# Extensa de la gamme 5420/5120

Manuel d'utilisation

Droits d'auteur © 2007. Acer Incorporated. Tous droits réservés.

Manuel d'utilisation du Extensa de la gamme 5420/5120 Première publication : 06/ 2007

Des modifications peuvent être apportées de temps à autre aux informations contenues dans cette publication sans obligation d'en notifier qui que ce soit. Ces modifications seront ajoutées aux nouvelles éditions de ce manuel ou dans des documents et publications complémentaires. Cette société ne fournit aucune espèce de garantie expresse ou implicite, relative à aucune des informations contenues dans ce manuel et n'offre notamment aucune garantie d'aucune sorte quant à la valeur marchande de ce produit ou son adéquation à une application particulière.

Enregistrez le numéro de série, la date d'achat, et le numéro du modèle dans l'espace prévu ci-dessous. Le numéro de série et le numéro de modèle sont imprimés sur l'étiquette collée sur le châssis. Toutes les correspondances concernant cette unité doivent inclure ces informations.

Toute reproduction, mise en mémoire de ce manuel sur un support quelconque, ainsi que toute transmission, par quelque procédé que ce soit, de manière électronique ou mécanique, par photocopie ou enregitrement et autres sont interdites sans l'autorisation écrite préalable d'Acer Incorporated.

Ordinateur notebook Extensa de la gamme 5420/5120

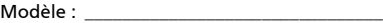

No. de série :

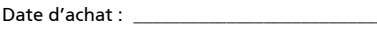

Lieu d'achat : \_\_\_\_\_\_\_\_\_\_\_\_\_\_\_\_\_\_\_\_\_\_\_\_\_\_\_\_

Acer et le logo Acer sont des marques déposées de Acer Incorporated. Toutes les autres marques et marques déposées ne sont utilisées ici que pour un but d'identification et sont la propriété de leurs sociétés respectives.

### <span id="page-2-0"></span>Informations pour votre sécurité et votre confort

### <span id="page-2-1"></span>Consignes de sécurité

Lisez ces instructions avec attention. Conservez ce document pour des références futures. Conformez-vous aux consignes et avertissements indiqués sur cet appareil.

#### Mise hors tension de l'appareil avant le nettoyage

Débranchez l'alimentation secteur avant tout nettoyage. N'utilisez pas de liquide ou d'aérosol de nettoyage. Utilisez un chiffon, légèrement humecté d'eau pour le nettoyage.

#### MISE EN GARDE pour la prise comme moyen de déconnexion

Respectez les instructions suivantes lors de la connexion et la déconnexion de l'alimentation de l'unité d'alimentation :

Installez l'unité d'alimentation avant de connecter le cordon d'alimentation à la prise secteur.

Débranchez le cordon d'alimentation avant de retirer l'unité d'alimentation de l'ordinateur.

Si le système a plusieurs sources d'alimentation, déconnectez l'alimentation du système en débranchant tous les cordons d'alimentation des unités d'alimentation.

#### MISE EN GARDE pour l'accessibilité

Assurez-vous que la prise secteur à laquelle vous branchez le cordon d'alimentation est facilement accessible et située aussi proche que possible de l'utilisateur de l'équipement. Lorsque vous devez déconnecter l'alimentation de l'équipement, assurez-vous de toujours débrancher le cordon d'alimentation de la prise secteur.

#### MISE EN GARDE pour cartes factices de connecteurs PCMCIA et Express

Votre ordinateur est livré avec des cartes factices en plastique installées dans les connecteurs PCMCIA et Express. Celles-ci protègent les connecteurs non utilisés de la poussière, des objets métalliques et d'autres particules. Conservez la carte factice pour utilisation lorsqu'une carte PCMCIA ou Express n'est pas installée dans le connecteur.

#### Avertissement pour l'écoute

Pour protéger votre ouïe, respectez ces instructions.

- **•** Augmentez le volume graduellement jusqu'à ce que vous puissiez entendre clairement et confortablement.
- **•** N'augmentez pas le volume après que votre ouïe se soit adaptée.
- **•** N'écoutez pas de musique à un fort volume pendant une période prolongée.
- **•** N'augmentez pas le volume pour ne pas entendre les environnements bruyants.
- Diminuez le volume si vous ne pouvez pas entendre les gens qui parlent près de vous.

#### Avertissements

- **•** N'utilisez pas cet appareil près d'une source d'eau.
- **•** Ne placez pas cet appareil sur un chariot, un support ou une table instables. Si le produit tombait, il pourrait être sérieusement endommagé.
- **•** Les fentes et ouvertures sont prévues pour la ventilation, pour assurer le bon fonctionnement de l'appareil et le protéger de la surchauffe. Ces ouvertures ne doivent jamais être obstruées ou bloquées. L'appareil ne doit jamais être placé sur un lit, un divan, une couverture ou toute autre surface similaire susceptible d'obstruer les ouvertures. Il ne doit jamais être placé à proximité ou au contact d'un radiateur ou d'une source de chaleur. Il ne doit pas être placé dans une installation encastrée à moins qu'une ventilation suffisante ne soit assurée.
- **•** N'enfoncez jamais d'objets dans les fentes de l'unité centrale car ils pourraient entrer en contact avec des points de voltage ou court-circuiter des éléments, d'où un risque d'incendie ou d'électrocution. Ne renversez jamais de liquide, quel qu'il soit, sur ou dans l'appareil.
- **•** Pour éviter d'endommager les composants internes et prévenir la fuite de la batterie, ne placez pas l'appareil sur une surface vibrant.
- **•** Ne l'utilisez jamais dans un environnement sportif, d'exercice ou vibrant qui pourrait probablement causer un court-circuit inopiné ou endommager les périphériques rotatifs, disque dur, lecteur optique, et même créer un risque d'exposition pour la batterie au lithium.

#### Utilisation de l'alimentation électrique

- **•** L'alimentation électrique de l'appareil doit être conforme aux caractéristiques figurant sur l'étiquette d'identification. En cas de doute, consultez votre revendeur ou la compagnie d'électricité appropriée.
- **•** Ne placez aucun objet sur le cordon d'alimentation et installez l'appareil en dehors des zones de passage.
- **•** Lors de l'utilisation éventuelle d'une rallonge, assurez-vous que l'ampérage total des appareils reliés par la rallonge reste dans les limites admises. De même, vérifiez que l'ampérage de tous les appareils reliés à une même prise secteur ne dépasse pas la valeur du fusible.
- **•** Ne surchargez pas une prise électrique ou une barrette multiprise en branchant trop d'appareils. La charge globale du système ne doit pas dépasser 80% de la capacité du circuit dérivé. Si des barrettes multiprise sont utilisées, la charge ne doit pas dépasser 80% de la capacité en entrée de la barrette multiprise.
- **•** L'adaptateur secteur de cet appareil est équipé d'une prise mise à la terre à trois fils. La prise ne peut s'insérer que dans une prise secteur mise à la terre. Assurez-vous que la prise secteur est correctement mise à la terre avant d'insérer la prise de l'adaptateur secteur. N'insérez pas la prise dans une prise secteur non mise à la terre. Contactez votre électricien pour des détails.

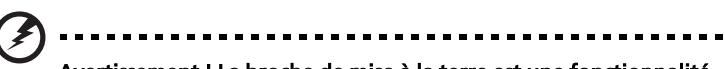

Avertissement ! La broche de mise à la terre est une fonctionnalité de sécurité. L'utilisation d'une prise secteur qui n'est pas correctement mise à la terre présente un risque d'électrocution ou de blessure.

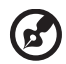

Remarque : La broche de mise à la terre fournit également une bonne protection contre les bruits imprévus produits par d'autres appareils électriques qui peuvent interférer avec les performances de cet appareil.

**•** Utilisez uniquement le type approprié de cordon d'alimentation (fourni dans la boîte d'accessoires) pour cet appareil. Il doit être détachable, de type : Listé UL/certifié CSA, type SPT-2, classé 7 A 125 V minimum, approuvé VDE ou équivalent. La longueur ne doit pas dépasser 4,6 mètres (15 pieds).

#### Maintenance de l'appareil

N'essayez jamais de réparer vous-même cet appareil : l'ouverture ou la dépose du panneau supérieur vous expose à divers risques, électrocution notamment. L'entretien doit être confié à un spécialiste.

Débranchez l'appareil et adressez-vous au service après-vente dans les cas suivants :

- **•** Lorsque le cordon d'alimentation est endommagé ou dénudé.
- **•** Un liquide a été renversé dans l'appareil.
- **•** Le produit a été exposé à la pluie ou à de l'eau.
- **•** L'appareil est tombé ou le châssis a été endommagé.
- **•** Les performances de l'appareil deviennent irrégulières, indiquant la nécessité du recours au S.A.V.
- **•** L'appareil ne fonctionne pas correctement bien que les consignes d'installation aient été respectées.

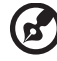

Remarque : Effectuez uniquement les réglages indiqués dans les consignes d'installation ; d'autres réglages incorrects risquent de provoquer des dommages nécessitant l'intervention prolongée d'un technicien qualifié.

#### Règles d'utilisation sure de la batterie

Ce notebook utilise une batterie au lithium-ion. N'utilisez pas dans un environnement humide, mouillé ou corrosif. Ne placez pas, ne stockez pas et ne laissez pas votre produit dans ou à proximité d'une source de chaleur, dans un lieu à température élevé, dans la lumière directe du soleil, dans un four microondes ou dans un conteneur pressurisé, et ne l'exposez pas à des températures supérieures à 60°C (140°F). Le non-respect de ces règles peut causer une fuite d'acide de la batterie, sa surchauffe, son explosion ou son inflammation et causer des blessures et/ou des dommages. Ne percez pas, n'ouvrez pas et démontez pas la batterie. Si la batterie fuit et si vous êtes en contact avec des liquides de la batterie, rincez abondamment avec de l'eau et consultez un médecin immédiatement. Pour des raisons de sécurité, et pour prolonger l'autonomie de la batterie, la charge ne se produira pas à des températures audessous de 0°C (32°F) ou au dessus de 40°C (104°F).

La pleine performance d'une nouvelle batterie est atteinte seulement après deux ou trois cycles complets de charge et de décharge. La batterie peut être chargée et déchargée des centaines des fois, mais éventuellement elle s'usera. Lorsque le temps de fonctionnement deviendra nettement plus court qu'à l'habitude, achetez une nouvelle batterie. N'utilisez que des batteries homologuées par Acer, et ne rechargez votre batterie qu'avec des adaptateurs homologués par Acer pour cet appareil.

N'utilisez cette batterie que pour le but à laquelle elle est destinée. N'utilisez jamais de chargeur ou de batterie qui serait endommagé. Ne court-circuitez pas la batterie. Un court-circuit accidentel peut se produire lorsqu'un objet métallique, tel qu'une pièce de monnaie, un trombone ou un stylo cause une connexion directe des bornes positive (+) et négative (-) de la batterie. (Ce sont des bandes de métal sur la batterie.) Ceci peut se produire, par exemple, lorsque vous avez une batterie de rechange dans votre poche ou votre sac. Le courtcircuit des bornes peut endommager la batterie ou l'objet connectant.

La capacité et l'autonomie de la batterie sera réduite si la batterie est laissée dans un endroit chaud ou froid, tel qu'une voiture fermée en été ou en hiver. Essayez de toujours conserver la batterie entre 15°C et 25°C (59°F et 77°F). Un appareil avec une batterie chaude ou froide peut ne pas fonctionner temporairement, même si la batterie est pleinement chargée. La performance de la batterie est particulièrement limitée dans des températures inférieures à 0°C.

Ne jetez pas les batteries dans un feu, car elles peuvent exploser. Les batteries peuvent également exploser si elles sont endommagées. Mettez les batteries au rebut en respect avec la réglementation locale. Si possible, veuillez les recycler. Ne les jetez pas avec les déchets domestiques.

Les appareils sans fil peuvent être susceptibles aux interférences de la batterie, ce qui peut affecter leurs performances.

#### Environnement avec des risques d'explosion

Éteignez votre appareil dans un environnement avec des risques d'explosion et respectez toutes les instructions ou signalements du site. Des environnements avec des risques d'explosion comprennent les zones où il serait normalement recommandé d'arrêter le moteur de votre véhicule. Des étincelles dans de telles zones pourraient causer une explosion ou un incendie et entraîner des dommages corporels ou un décès. Éteignez le notebook à proximité des pompes à essence dans les stations service. Respectez les restrictions sur l'utilisation des équipements radio dans les zones de dépôt, de stockage ou de distribution d'essence, les usines chimiques, ou dans les endroits ou des explosions sont en cours. Les zones possédant des risques d'explosion sont généralement, mais pas toujours indiquées. Ces zones comprennent les zones sous le pont des bateaux, les centres de stockage ou de transfert des produits chimiques, les véhicules qui utilisent du gaz de pétrole liquéfié (comme le propane ou le butane) et les zones où l'air peut contenir des particules ou des produits chimiques, comme de la poussière, des grains ou de la poudre métallique. N'allumez pas le notebook, lorsque l'utilisation des téléphones sans fil est interdite ou lorsqu'il peut causer des interférences ou un danger.

#### Remplacement de la batterie

L'ordinateur notebook utilise des batteries au lithium. Remplacez la batterie avec le même type que celle qui a été fournie avec votre appareil. L'utilisation d'une autre batterie peut présenter un risque d'incendie ou d'explosion.

#### Avertissement ! Une batterie incorrectement manipulée risque d'exploser. Vous ne devez jamais la démonter, ni l'exposer au feu. Placez-la hors de portée des enfants. Respectez la réglementation locale pour mettre au rebut les batteries usagées.

#### Sécurité de la ligne téléphonique

- **•** Déconnectez toujours toutes les lignes téléphoniques de leurs prises murales avant de maintenir ou de démonter cet appareil.
- **•** Évitez d'utiliser une ligne téléphonique (autre qu'un téléphone sans fil) pendant un orage. Il peut y avoir un risque minime d'électrocution due à la foudre.

Avertissement ! Pour des raisons de sécurité, n'utilisez pas des pièces non conformes lors de l'ajout ou du changement de composants. Consultez votre revendeur pour des options d'achat.

### <span id="page-7-0"></span>Informations de sécurité supplémentaires

Votre appareil et ses améliorations peuvent contenir des petits composants. Éloignez-les des jeunes enfants.

### <span id="page-7-1"></span>Environnement d'utilisation

Avertissement ! Pour des raisons de sécurité, éteignez tous les périphériques de transmission sans fil ou radio lorsque vous utilisez votre ordinateur portable dans les conditions suivantes. Ces appareils peuvent inclure, mais sans limitation : réseau sans fil, Bluetooth et/ou 3G.

Suivez bien toutes les règles spéciales en place dans les différents lieux et éteignez toujours votre appareil lorsque son utilisation est interdite ou lorsqu'il peut causer des interférence ou un danger. Utilisez l'appareil uniquement dans ses positions d'utilisation normales. Cet appareil répond aux recommandations d'exposition RF lorsqu'il est utilisé normalement, et qu'il est positionné ainsi que son antenne à une distance d'au moins 1,5 centimètres (5/8 pouce) du corps (voir la figure ci-dessous). L'appareil ne doit pas contenir de métal et doit être positionné à la distance de votre corps indiquée ci-dessus. Pour transmettre des fichiers de données ou des messages, cet appareil nécessite une connexion de bonne qualité au réseau. Dans certains cas, la transmission des fichiers de données ou des messages peut être retardée jusqu'à ce qu'une telle connexion soit disponible. Assurez-vous que les instructions de distance de séparation cidessus sont respectées jusqu'à la fin de la transmission. Des composants de l'appareil sont magnétiques. Des matériaux métalliques peut être attirés par l'appareil et des personnes avec une aide auditive ne doivent pas tenir l'appareil contre l'oreille équipée de l'aide auditive. Ne placez pas les cartes crédits ou autres médias de stockage magnétique à côté de l'appareil, parce que les informations contenues pourraient être effacées.

### <span id="page-7-2"></span>Appareils médicaux

L'utilisation de tout équipement de transmission radio, y compris les téléphones sans fil, peut interférer avec la fonctionnalité d'appareils médicaux incorrectement protégés. Consultez un médecin ou le fabricant de l'appareil médical pour déterminer s'il est protégé correctement contre l'énergie RF externe ou si vous avez des questions. Éteignez votre appareil dans les bâtiments de la santé lorsque des règlements postés dans ces lieux vous indiquent de le faire. Les hôpitaux et les bâtiments de la santé peuvent utiliser des équipements sensibles aux transmissions RF externes.

Stimulateurs cardiaques. Les fabricants de stimulateurs cardiaques recommandent une distance minimale de 15,3 centimètres (6 pouces) entre cet appareil sans fil et un stimulateur cardiaque pour éviter des interférences possibles avec le stimulateur cardiaque. Ces recommandations sont conformes à la recherche indépendante et les recommandations de la recherche technologique sans fil. Les personnes avec un stimulateur cardiaque doivent faire ce qui suit :

- **•** Maintenez toujours l'appareil à plus de 15,3 centimètres (6 pouces) du stimulateur cardiaque
- **•** Ne portez pas l'appareil à proximité du stimulateur cardiaque lorsque l'appareil est allumé. Si vous soupçonnez une interférence, éteignez votre appareil et éloignez l'appareil.

Aides auditives. Certains appareils sans fils numériques peuvent interférer avec certaines aides auditives. En cas d'interférences, consultez votre fournisseur de service.

### <span id="page-8-0"></span>Véhicules

Les signaux RF peuvent affecter les systèmes électroniquement inconvenablement installés ou incorrectement protégés dans les véhicules à moteur, tels que les systèmes d'injection électroniques, les systèmes de freinage antiblocage électroniques, les régulateurs de vitesse électroniques et les systèmes d'airbag. Pour plus d'informations, consultez le fabricant, ou son représentant, de votre véhicule ou de tout équipement qui a été ajouté. Seul un technicien qualifié doit réparer l'appareil ou installer l'appareil dans un véhicule. Une mauvaise installation ou réparation pourrait être dangereuse et pourrait annuler la garantie pouvant s'appliquer à l'appareil. Vérifiez régulièrement que tout appareil sans fil dans votre véhicule est installé et utilisé correctement. Ne stockez pas et ne portez pas de liquides inflammables, de gaz ou de matériaux explosifs dans le même compartiment que l'appareil, ses composants ou améliorations. Pour les véhicules équipés d'airbags, rappelezvous que les airbags se déploient avec une grande force. Ne placez pas d'objets, y compris un équipement sans fil portable ou installé dans la zone au-dessus de l'airbag ou dans la zone de déploiement de l'airbag. Si l'équipement sans fil est incorrectement installé à l'intérieur du véhicule et l'airbag se déploie, il y a un risque de blessures sérieuses. L'utilisation de votre appareil en vol dans un avion est interdite. Éteignez votre appareil avant d'embarquer dans un appareil. L'utilisation d'appareils sans fil dans un avion peut être dangereuse pour le fonctionnement de l'avion, peut perturber le réseau téléphonique sans fil et peut être illégale.

### <span id="page-9-0"></span>Environnement avec des risques d'explosion

Éteignez votre appareil dans un environnement avec des risques d'explosion et respectez toutes les instructions ou signalements du site. Des environnements avec des risques d'explosion comprennent les zones où il serait normalement recommandé d'arrêter le moteur de votre véhicule. Des étincelles dans de telles zones pourraient causer une explosion ou un incendie et entraîner des dommages corporels ou un décès. Éteignez l'appareil dans les zones de ravitaillement en carburant, telles qu'à côté des pompes à essence dans les stations service. Respectez les restrictions sur l'utilisation des équipements radio dans les zones de dépôt, de stockage ou de distribution d'essence ; les usines chimiques ; ou dans les endroits ou des explosions sont en cours. Les zones possédant des risques d'explosion sont généralement, mais pas toujours clairement indiquées. Ces zones comprennent les zones sous le pont des bateaux, les centres de stockage ou de transfert des produits chimiques, les véhicules qui utilisent du gaz de pétrole liquéfié (comme le propane ou le butane) et les zones où l'air peut contenir des particules ou des produits chimiques, comme de la poussière, des grains ou de la poudre métallique.

### <span id="page-9-1"></span>Appels d'urgence

Avertissement : Vous ne pouvez pas effectuer d'appels d'urgence via cet appareil. Pour effectuer un appel d'urgence, vous devez appeler via votre téléphone mobile ou autre système d'appel téléphonique.

### <span id="page-10-0"></span>Instructions de mise au rebut

Ne jetez pas cet appareil électronique à la poubelle lors de sa mise au rebut. Pour minimiser la pollution et assurer une protection maximale de l'environnement global, veuillez la recycler. Pour plus d'information sur les réglementations sur les déchets d'équipements électriques et électroniques (DEEE), visitez http://global.acer.com/about/sustainability.htm.

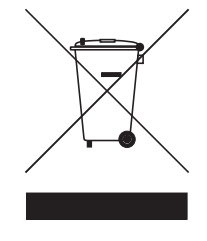

#### Recommandation sur le mercure

Pour les projecteurs ou les produits électroniques contenant un moniteur ou affichage cathodique/LCD : Les lampes à l'intérieur de ce produit contiennent du mercure et doivent être recyclées ou mises au rebut selon les lois locales, de l'état ou fédérales. Pour plus d'informations, contactez l'alliance des industries électroniques à **www.eiae.org**. Pour des informations de mise au rebut spécifiques aux lampes, visitez [www.lamprecycle.org](http://www.lamprecycle.org).

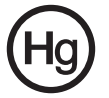

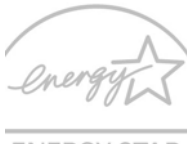

**ENERGY STAR** 

ENERGY STAR est un programme gouvernemental (partenariat public/privé) qui donne la possibilité de protéger l'environnement d'une manière économique et sans sacrifier la qualité ni les fonctions du produit. Les produits qui obtiennent le label ENERGY STAR empêchent les émissions de gaz à effet de serre en respectant des directives strictes sur l'efficacité énergétique définies par l'agence américaine de protection de l'environnement US (EPA) et le ministère américain de l'énergie (DOE). Dans une maison type, 75% de toute l'électricité utilisée pour alimenter les appareils électroniques est consommée lorsque les produits sont éteint. Les produits électroniques grand public qualifiés pour le label ENERGY STAR en position éteint utilisent jusqu'à 50% d'énergie en moins que les équipements conventionnels. Pour plus d'informations, reportez-vous à http://www.energystar.gov et http://www.energystar.gov/powermangement.

En tant que partenaire ENERGY STAR, Acer Inc. a déterminé que ce produit répond aux directives ENERGY STAR pour l'efficacité énergétique.

Ce produit est livré activé pour la gestion de l'alimentation :

- **•** Activer le mode de Sommeil de l'affichage après 15 minutes d'inactivité.
- **•** Activer le mode de Sommeil de l'ordinateur après 30 minutes d'inactivité.
- **•** Réveiller l'ordinateur depuis le mode de Sommeil en appuyant sur le bouton d'alimentation.
- **•** D'autres réglages de la gestion de l'alimentation peuvent être effectués via Acer ePower Management.

### <span id="page-12-0"></span>Conseils et informations pour une utilisation confortable

Les utilisateurs d'informatique peuvent se plaindre de fatigue visuelle et de mots de tête après une utilisation prolongée. Les utilisateurs ont également un risque de blessure physique après de longues heures de travail devant un ordinateur. De longues périodes de travail, une mauvaise position, de mauvaises habitudes de travail, des conditions de travail inadaptées, la santé personnelle et d'autres facteurs augmentent fortement le risque de blessure physique.

Une utilisation incorrecte de l'ordinateur peut causer un syndrome du canal carpien, une tendinite, une ténosynovite ou d'autres problèmes musculaires et osseux. Les symptômes suivants peuvent apparaître dans les mains, les poignets, les bras, les épaules, le cou ou le dos :

- **•** une sensation d'engourdissement, de brûlure ou de fourmillement;
- **•** un endolorissement, une algie ou une sensibilité ;
- **•** une douleur, une tuméfaction ou une inflammation ;
- **•** une raideur ou une crampe ;
- **•** un froid ou une faiblesse.

Si vous avez ces symptômes ou tout autre gêne et/ou douleur récurrentes ou persistantes en rapport avec l'utilisation de l'ordinateur, consultez un docteur immédiatement et informez le service de santé et de sécurité de votre entreprise.

La section suivante donne des conseils pour une utilisation plus confortable de l'ordinateur.

#### Trouver votre zone de confort

Trouvez votre zone de confort en ajustant l'angle de vue du moniteur, en utilisant un repose-pied ou en élevant votre position assise pour obtenir un confort maximal. Respectez les conseils suivants:

- **•** ne restez pas trop longtemps dans une position fixe ;
- **•** évitez d'être avachi vers l'avant et/ou penché en arrière ;
- **•** levez-vous et marchez un peu régulièrement pour réduire la fatigue musculaire de vos jambes ;
- **•** faites des petites pauses pour reposer votre cou et vos épaules ;
- **•** évitez de raidir vos muscles ou de hausser vos épaules ;
- **•** installez l'affichage externe, le clavier et la souris correctement et à distance confortable ;
- **•** si vous regardez votre moniteur plus que vos documents, placez l'affichage au centre du bureau pour minimiser les douleurs au cou.

#### Soin à apporter à votre vue

De longues heures de vision, en portant des lunettes ou lentilles incorrectes, avec du reflet, une lumière excessive, des écrans mal réglés, des polices très petites et des affichages avec faible contraste pourraient fatiguer vos yeux. Les sections suivantes fournissent des suggestions pour réduire la fatigue visuelle.

#### Yeux

- **•** Reposez vos yeux fréquemment.
- **•** Faites faire des coupures à vos yeux régulièrement en regardant à côté du moniteur et en faisant le point sur un point distant.
- **•** Clignez fréquemment les yeux pour leur éviter de sécher.

Affichage

- **•** Maintenez votre affichage propre.
- **•** Gardez votre tête à un niveau plus haut que le bord supérieur de l'affichage pour que vos yeux regardent vers le bas lorsque vous regardez au milieu de l'affichage.
- **•** Ajustez la luminosité et/ou le contraste à un niveau confortable pour améliorer la lisibilité du texte et la clarté des graphiques.
- **•** Éliminez l'éclat et les réflexions en :
	- **•** plaçant votre affichage de manière à ce que le côté soit face à la fenêtre ou toute autre source de lumière ;
	- **•** réduisant la lumière de la pièces en utilisant des rideaux, des stores ou des volets ;
	- **•** utilisant une lampe articulée ;
	- **•** changeant l'angle de vue de l'affichage ;
	- **•** utilisant un filtre pour réduire le reflet ;
	- **•** utilisant un viseur d'affichage, comme un morceau de carton débordant du bord supérieur de l'affichage ;
- **•** évitant d'ajuster votre affichage à un angle de vue anormal ;
- **•** évitant de regarder des sources de lumière brillante, comme une fenêtre ouverte, pendant de longues périodes de temps.

#### Prendre de bonnes habitudes de travail

Prenez les bonnes habitudes de travail suivantes pour une utilisation plus reposante et productive de l'ordinateur :

- **•** faites des petites coupures régulièrement et souvent ;
- **•** faites des exercices d'étirement ;

exercices d'étirement.

- **•** respirez de l'air extérieur aussi souvent que possible ;
- **•** faites des exercices régulièrement et conservez un corps en bonne santé ;

Avertissement ! Il n'est pas recommandé d'utiliser l'ordinateur sur un canapé ou un lit. Si c'est inévitable, travaillez seulement pour de courtes périodes, faites des coupures régulières et faites des

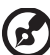

Remarque : Pour plus d'informations, veuillez-vous reporter à [« Avis réglementaires et de sécurité » à la page 74](#page-95-0) dans le AcerSystem User's Guide.

xiv

## <span id="page-14-0"></span>Pour commencer

Nous désirons vous remercier d'avoir fait d'un notebook Acer votre choix pour répondre à vos besoins informatiques mobiles.

### <span id="page-14-1"></span>Vos guides

Pour vous aider à utiliser votre notebook Acer, nous avons conçu plusieurs guides :

> Tout d'abord, le poster Pour partir du bon pied... vous aide à configurer votre ordinateur.

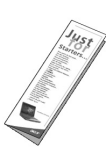

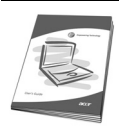

Le Manuel d'utilisation imprimé présente les fonctionnalités et fonctions de base de votre ordinateur. Pour plus d'information sur l'aide que peut vous apporter pour être plus productif, veuillez vous reporter à AcerSystem User's Guide. Ce guide contient des informations détaillées sur des sujets tels que les utilitaires systèmes, la récupération des données, les options d'extension et le dépannage. De plus, il contient des informations de garantie et les réglementations générales et les avis de sécurité pour votre notebook. Il est disponible au format PDF (Portable Document Format) et est préchargé sur votre notebook. Procédez comme suit pour y accéder :

1 Cliquez sur Démarrer, Tous les programmes, puis AcerSystem.

2 Cliquez sur AcerSystem User's Guide.

Remarque : L'affichage du fichier nécessite Adobe Reader. Si Adobe Reader n'est pas installé dans votre ordinateur, le clic sur AcerSystem User's Guide va exécuter le programme d'installation d'Adobe Reader. Suivez les instructions à l'écran pour terminer l'installation. Pour des instructions sur l'utilisation de Adobe Reader, accédez au menu Aide et Support.

### <span id="page-15-0"></span>Conseils élémentaires de soin et d'utilisation de votre ordinateur

#### <span id="page-15-1"></span>Mise sous tension et hors tension de l'ordinateur

Pour mettre votre ordinateur sous tension, appuyez simplement et relâchez le bouton d'alimentation au-dessous de l'écran LCD à côté des boutons de lancement facile. Voir [« Vue frontale » à la page 15](#page-36-0) pour l'emplacement du bouton d'alimentation.

L'ordinateur peut être mis hors tension de plusieurs manières :

- **•** Utilisez la commande d'arrêt de Windows Cliquez sur Démarrez, puis cliquez sur Arrêter.
- **•** Utilisez le bouton d'alimentation

Vous pouvez également placer l'ordinateur en mode de sommeil en appuyant sur la touche spéciale de sommeil <Fn> + <F4>.

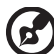

Remarque : Si vous ne pouvez pas mettre l'ordinateur hors tension de manière normale, appuyez sur le bouton d'alimentation et maintenez-le pendant plus de 4 secondes. Si vous avez mis l'ordinateur hors tension et vous souhaitez le mettre à nouveau sous tension, attendez au moins 2 secondes.

### Soin à apporter à votre ordinateur

<span id="page-15-2"></span>Votre ordinateur sera un outil efficace si vous en prenez bien soin.

- **•** N'exposez pas l'ordinateur à la lumière directe du soleil. Ne le mettez pas à côté d'une source de chaleur telle qu'un radiateur.
- **•** N'exposez pas l'ordinateur à des températures au-dessous de 0 °C (32 °F) ou au-dessus de 50 °C (122 °F).
- **•** Ne soumettez pas l'ordinateur à des champs magnétiques.
- **•** N'exposez pas l'ordinateur à la pluie ou à l'humidité.
- **•** Ne renversez pas d'eau ou de liquides sur l'ordinateur.
- **•** Ne soumettez pas l'ordinateur à des chocs violents ou à des vibrations.
- **•** N'utilisez pas l'ordinateur en milieu empoussiéré ou sale.
- **•** Ne posez jamais d'objets sur l'ordinateur lorsqu'il est fermé.
- **•** Ne fermez pas l'écran de l'ordinateur brusquement.
- **•** Ne placez jamais l'ordinateur sur une surface instable.

### <span id="page-16-0"></span>Soin à apporter à votre adaptateur secteur

Voici quelques conseils pour le soin à apporter à votre adaptateur secteur :

- **•** Ne connectez pas l'adaptateur à d'autres appareils.
- **•** Ne marchez pas sur le cordon d'alimentation et ne placez rien dessus. Installez le cordon d'alimentation et les autres câbles en dehors des zones de passage.
- **•** Lorsque vous débranchez le cordon d'alimentation, ne tirez pas sur le cordon, mais sur la prise.
- **•** L'ampérage total des appareils branchés ne doit pas dépasser la valeur permise de la prise ou de la rallonge (dans le cas de l'utilisation d'une rallonge). De même, l'ampérage de tous les appareils reliés à une même prise murale ne doit pas dépasser pas la valeur permise pour la prise.

### <span id="page-16-1"></span>Soin à apporter à votre batterie

Voici quelques conseils pour le soin à apporter à votre batterie :

- **•** Utilisez uniquement une batterie du même type en cas de remplacement. Éteignez l'ordinateur avant de retirer ou de remplacer la batterie.
- **•** Ne démontez pas les batteries. Éloignez-les des enfants.
- **•** Mettez les batteries usagées au rebut en respect avec la réglementation locale. Si possible, recyclez-les.

#### <span id="page-16-2"></span>Nettoyage et maintenance

Lors du nettoyage de l'ordinateur, procédez comme suit :

- 1 Éteignez l'ordinateur et retirez la batterie.
- 2 Déconnectez l'adaptateur secteur.
- 3 Utilisez un chiffon doux et humide. N'utilisez pas de liquide ou d'aérosol de nettoyage.

Dans les cas suivants :

- **•** l'ordinateur est tombé ou le châssis a été endommagé ;
- **•** l'ordinateur ne fonctionne pas normalement

veuillez consulter [« Foire aux questions » à la page 45](#page-66-0).

xviii

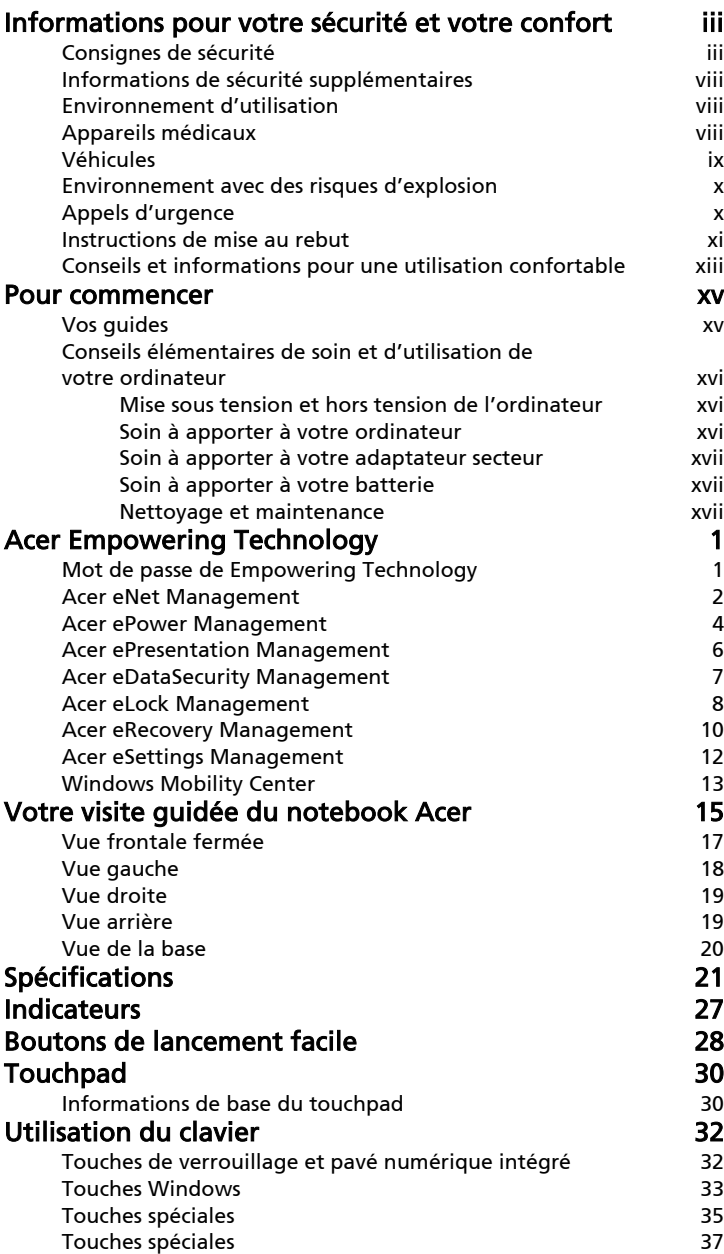

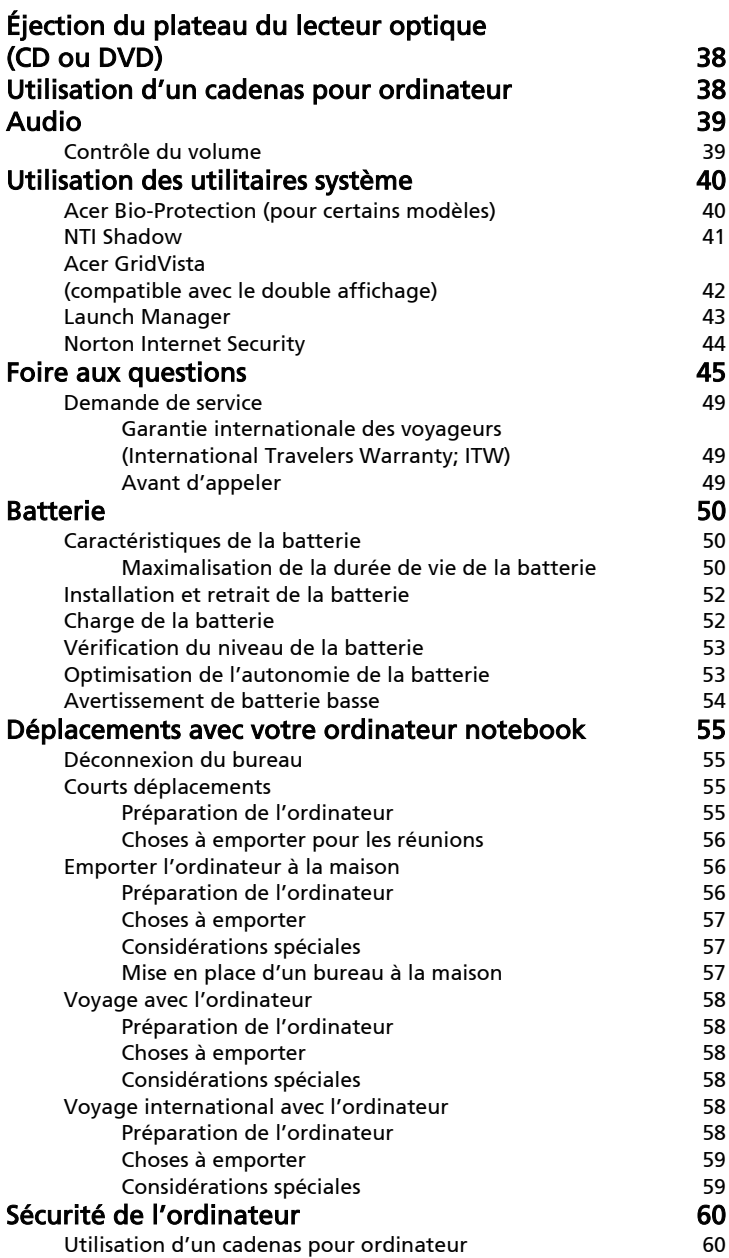

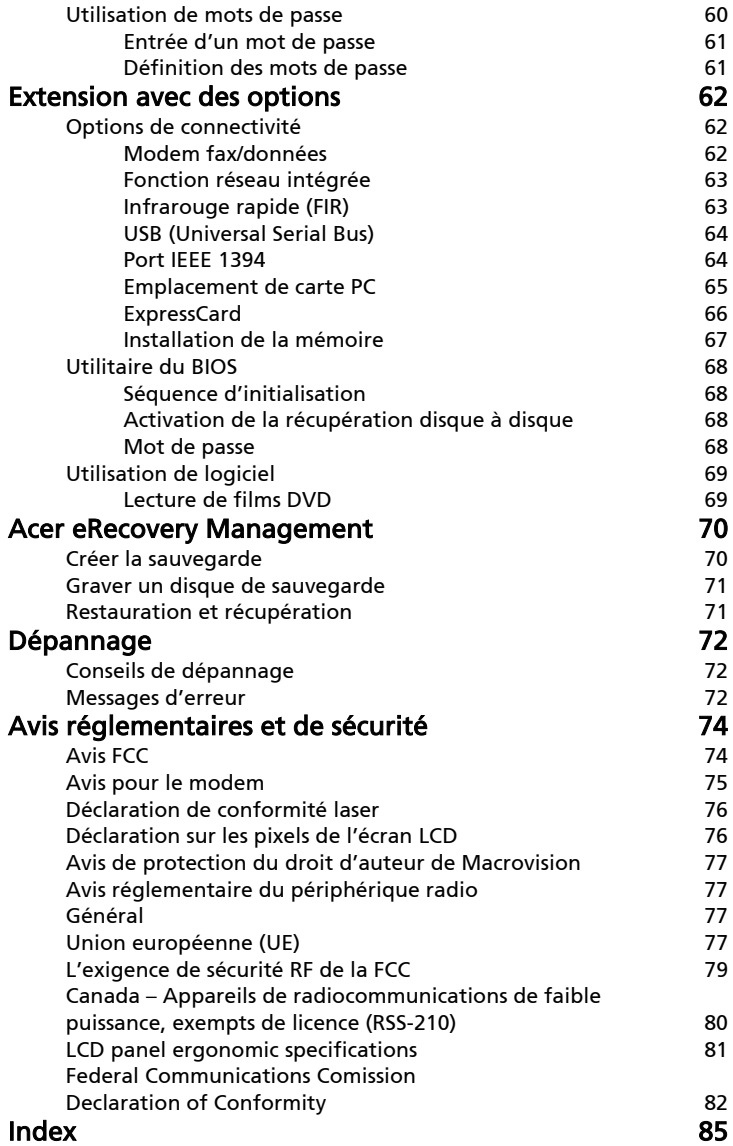

## <span id="page-22-0"></span>Acer Empowering Technology

La barre d'outils Empowering Technology permet d'accéder facilement aux fonctions utilisées régulièrement et de gérer votre nouveau système Acer. Affiché par défaut dans la partie supérieure de votre écran, il fournit l'accès aux utilitaires suivants :

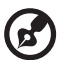

Remarque : Tout le contenu qui suit est pour référence générale seulement. Les spécifications actuelles du produit peuvent varier.

- **•** Acer eNet Management se connecte aux réseaux de manière intelligente.
- **•** Acer ePower Management augmente l'alimentation de la batterie avec des profiles d'utilisation polyvalents.
- **•** Acer ePresentation Management se connecte à un projecteur et ajuste les paramètres d'affichage de manière pratique.
- **•** Acer eDataSecurity Management protège vos données avec des mots de passe et des algorithmes de cryptage. (pour certains modèles)
- Acer eLock Management limite l'accès aux média de stockage externes.
- **•** Acer eRecovery Management sauvegarde/récupère les données de manière flexible, fiable et complète.
- **•** Acer eSettings Management accède aux informations du système et ajuste les paramètres facilement.

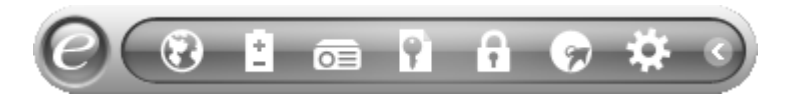

Pour plus d'informations, cliquez du bouton droit sur la barre d'outils Empowering Technology, puis sélectionnez la fonction « Help » (Aide) ou « Tutorial » (Tutoriel).

### <span id="page-22-1"></span>Mot de passe de Empowering Technology

Avant d'utiliser Acer eLock Management et Acer eRecovery Management, vous devez initialiser le mode de passe de Empowering Technology. Cliquez du bouton droit sur la barre d'outils Empowering Technology, puis sélectionnez « Password Setup » (Configuration du mot de passe) pour ce faire. Si vous n'initialisez pas le mode de passe de Empowering Technology, vous serez invité à le faire lors de l'exécution de Acer eLock Management ou Acer eRecovery Management pour la première fois.

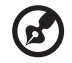

----------

**Remarque :** Si vous perdez le mot de passe Empowering Technology, il n'y a pas de méthode pour le réinitialiser à l'exception de reformater votre système. Assurez-vous de vous rappeler ou de noter votre mot de passe.

### <span id="page-23-0"></span>Acer eNet Management

Acer eNet Management vous aide à vous connecter rapidement et facilement à la fois aux réseaux câblés et sans fil dans de nombreux lieux. Pour accéder à cet utilitaire, sélectionnez « Acer eNet Management » dans la barre d'outils Empowering Technology ou exécutez le programme depuis le groupe des programmes Acer Empowering Technology dans le menu Démarrer. Vous avez également l'option de définir Acer eNet Management pour qu'il démarre automatiquement lorsque vous mettez votre ordinateur sous tension.

Acer eNet Management détecte automatiquement les meilleurs paramètres pour un nouveau lieu, tout en vous offrant l'option d'ajuster manuellement les paramètres pour correspondre à vos besoins.

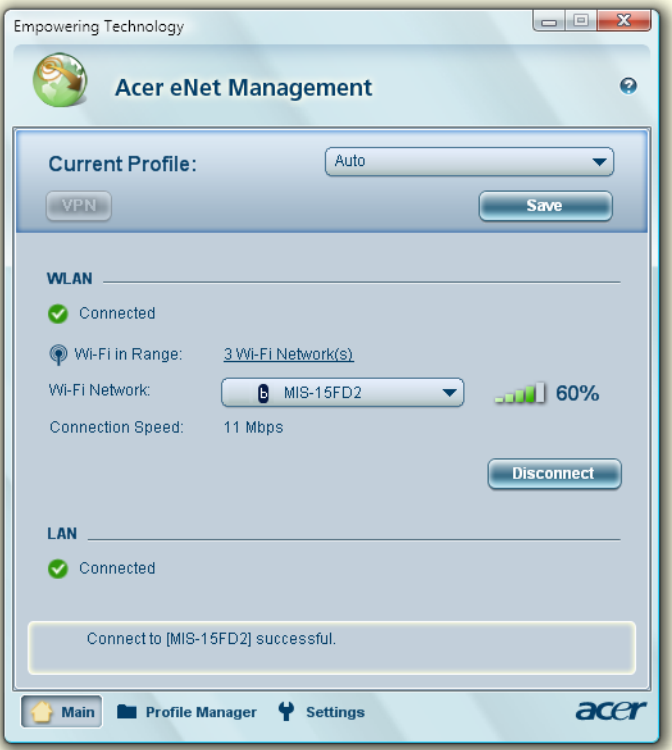

Empowering Technology Empowering Technology

Acer eNet Management peut enregistrer vos paramètres réseau pour un lieu dans un profile et appliquer automatiquement le profile approprié lorsque vous allez d'un lieu à un autre. Les paramètres enregistrés comprennent les paramètres de connexion au réseau (paramètres IP et DNS, les détails AP sans fil, etc.) ainsi que les paramètres d'imprimante par défaut. Pour des raisons de sécurité, Acer eNet Management ne stocke pas les informations de nom d'utilisateur et de mot de passe.

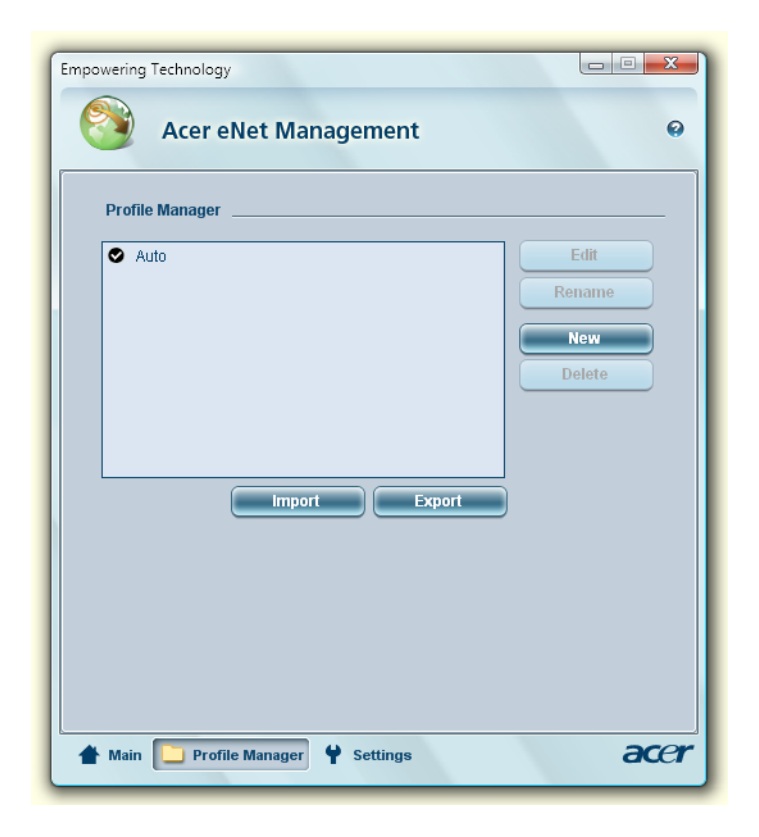

### <span id="page-25-0"></span>Acer ePower Management

Acer ePower Management a une interface utilisateur graphique simple pour configurer les options de gestion de l'alimentation. Pour accéder à cet utilitaire, sélectionnez « Acer ePower Management » dans la barre d'outils Empowering Technology ou exécutez le programme depuis le groupe des programmes Acer Empowering Technology dans le menu Démarrer ou cliquez du bouton droit sur l'icône d'alimentation de Windows de la barre des tâches et sélectionnez « Acer ePower Management ».

#### Utiliser les profils d'alimentation

Acer ePower Management a trois profils d'alimentation prédéfinis : Balanced (Équilibré), High Performance (Haute performance) et Power Saver (Économie d'énergie). Vous pouvez également créer des profils d'alimentation personnalisés. Vous pouvez créer, modifier, supprimer, et restaurer et changer entre les profils d'alimentation, comme décrit ci-dessous.

Affichez et ajustez les paramètres pour les modes On Battery (Sur batterie) et Plugged In (Branché) en cliquant les onglets appropriés. Vous pouvez ouvrir les options d'alimentation de Windows en cliquant sur « More Power Options » (Plus d'options d'alimentation).

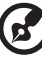

Remarque : Vous ne pouvez pas supprimer les profils d'alimentation prédéfinis.

#### Pour créer un nouveau profil d'alimentation :

La création de profils d'alimentation permet d'enregistrer et de passer rapidement à un ensemble personnalisé d'options d'alimentation.

- 1 Cliquez l'icône Créer un profil d'alimentation. **[19]**
- 2 Entrez un nom pour votre nouveau profil d'alimentation.
- 3 Choisissez un profil d'alimentation prédéfini comme base pour votre profil personnalisé.
- 4 Si nécessaire, changez les paramètres d'affichage et de veille que vous souhaitez utiliser pour votre ordinateur.
- 5 Cliquez sur « OK » pour enregistrer votre nouveau profil d'alimentation.

#### Pour changer de profil d'alimentation :

- 1 Sélectionnez le profil d'alimentation que vous voulez choisir dans la liste déroulante.
- 2 Cliquez sur « Apply » (Appliquer).

#### Pour modifier un profil d'alimentation :

La modification d'un profil d'alimentation permet d'ajuster les paramètres du système comme la LCD brightness (luminosité du LCD) et la CPU speed (Vitesse du processeur). Vous pouvez également activer/désactiver les composants du système pour allonger l'autonomie de la batterie.

1 Passez au profil d'alimentation que vous souhaitez modifier.

3 Cliquez sur « Apply » (Appliquer) pour enregistrer vos nouveaux paramètres.

#### Pour supprimer un profil d'alimentation :

Vous ne pouvez pas supprimer le profil d'alimentation que vous utilisez actuellement. Si vous souhaitez supprimer le profil d'alimentation actif, passez d'abord à un autre.

- 1 Sélectionnez le profil d'alimentation que vous voulez supprimer dans la liste déroulante.
- 2 Cliquez l'icône Supprimer un profil d'alimentation.

#### État de la batterie

Pour une estimation d'autonomie en temps réel de la batterie sur la base de l'utilisation actuelle, reportez-vous au panneau dans la moitié supérieure de la

fenêtre. Cliquez sur  $\bullet$  pour afficher l'autonomie estimée de la batterie dans les modes veille et hibernation.

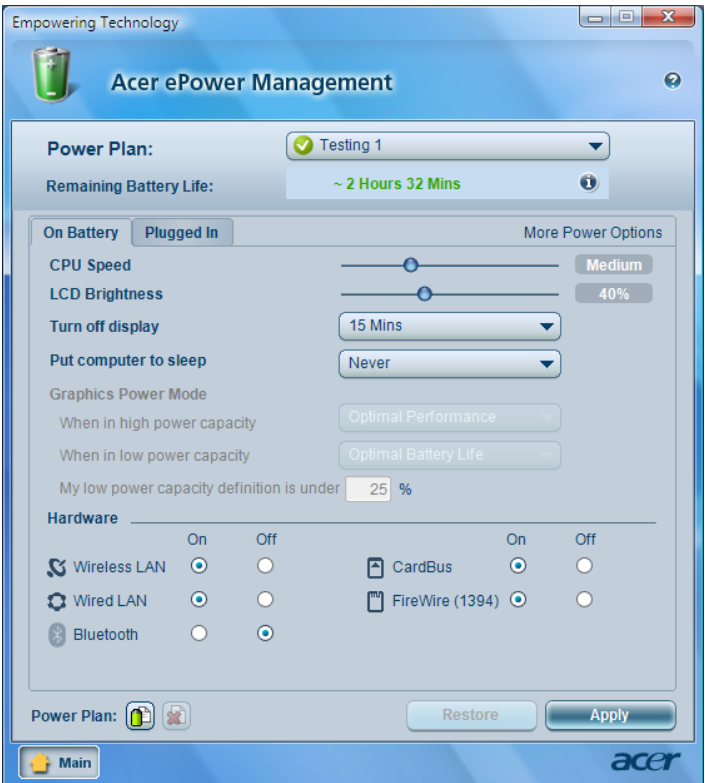

### <span id="page-27-0"></span>Acer ePresentation Management

Acer ePresentation Management permet de projeter l'affichage de votre ordinateur sur un périphérique externe ou un projecteur en utilisant la touche spéciale : <Fn> + <F5>. Si le matériel d'auto-détection est implémenté dans le système et l'affichage externe le prend en charge, l'affichage de votre système sera automatiquement basculé lorsqu'un affichage externe est connecté au système. Pour les projecteurs et périphériques externes qui ne sont pas autodétectés, lancez Acer ePresentation Management pour choisir un paramètre d'affichage approprié.

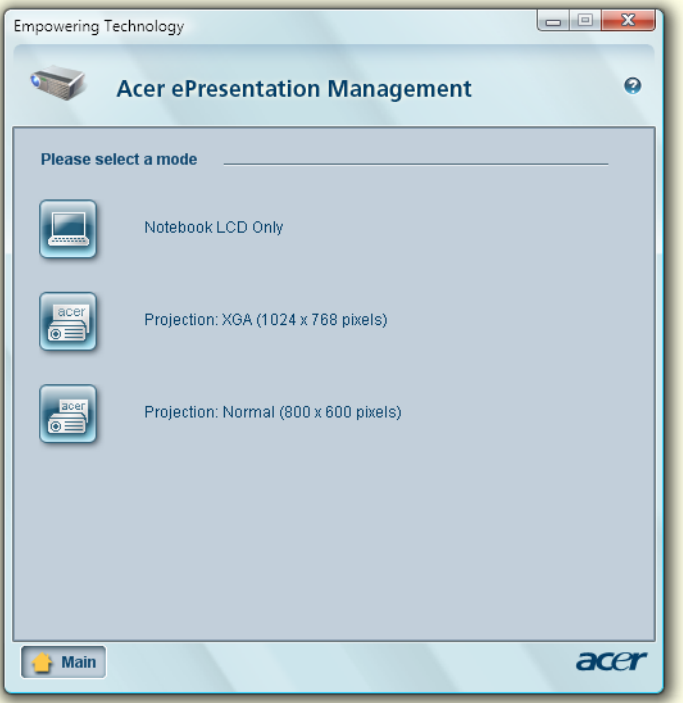

Remarque : Si la résolution restaurée n'est pas correcte après la déconnexion d'un projecteur ou si vous devez utiliser une résolution externe qui n'est pas prise en charge par Acer ePresentation, Management, ajustez vos paramètres d'affichage en utilisant Propriétés de Affichage ou l'utilitaire fourni par le vendeur de la carte graphique.

### <span id="page-28-0"></span>Acer eDataSecurity Management (pour certains modèles)

Acer eDataSecurity Management est un utilitaire de cryptage qui protège vos fichiers contre les accès par des personnes non autorisées. Il est intégré commodément à Windows Explorer comme extension pour le cryptage/ décryptage rapide des données et prend également en charge le cryptage des fichiers à la volée pour for Lotus Notes et Microsoft Outlook.

L'assistant de configuration Acer eDataSecurity Management vous invitera à entrer un mot de passe du superviseur et un mot de passe spécifique aux fichiers par défaut. Ce mot de passe spécifique aux fichiers sera utilisé pour crypter les fichiers par défaut, mais vous pouvez également choisir d'entrer votre propre mot de passe spécifique lors du cryptage d'un fichier.

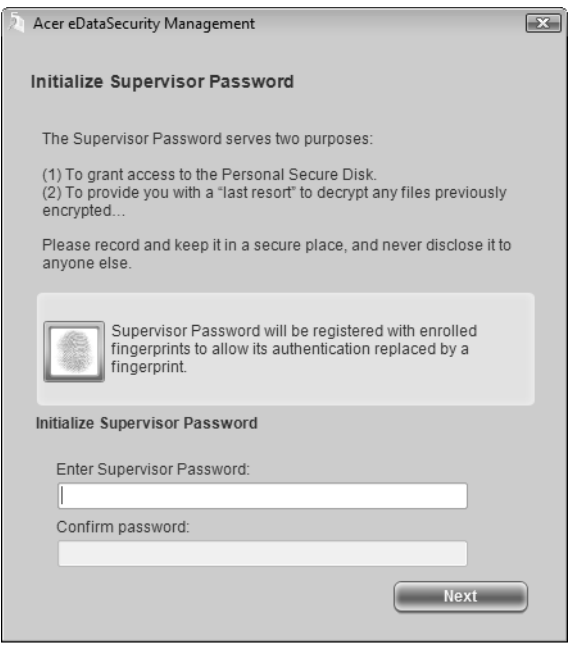

Remarque : Le mot de passe utilisé pour crypter un fichier est la clé unique nécessaire au systèmdu superviseur est la seule clé pouvant décrypter le fichier. Si vous perdez les deux mots de passe, il ne sera pas possible de décrypter votre fichier crypté ! Assurez-vous de conserver précieusement tous les mots de passe !

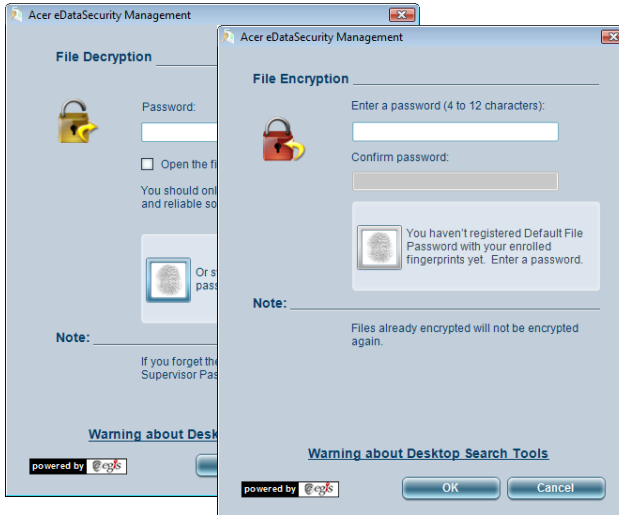

### <span id="page-29-0"></span>Acer eLock Management

Acer eLock Management est un utilitaire de sécurité qui permet de verrouiller vos données amovibles, les lecteurs optiques ou de disquettes pour assurer que les données pour assurer que les données ne peuvent être volées lorsque votre notebook n'est pas surveillé.

- Removable Storage Devices (Périphériques de stockage amovibles) comprennent les disques USB, les clés USB, les lecteurs flash USB, les lecteurs MP3 USB, les lecteurs de cartes mémoire USB, les disques IEEE 1394 et les autres disques amovibles qui peuvent être montés comme systèmes de fichiers lorsqu'ils sont connectés au système.
- Optical Drive Devices (Périphériques disques optiques) comprend tous les types de lecteurs de CD-ROM, DVD-ROM, HD-DVD ou Blu-ray.
- Floppy Drive Devices (Périphériques de disquettes) lecteurs de disquettes 3,5 pouces seulement.

Pour utiliser Acer eLock Management, le mot de passe Empowering Technology doit d'abord être défini. vous pouvez appliquer des verrous à n'importe lequel des types de périphériques. Le ou les verrous seront définis immédiatement sans qu'une réinitialisation ne soit nécessaire et ils resteront verrouillés après la réinitialisation, jusqu'au déverrouillage.

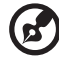

Remarque : Si vous perdez le mot de passe

Empowering Technology, il n'y a pas de méthode pour le réinitialiser à l'exception de reformater votre système. Assurezvous de vous rappeler ou de noter votre mot de passe.

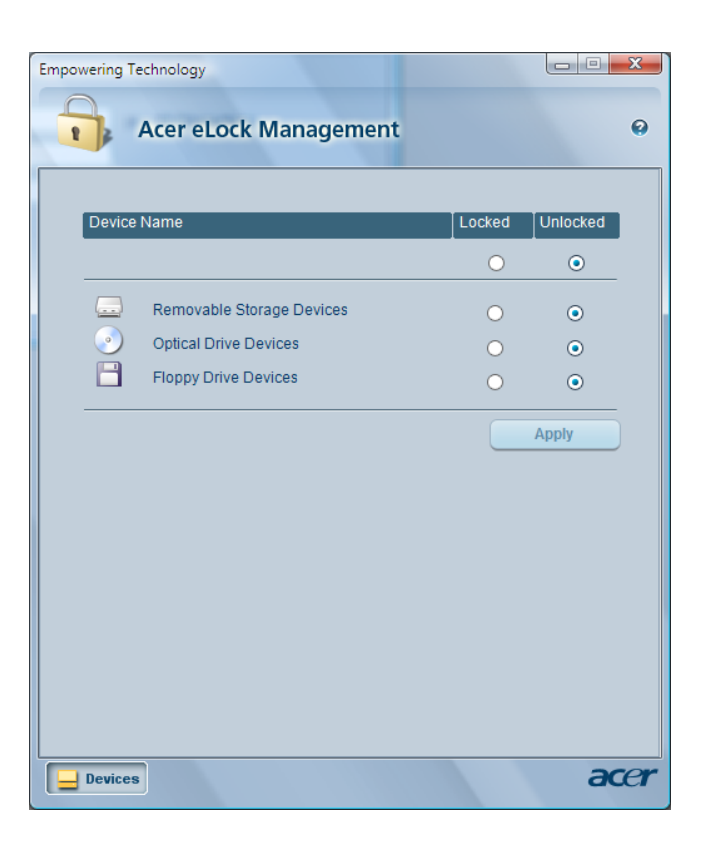

### <span id="page-31-0"></span>Acer eRecovery Management

Acer eRecovery Management est un utilitaire de sauvegarde complet. Il permet de créer des sauvegardes complètes ou incrémentielles, de graver l'image par défaut de l'usine sur disque optique et de restaurer depuis des sauvegardes précédentes ou de réinstaller les applications et les pilotes. Par défaut, les sauvegardes que vous créez sont stockées sur le disque D:\.

Acer eRecovery Management fournit :

- Protection par mot de passe (mot de passe Empowering Technology)
- Sauvegardes complètes et incrémentielles sur disque dur ou disque optique
- Création de sauvegardes :
	- Image par défaut de l'usine
	- Image de sauvegarde utilisateur
	- Configuration système actuelle
	- Sauvegarde des applications
- Restauration et récupération :
	- Image par défaut de l'usine
	- Image de sauvegarde utilisateur
	- Depuis un CD/DVD préalablement créé
	- Réinstaller les applications/pilotes

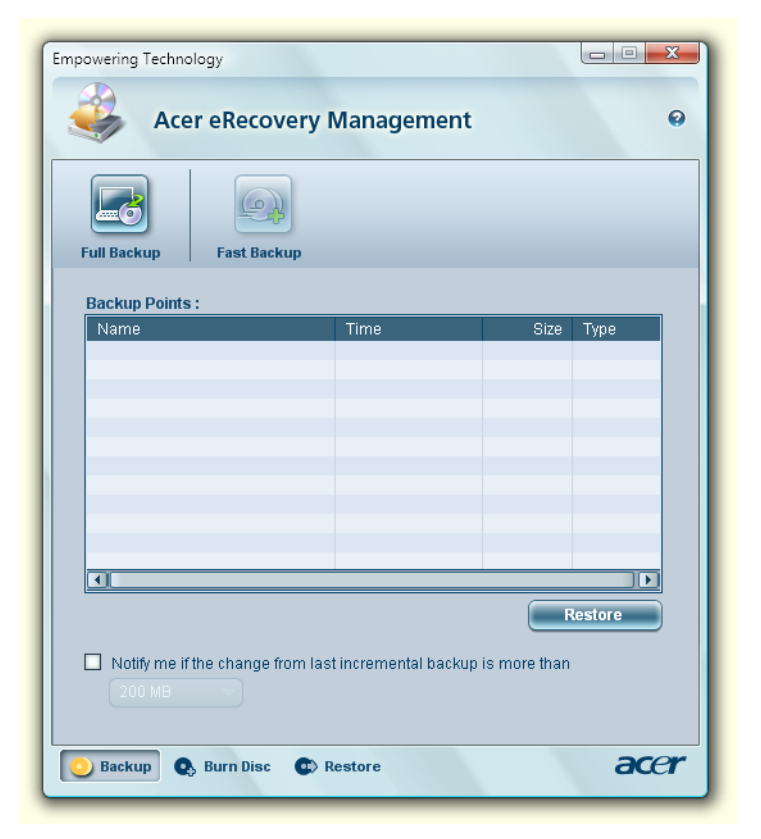

Pour plus d'informations, veuillez-vous reporter à « Acer eRecovery [Management » à la page 70](#page-91-2) dans le AcerSystem User's Guide.

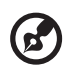

Remarque : Si votre ordinateur n'était pas fournit avec un CD de récupération ou un CD système, veuillez utiliser la fonction de « System backup to optical disk » d'Acer eRecovery Management pour graver une image sur CD ou DVD. Pour assurer les meilleurs résultats lors de la récupération de votre système en utilisant un CD ou Acer eRecovery Management, déconnectez tous les périphériques, (à l'exception du Acer ODD [lecteur de disque optique], si votre ordinateur en a un), y compris votre Acer ezDock.

<span id="page-33-0"></span>Acer eSettings Management permet d'inspecter les spécifications matérielles, de définir les mots de passe du BIOS et de modifier les options d'initialisation.

De plus, Acer eSettings Management :

- **•** Fournit une interface utilisateur graphique simple pour la navigation.
- **•** Imprime et enregistre les spécifications matérielles.
- **•** Permet de définir un numéro d'actif pour votre système.

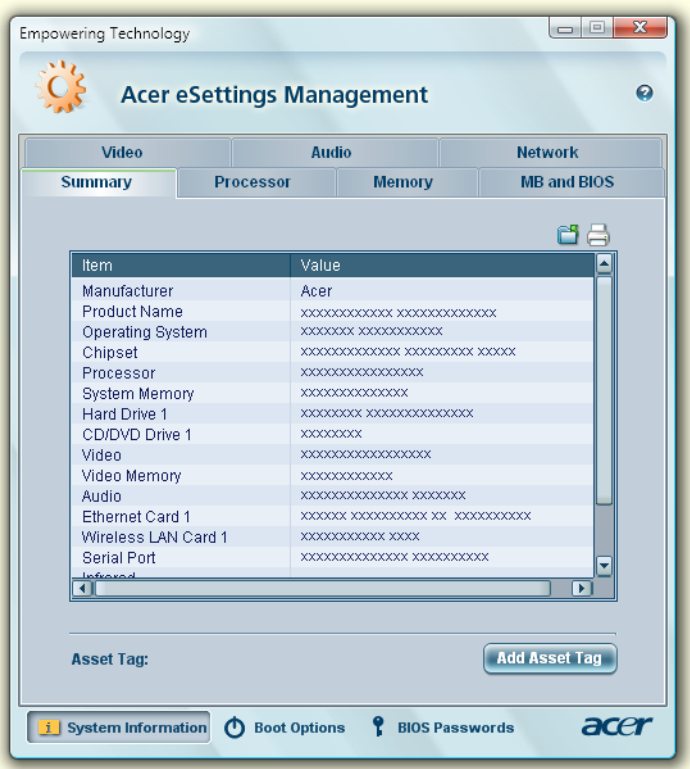

### <span id="page-34-0"></span>Windows Mobility Center (pour Windows Vista seulement)

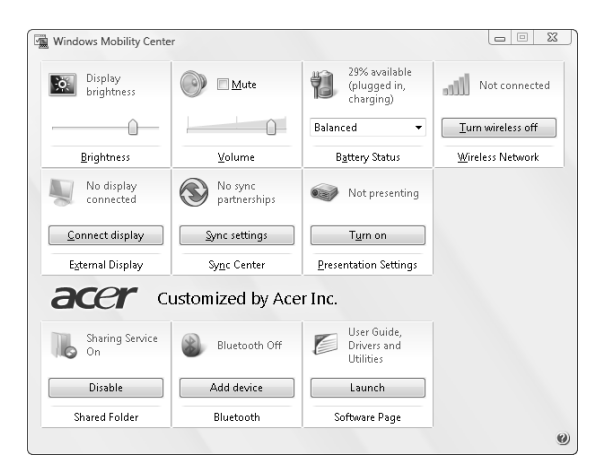

Le Windows Mobility Center collecte les paramètres principaux de mobilité du système dans un endroit facile à trouver, pour pouvoir configurer rapidement votre système Acer pour répondre à la situation lorsque vous changez d'emplacement, de réseau ou d'activité. Les paramètres comprennent la luminosité de l'affichage, le profil d'alimentation, le volume, l'activation/ désactivation de réseau sans fil, les paramètres d'affichage externe, l'orientation de l'affichage et l'état de synchronisation.

Le Windows Mobility Center inclut des paramètres spécifiques à Acer comme ajout de périphérique Bluetooth (si applicable), aperçu du partage des dossiers, activation/désactivation service de partage et un raccourci vers le guide utilisateur Acer, les pilotes et les utilitaires.

Pour lancer le Windows Mobility Center :

- Utilisez la touche de raccourci <(2)> + <**X**>
- **•** Démarrez Windows Mobility Center depuis le Panneau de configuration
- **•** Démarrez Windows Mobility Center depuis le groupe de programme Accessoires dans le menu Démarrer

Empowering Technology Empowering Technology
# Votre visite guidée du notebook Acer

Après avoir configuré votre ordinateur comme illustré dans le poster Pour partir du bon pied...,

nous allons vous faire explorer votre nouveau notebook Acer.

#### Vue frontale

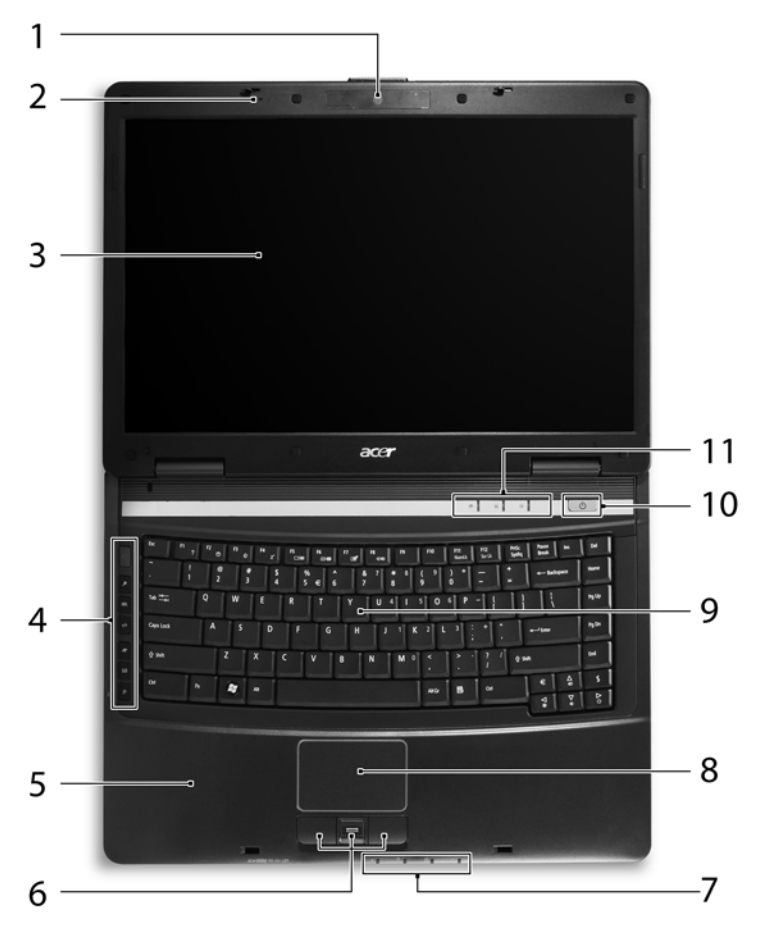

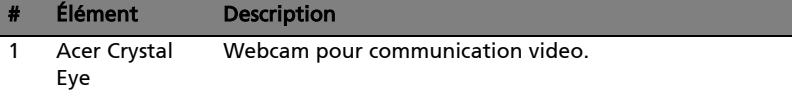

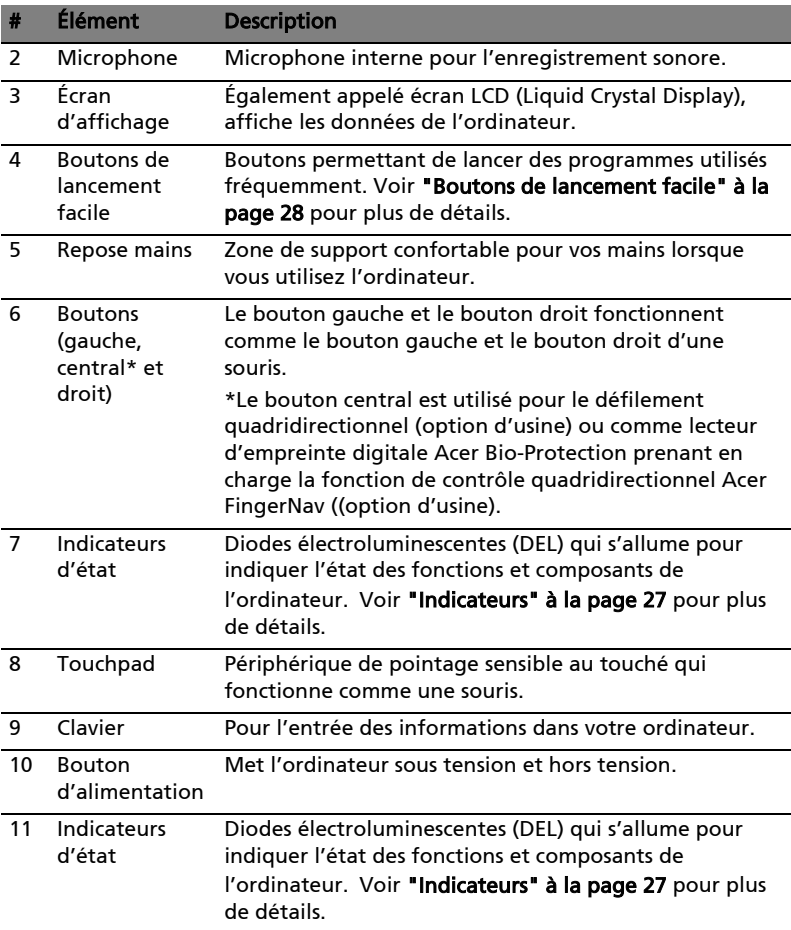

### Vue frontale fermée

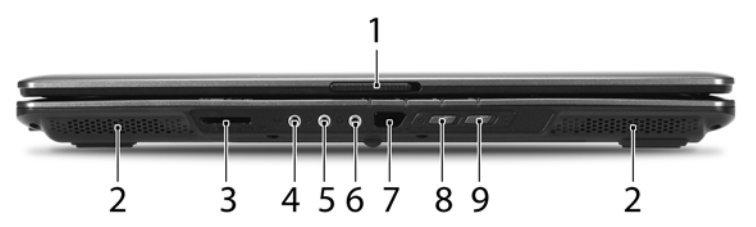

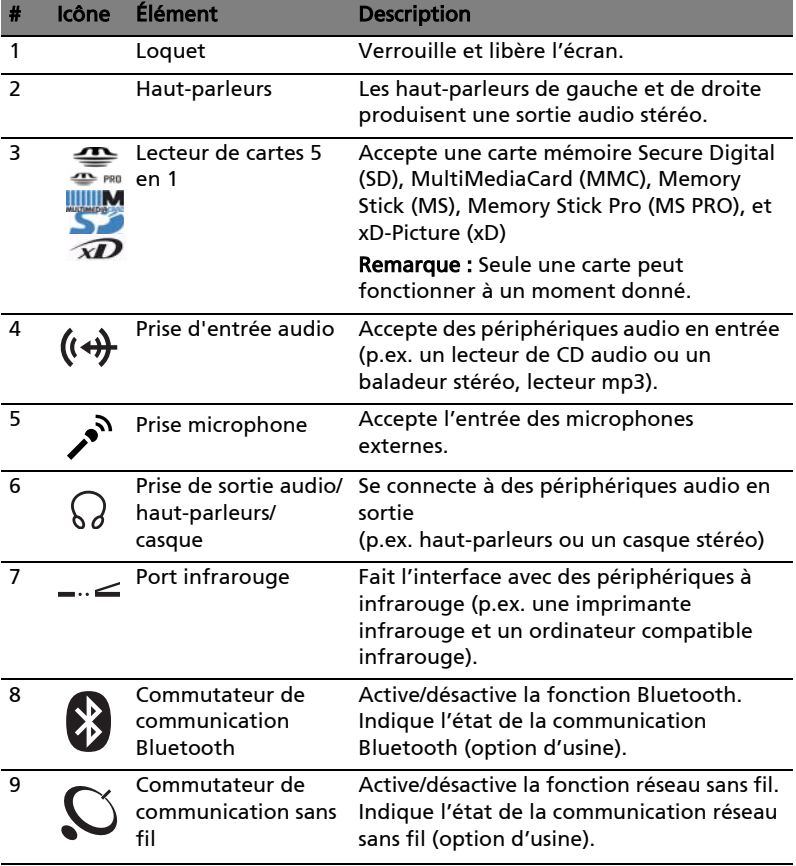

## Vue gauche

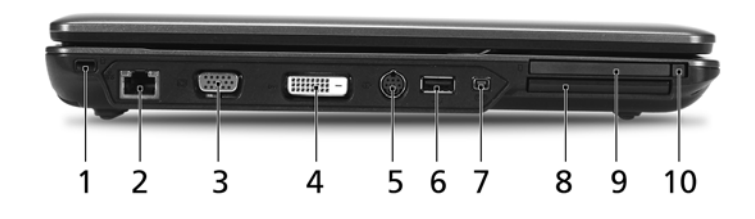

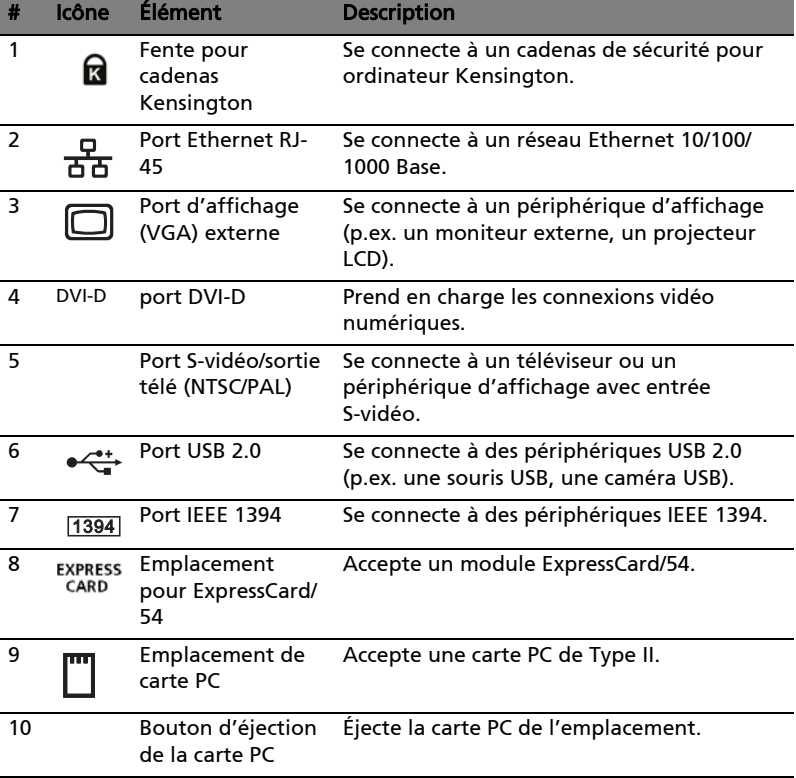

#### Vue droite

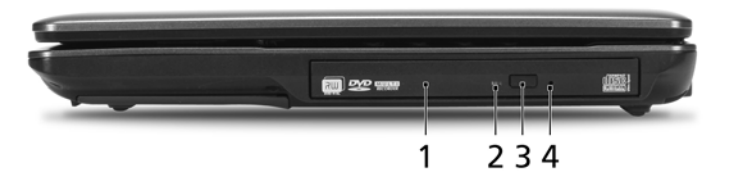

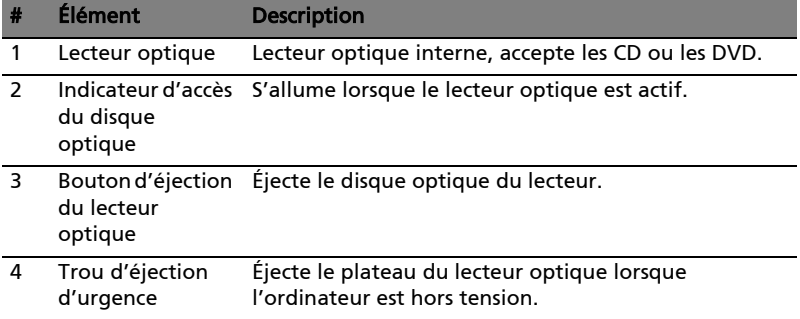

#### Vue arrière

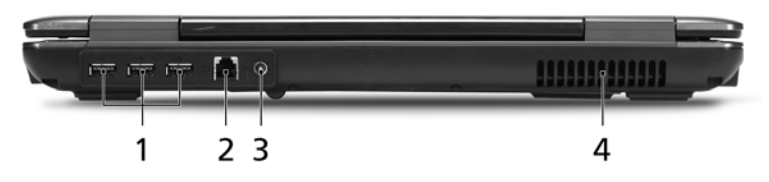

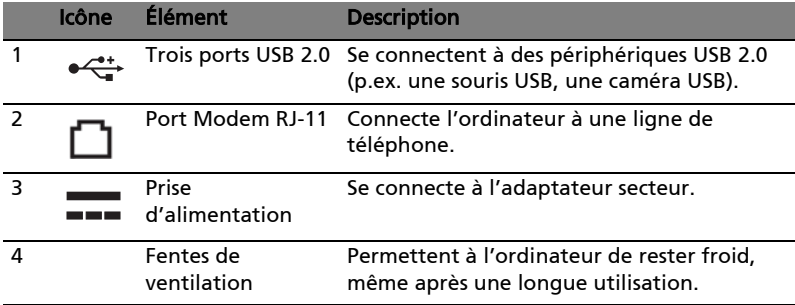

### Vue de la base

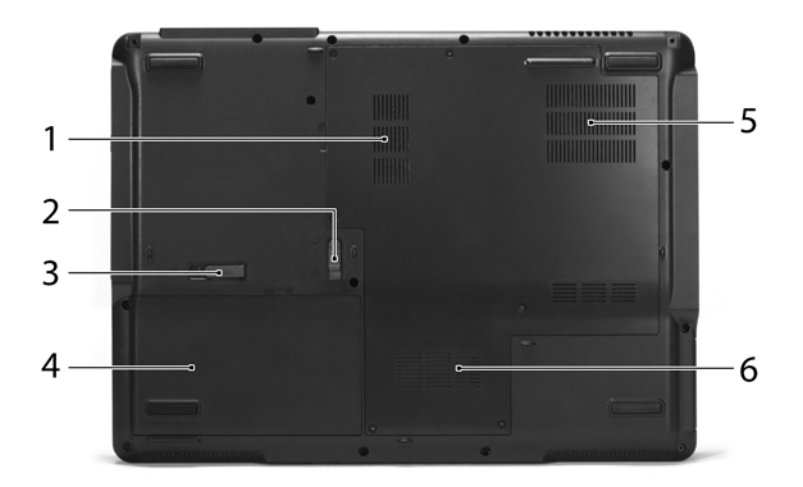

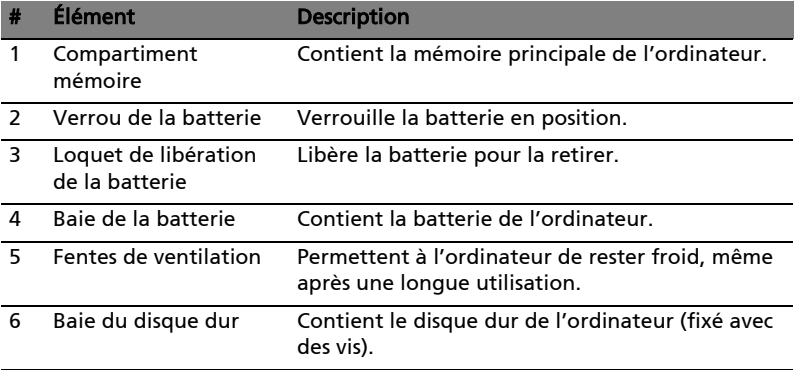

# Spécifications

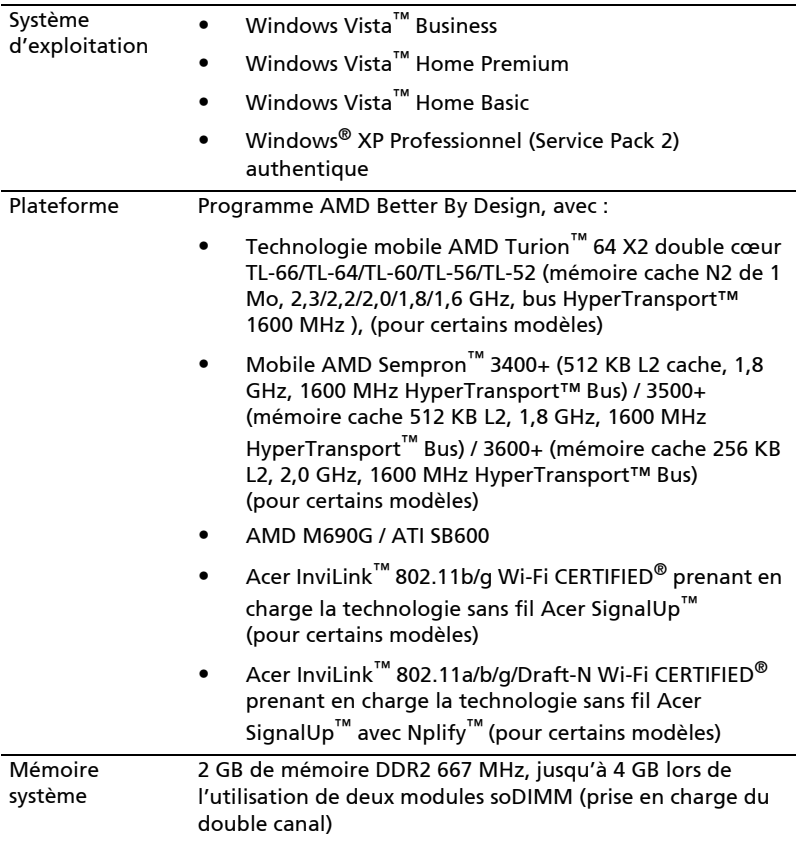

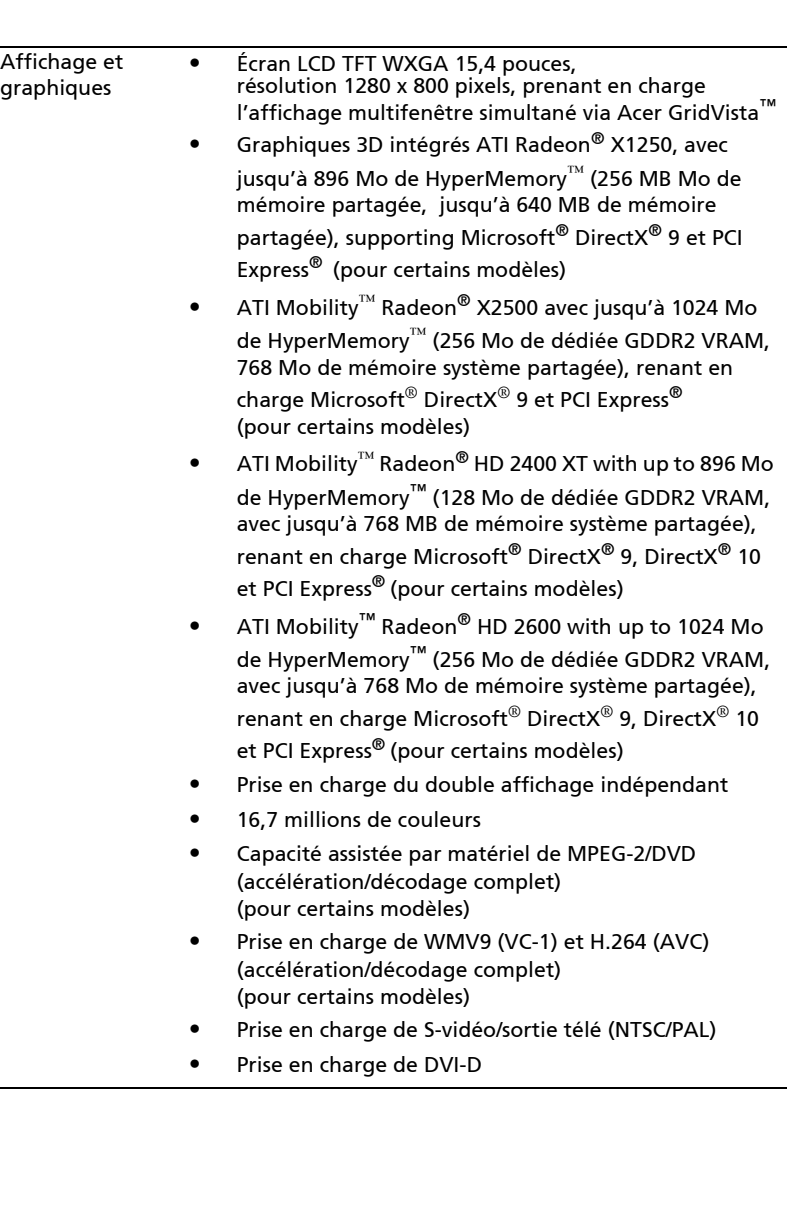

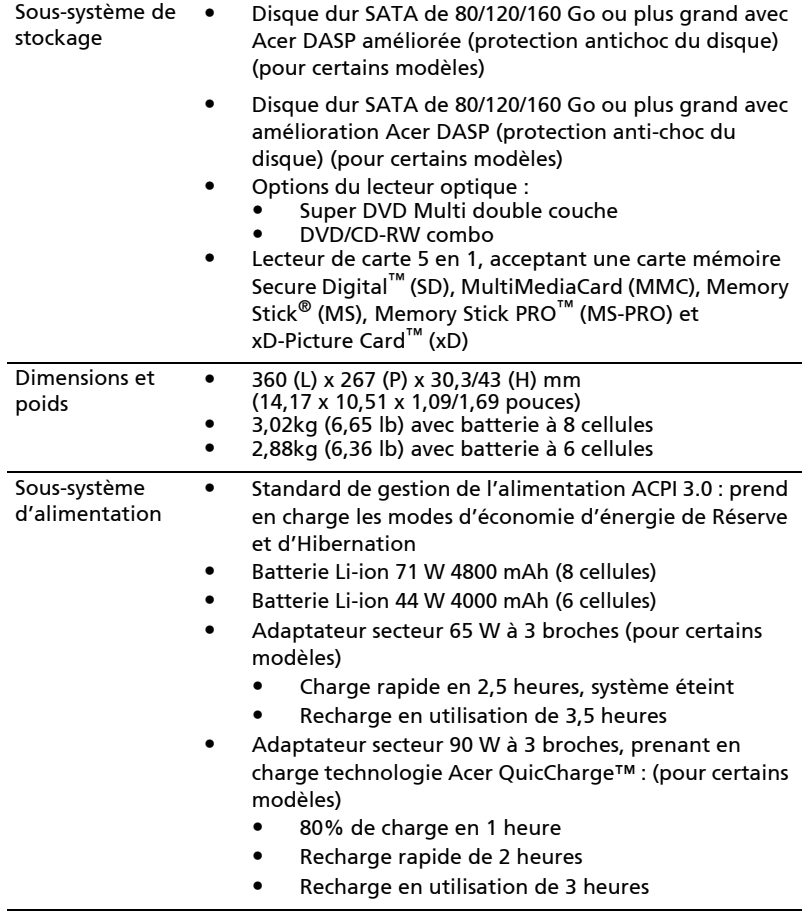

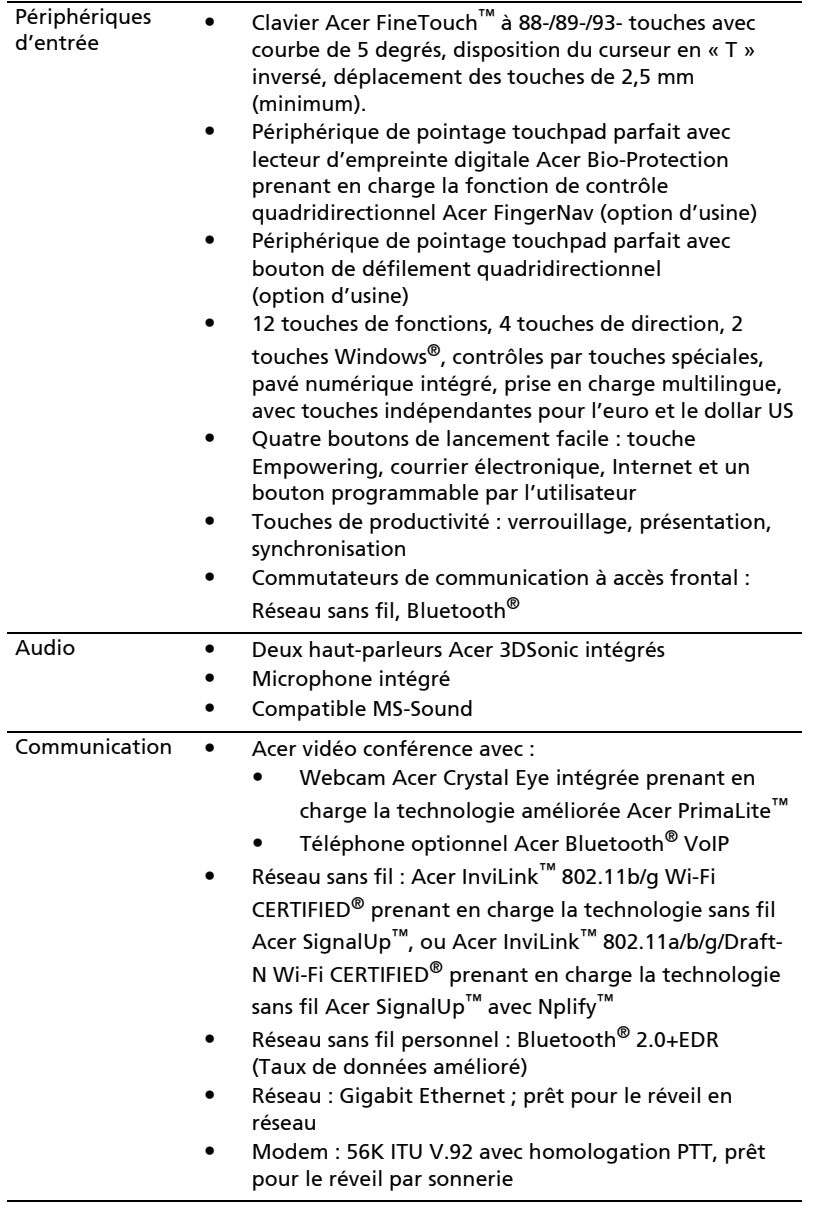

25

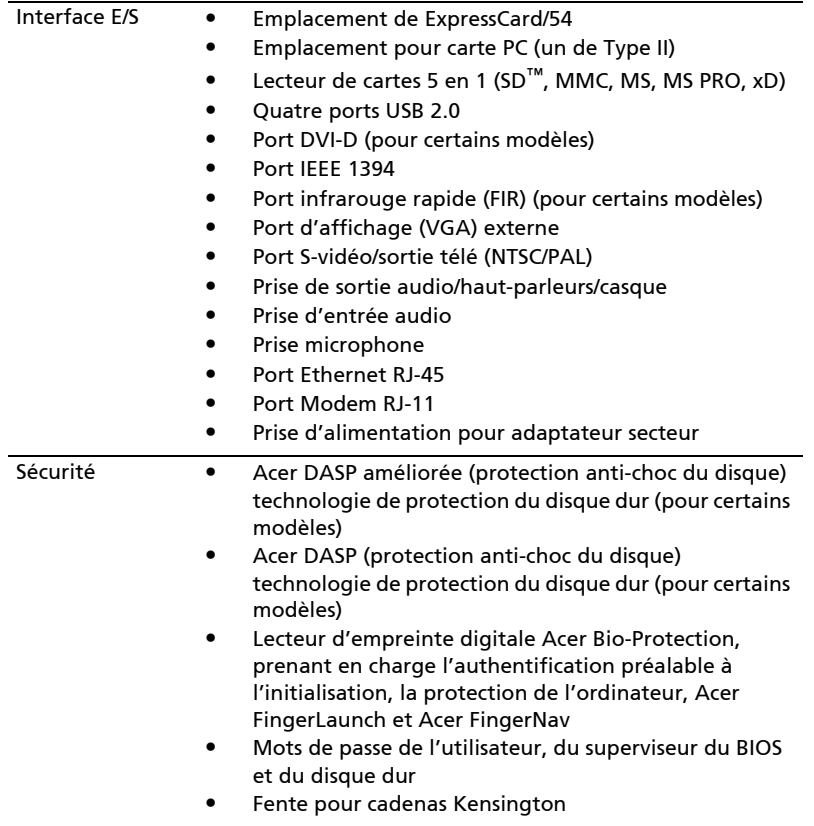

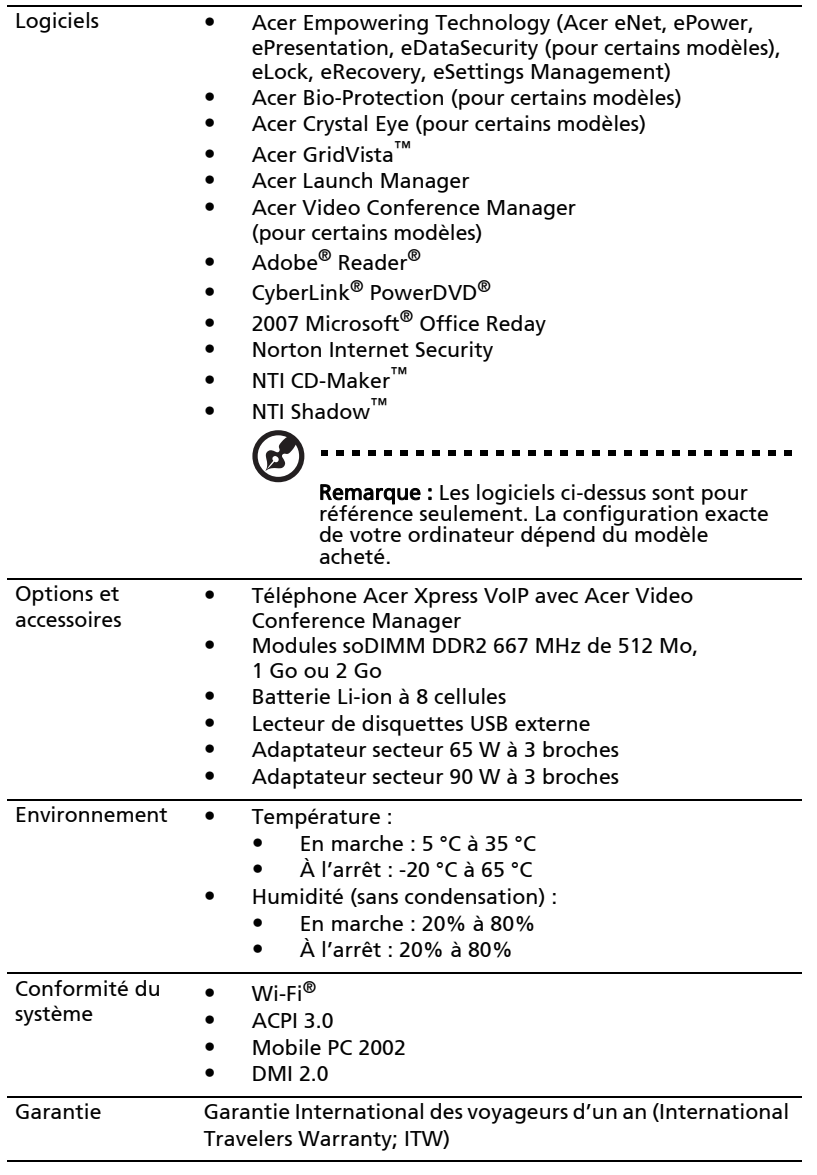

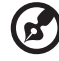

**Remarque:** Les spécifications ci-dessus sont pour référence<br>seulement. La configuration exacte de votre ordinateur dépend du modèle acheté.

# <span id="page-48-0"></span>Indicateurs

L'ordinateur a plusieurs indicateurs d'état faciles à lire :

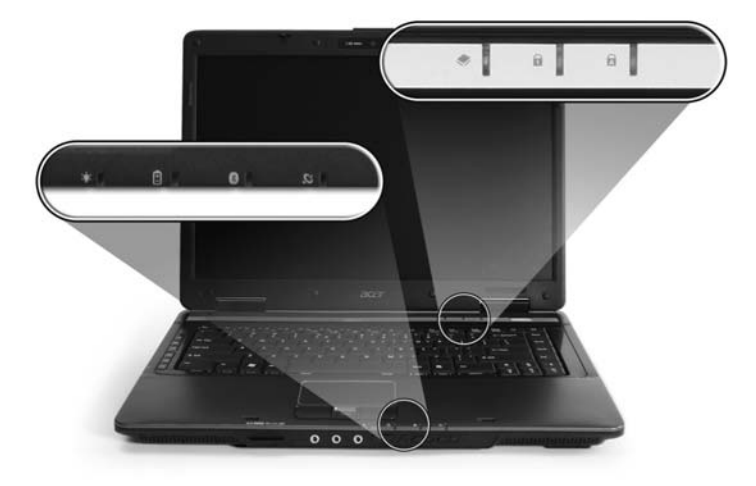

Les indicateurs du panneau avant sont visibles même lorsque l'écran LCD est fermé.

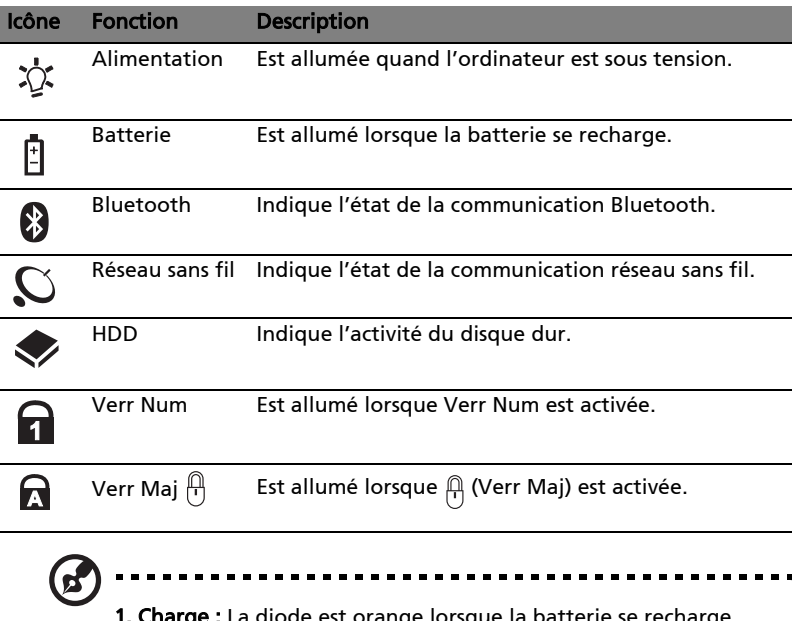

**1. Charge :** La diode est orange lorsque la batterie se recharge.<br>**2. Pleine charge :** La diode est verte en mode secteur.

# <span id="page-49-0"></span>Boutons de lancement facile

Plusieurs boutons de lancement facile sont situés au-dessus du clavier. Ce sont : courrier électronique, navigateur Web, Empowering Key  $\epsilon P$  > et un bouton programmable par l'utilisateur.

Appuyez sur  $\epsilon\mathcal{C}$  > pour exécuter la Acer Empowering Technology. Veuillez consulter [« Acer Empowering Technology » à la page 1](#page-22-0). Les boutons courrier électronique, navigateur Web sont prédéfinis pour les programmes de messagerie et Internet, mais ils peuvent être redéfinis par l'utilisateur. Pour définir les boutons navigateur Web, courrier électronique et autres boutons programmables, exécutez Acer Launch Manager. Voir [« Launch Manager » à la](#page-64-0)  [page 43.](#page-64-0)

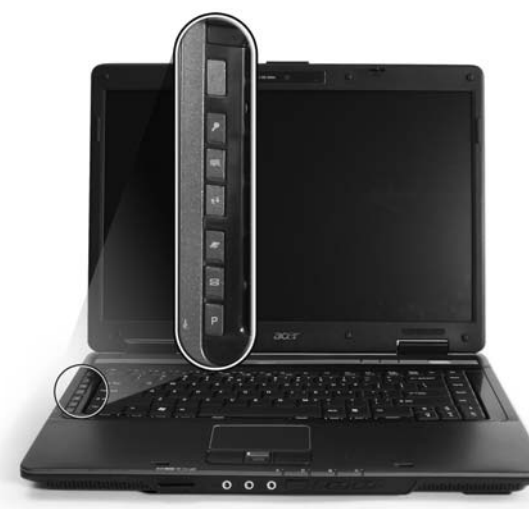

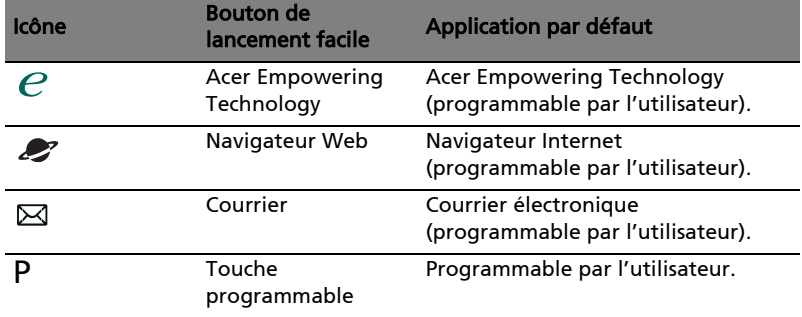

Trois touches de productivité donnent aux utilisateurs un accès à une touche à des fonctions de protection et de gestion pour une manière plus sure, intelligente et facile de travailler.

- **•** Touche verrouillage exécute la fonction de verrouillage de Windows® pour verrouiller le notebook lorsque vous sortez du bureau. Si le portable est équipé d'Acer Bio-Protection, il suffit de passer votre doigt pour vous connecter à Windows® à nouveau.
- **•** Touche de présentation minimise les fenêtres des applications ouvertes et prépare l'affichage de présentations impressives.
- **•** Touche de synchronisation synchronise instantanément votre ordinateur vers un périphérique de stockage externe, pour une sauvegarde pratique et sure.

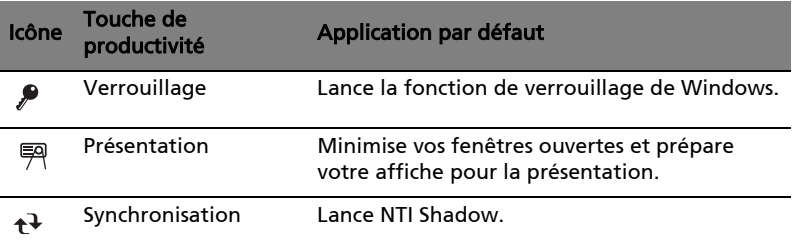

# Touchpad

Le touchpad intégré est un périphérique de pointage qui est sensible aux mouvements sur sa surface. Cela veut dire que le curseur répond au mouvement de votre doigt sur la surface du touchpad. Son emplacement central sur le repose mains permet une utilisation confortable.

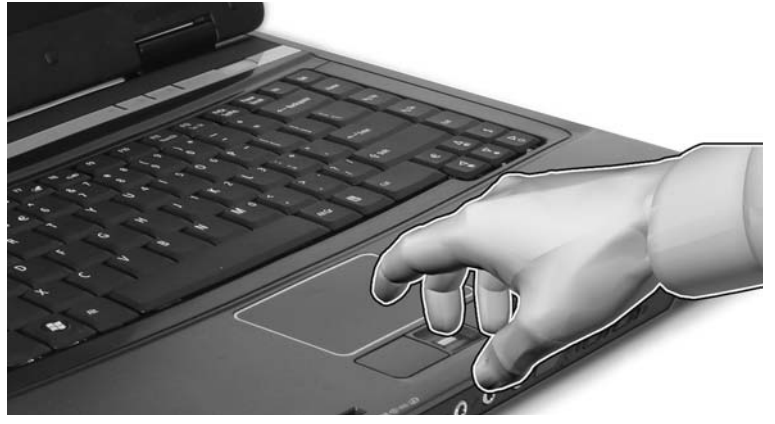

### Informations de base du touchpad

Les conseils qui suivent vous montreront comment utiliser le touchpad :

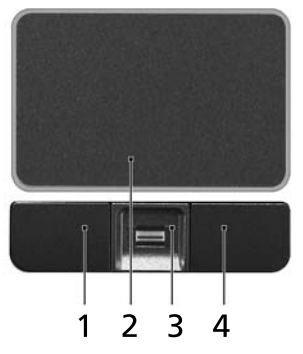

- **•** Déplacez votre doigt sur le touchpad (2) pour déplacer le curseur.
- **•** Appuyez sur le bouton gauche (1) et le bouton droit (4) situés sur le bord du touchpad pour sélectionner et exécuter. Ces deux boutons sont similaires au bouton gauche et au bouton droit d'une souris. Taper sur le touchpad est équivalent à un clic gauche.

**•** Utilisez le lecteur d'empreinte digitale Acer Bio-Protection (3) prenant en charge la fonction de contrôle quadridirectionnel Acer FingerNav (pour certains modèles) ou le bouton de défilement quadridirectionnel (3) (pour certains modèles) pour faire défiler une page vers le haut ou le bas ou vers la gauche ou la droite. Ce bouton ou lecteur d'empreinte digitale est similaire à l'utilisation de la barre de défilement de droite dans les applications Windows.

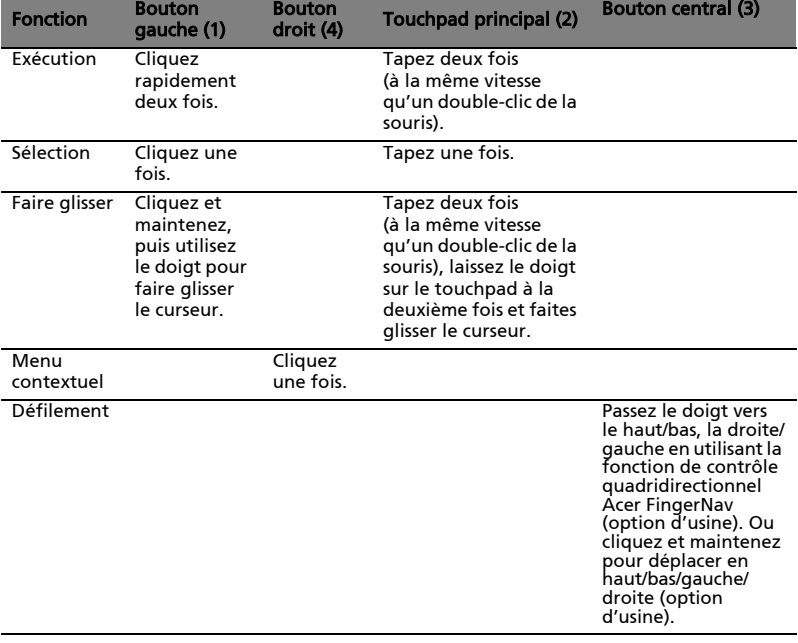

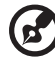

. . . . . .

Remarque : Lors de l'utilisation du touchpad, gardez-le - ainsi que vos doigts — secs et propres. Le touchpad est sensible aux mouvements du doigt, la réponse est donc d'autant meilleure que le touché est léger. La réponse ne sera pas meilleure si vous tapotez plus fort.

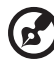

Remarque : Par défaut, le défilement vertical et horizontal est activé sur votre touchpad. Il peut être désactivé dans le paramètre Souris du Panneau de configuration de Windows.

# Utilisation du clavier

Le clavier a des touches de dimension normale qui comprennent un pavé numérique intégré, des touches de direction séparées, de verrouillage, Windows, de fonctions et spéciales.

### Touches de verrouillage et pavé numérique intégré

Le clavier a trois touches de verrouillage qui peuvent être activées ou désactivées.

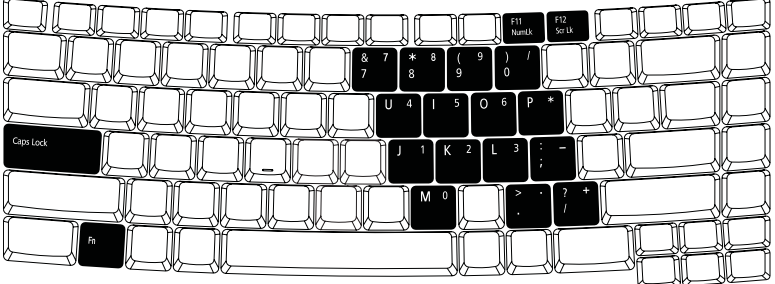

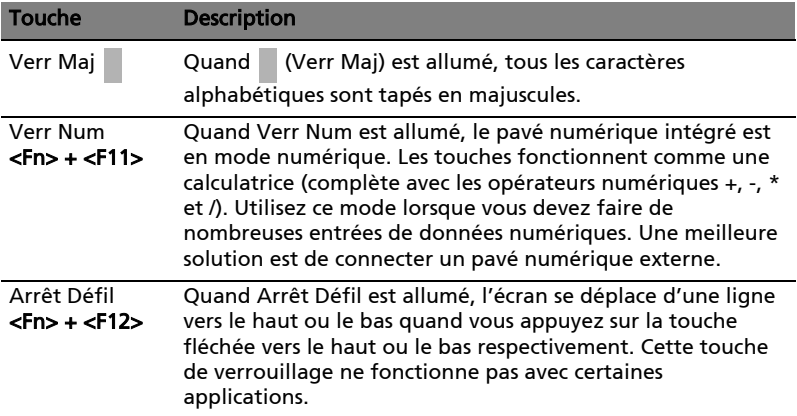

Le pavé numérique intégré fonctionne comme le pavé numérique d'un ordinateur de bureau. Il est indiqué par des petits caractères situés dans le coin supérieur droit des touches. Pour simplifier la légende du clavier, les symboles des touches de contrôle du curseur ne sont pas imprimés sur les touches.

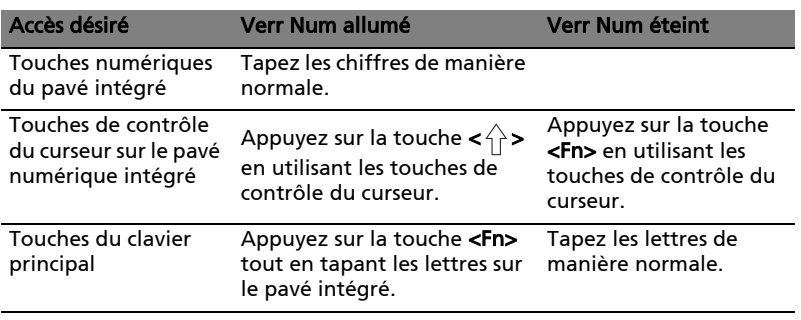

#### Touches Windows

Le clavier a deux touches qui accomplissent les fonctions spécifiques à Windows.

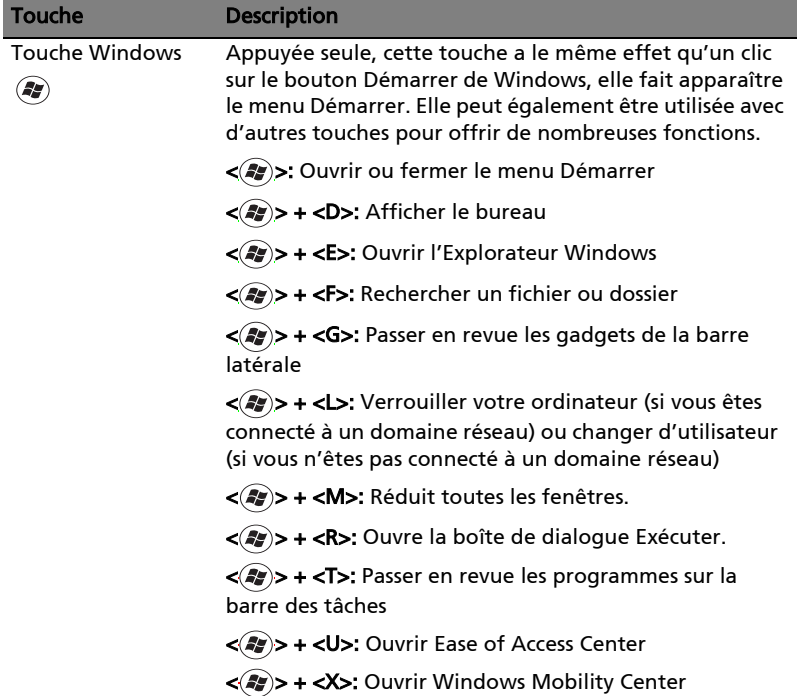

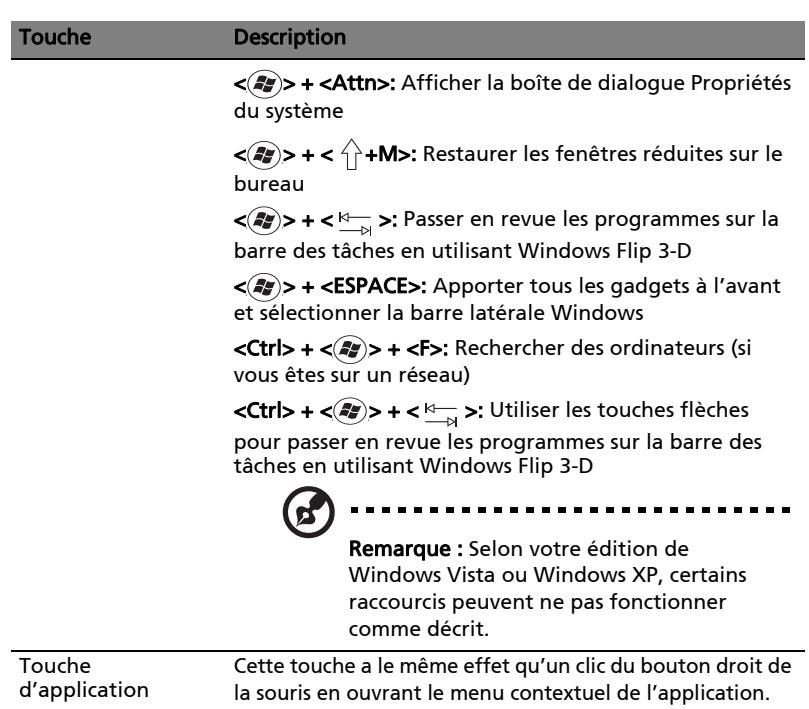

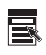

### <span id="page-56-0"></span>Touches spéciales

L'ordinateur emploie des touches spéciales (combinaisons de touches) pour accéder à la plupart des contrôles de l'ordinateur comme la luminosité de l'écran, le volume en sortie et l'utilitaire du BIOS.

Pour activer les touches spéciales, appuyez et maintenez la touche <Fn> avant d'appuyer sur l'autre touche dans la combinaison de la touche spéciale.

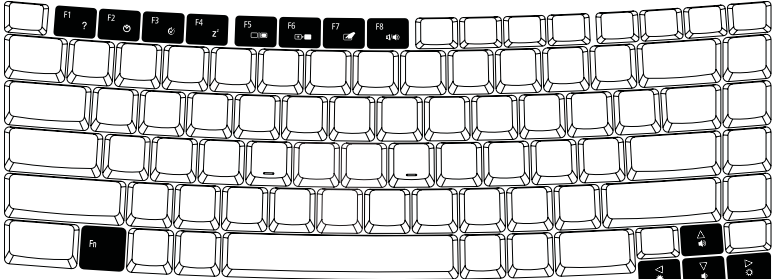

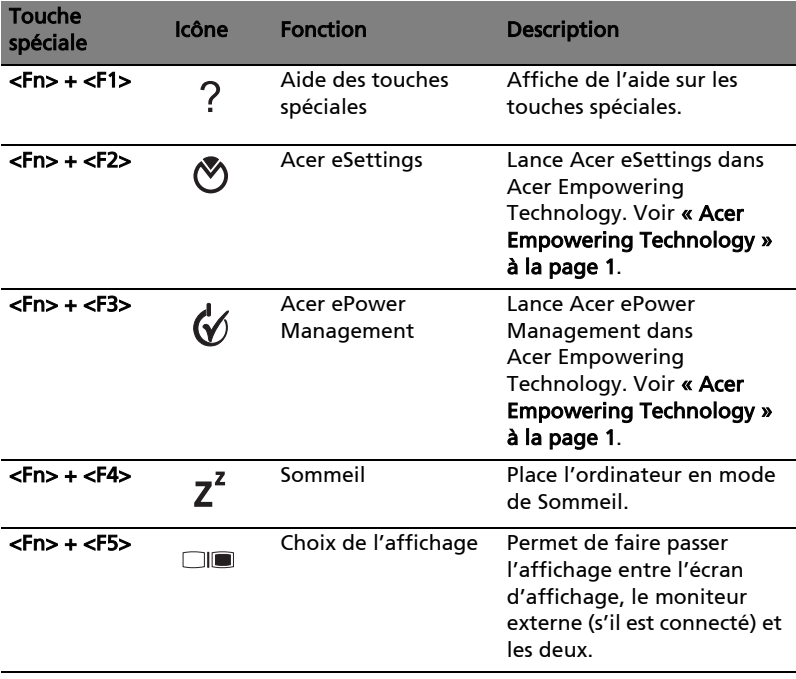

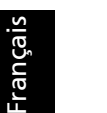

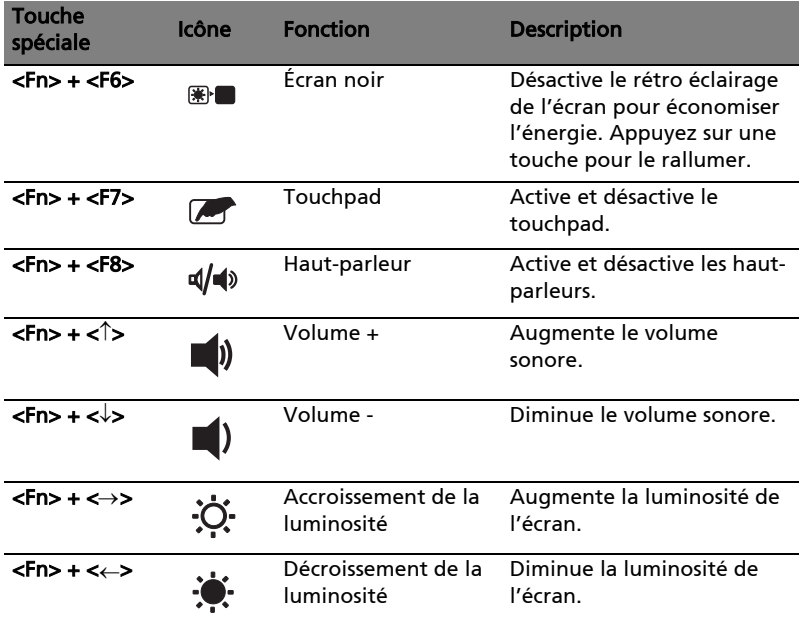

### Touches spéciales

Vous pouvez trouver le symbole de l'euro et le symbole du dollar US en haut au centre de votre clavier.

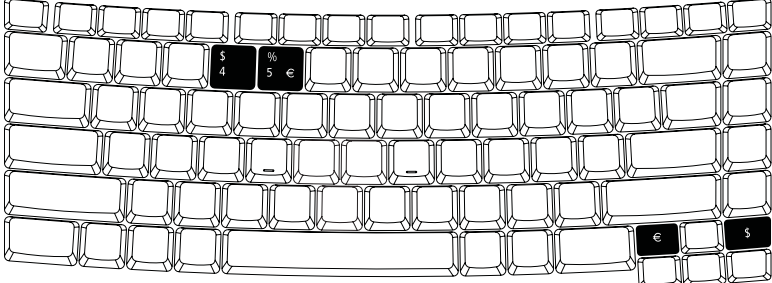

Le symbole de l'euro

- 1 Ouvrez un traitement de texte.
- 2 Appuyez sur  $\leq \xi$  > en bas à droite du clavier ou maintenez  $\leq$  Alt Gr> et appuyez sur la touche <5> en haut au centre du clavier.

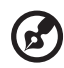

Remarque : Certaines polices et logiciels ne prennent pas le symbole de l'euro en charge. Veuillez consulter <http://www.microsoft.com/typography/faq/faq12.htm> pour des détails.

#### Le symbole du dollar US

- 1 Ouvrez un traitement de texte.
- 2 Appuyez sur <  $\oint$  > en bas à droite du clavier ou maintenez <  $\hat{ }$  > et appuyez sur la touche <4> en haut au centre du clavier.

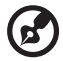

------------------------------------

Remarque : Cette fonction varie selon les paramètres de langue.

# Éjection du plateau du lecteur optique (CD ou DVD)

Pour éjecter le plateau du lecteur optique lorsque l'ordinateur est sous tension, appuyez sur le bouton d'éjection du lecteur.

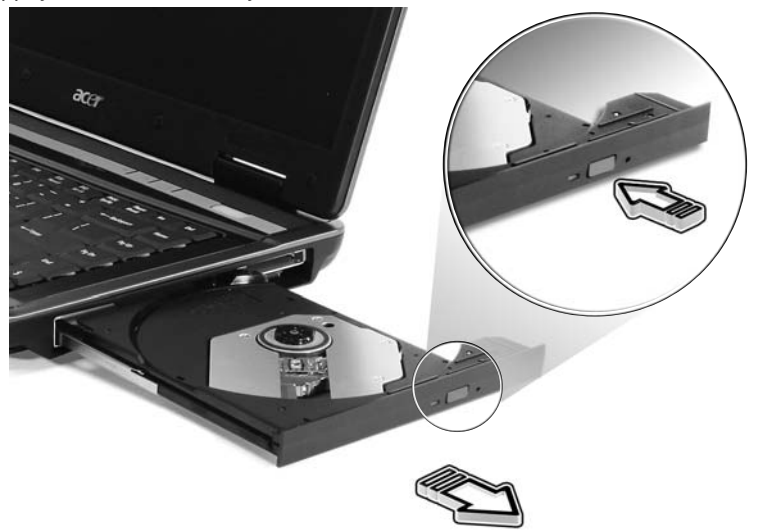

Lorsque l'ordinateur est hors tension, vous pouvez éjecter le plateau du lecteur en utilisant le trou d'éjection d'urgence.

### Utilisation d'un cadenas pour ordinateur

Le notebook intègre une fente de sécurité compatible Kensington pour un verrou de sécurité.

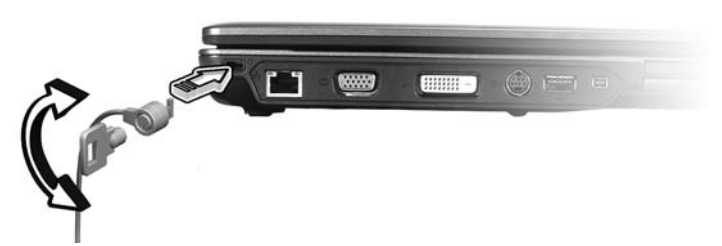

Enroulez le câble du cadenas de sécurité pour ordinateur autour d'une table, de la poignée d'un tiroir verrouillé, ou de tout autre objet fixe. Insérez le cadenas dans l'encoche et tournez la clef pour verrouiller le cadenas. Certains modèles ne possèdent pas de clef.

# Audio

L'ordinateur intègre l'audio haute définition (High-Definition) 32 bits et des haut-parleurs stéréos intégrés.

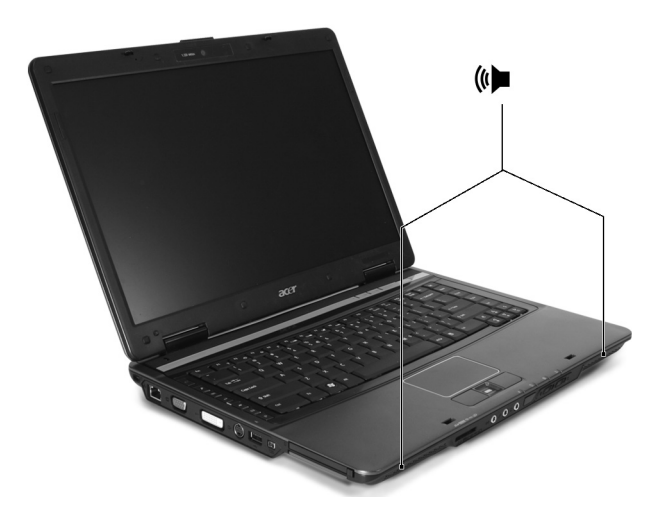

### Contrôle du volume

L'ajustement du volume sur l'ordinateur est facile avec l'appui sur des boutons. Voir [« Touches spéciales » à la page 35](#page-56-0) pour plus d'informations sur l'ajustement du volume des haut-parleurs.

# Utilisation des utilitaires système

Remarque : Tout le contenu qui suit est pour référence générale seulement. Les spécifications actuelles du produit peuvent varier.

### Acer Bio-Protection (pour certains modèles)

La solution d'empreinte digitale Acer Bio-Protection est un logiciel d'empreinte digitale polyvalent intégré au système d'exploitation Microsoft® Windows®. Utilisant l'unicité des empreintes digitales de chaque individu, la solution d'empreinte digitale Acer Bio-Protection a intégré la protection contre les accès non autorisés à votre ordinateur avec l'authentification préalable à l'initialisation, la gestion centrale des mots de passe avec la banque des mots de passe, et le lancement rapide des applications et des sites Web avec Acer FingerLaunch.

La solution d'empreinte digitale Acer Bio-Protection permet également de naviguer dans les navigateurs et les documents en utilisant Acer FingerNav. Avec la solution d'empreinte digitale Acer Bio-Protection, vous pouvez avoir une couche supplémentaire de protection pour votre ordinateur personnel, ainsi qu'accéder de manière pratique à vos tâches quotidiennes en passant simplement votre doigt sur le lecteur !

Pour plus d'informations, reportez-vous aux fichiers d'aide d'Acer Bio-Protection.

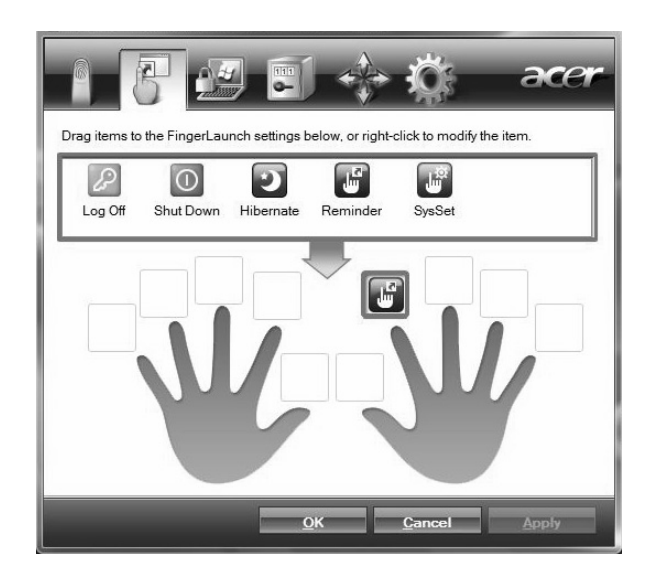

### NTI Shadow

NTI Shadow permet aux utilisateurs de planifier des travaux de sauvegarde en continue qui copient le contenu d'un ou plusieurs dossiers (la « source de sauvegarde ») vers un autre emplacement (la « destination de sauvegarde »). Les travaux de sauvegarde sont en continue parce qu'ils sont planifiés pour mettre à jour régulièrement les données dans le dossier de sauvegarde soit de manière continue ou à des intervalles définis par l'utilisateur. Vous pouvez planifier un travail pour une exécution toutes les X minutes, certains jours à une heure spécifiée ou à chaque fois que les données de la source de sauvegarde sont modifiées.

NTI Shadow peut être également configuré pour archiver les versions des fichiers. Si cette option est activée, alors tout fichier enregistré ou écrasé déclenchera l'archivage par NTI Shadow de la version précédente du fichier. Les versions des fichiers sont stockées dans un dossier Revisions dans la destination de sauvegarde. Les utilisateurs peuvent configurer le nombre de versions d'un fichier à conserver.

NTI Shadow prend en charge les sauvegardes sur les disques durs, les disques durs externes USB/FireWire, les clés USB, les périphériques NAS et tout lecteur avec l'accès aux lettres des lecteurs.

Le lancement de l'utilitaire se fait simplement en appuyant un bouton. Voir [« Boutons de lancement facile » à la page 28](#page-49-0) pour plus d'informations sur l'ajustement du volume des haut-parleurs.

Pour plus d'informations, reportez-vous aux fichiers d'aide de NTI Shadow.

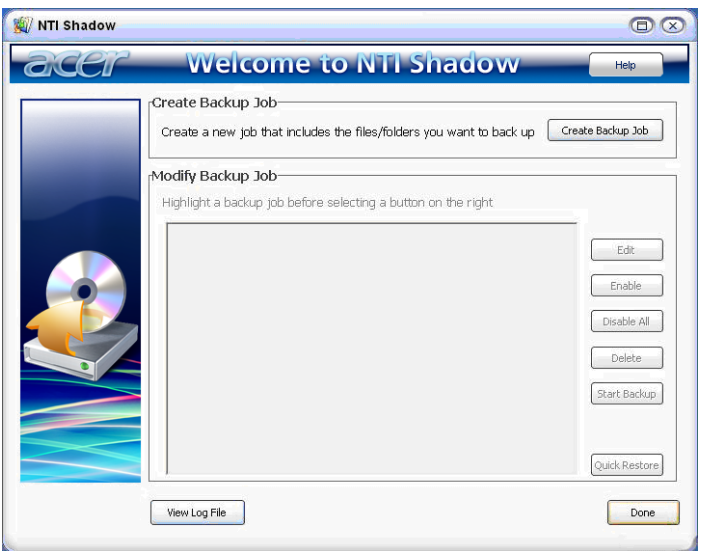

### Acer GridVista (compatible avec le double affichage)

Remarque : Cette fonction est disponible sur certains modèles seulement.

Pour activer la fonction de double affichage de votre notebook, assurez-vous d'abord qu'un second affichage est connecté, puis ouvrez la boîte de propriétés Paramètres d'affichage en utilisant le Panneau de configuration ou en cliquant du bouton droit sur le Bureau Windows et en sélectionnant Personnaliser. Sélectionnez l'icône du moniteur secondaire (2) dans la zone d'affichage, puis cliquez la case à cocher Étendre le Bureau Windows à ce moniteur. Finalement, cliquez pour Appliquer les nouveaux paramètres, puis cliquez sur OK pour terminer le processus.

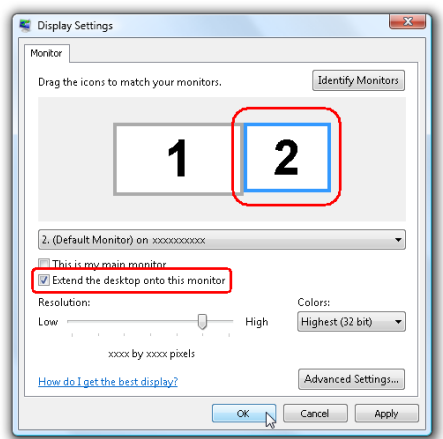

Acer GridVista est une utilité pratique qui offre quatre paramètres d'affichage prédéfinis pour permettre d'afficher plusieurs fenêtres sur le même écran. Pour accéder à cette fonction, veuillez aller à Démarrer, Tous les programmes et cliquez sur Acer GridVista. Vous pouvez choisir l'un des quatre paramètres indiqués ci-dessous :

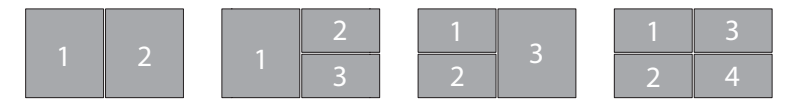

Double (Vertical), Triple (Principal à gauche), Triple (Principal à droite) ou Quad

Acer GridVista est compatible avec le double affichage permettant à deux affichages d'être partitionnés indépendamment.

Acer GridVista est simple à configurer :

- 1 Exécutez Acer GridVista et sélectionnez votre configuration d'écran préférée pour chaque affichage dans la barre des tâches.
- 2 Faites glisser-déplacer chaque fenêtre dans la grille appropriée.
- 3 Tirez partie d'un bureau bien organisé.

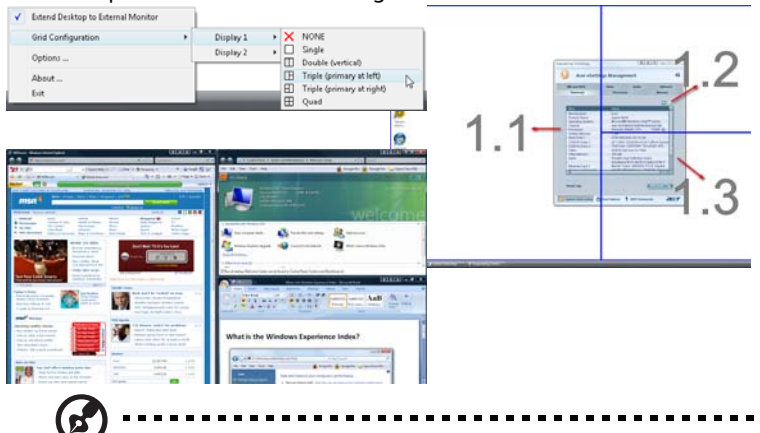

Remarque : Veuillez vous assurer que le paramètre de résolution du second moniteur est réglé sur la valeur recommandé par le fabricant.

#### <span id="page-64-0"></span>Launch Manager

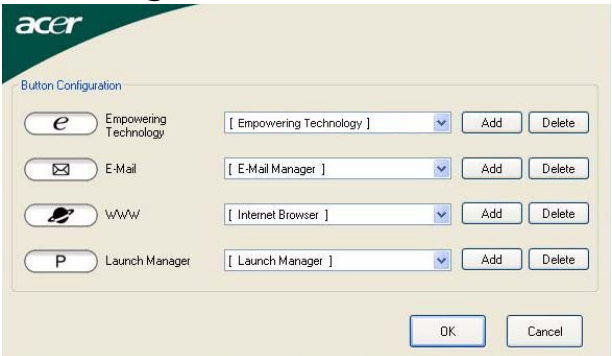

Launch Manager vous permet de définir les 4 touches de lancement facile situées en haut du clavier. pour l'emplacement des boutons de lancement facile.

Vous pouvez accéder à Launch Manager en cliquant sur Démarrer, Tous les programmes, puis sur Launch Manager pour executer l'application.

### Norton Internet Security

Norton Internet Security est un utilitaire antivirus qui peut protéger contre les virus, gardant vos données sûres et sécurisées.

#### Comment rechercher les virus ?

- 1 Double-cliquez sur l'icône Norton Internet Security située sur le bureau Windows.
- 2 Sélectionnez Tasks & Scans.
- 3 Sélectionnez ensuite Run Scan pour procéder à l'analyse de votre ordinateur.

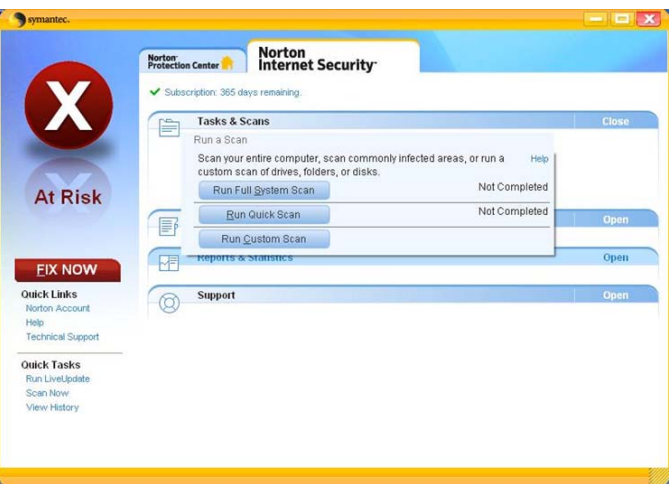

4 Une fois l'analyse terminée, consultez le rapport.

-----------------Remarque : Pour une sécurité optimale, exécutez Full System Scan lors de la première analyse de votre ordinateur.

Vous pouvez programmer des recherches personnalisées de virus qui s'exécutent automatiquement à des dates et heures spécifiques ou à des intervalles périodiques. Si vous utilisez l'ordinateur lorsque l'analyse programmée commence, elle est exécutée en arrière-plan et vous n'avez donc pas à interrompre votre travail.

Pour plus d'informations, reportez-vous aux fichiers d'aide de Norton Internet Security.

# Foire aux questions

Vous trouverez ici une liste des situations qui peuvent apparaître lors de l'utilisation de l'ordinateur, ainsi que des solutions pour chacune.

J'ai appuyé sur le bouton d'alimentation, mais l'ordinateur ne se met pas sous tension ou ne s'initialise pas.

Vérifiez l'indicateur d'alimentation :

- **•** Si l'indicateur n'est pas allumé, l'ordinateur n'est pas alimenté. Vérifiez ce qui suit :
	- **•** Si vous utilisez la batterie, son niveau de charge peut être trop bas et ne pas pouvoir alimenter l'ordinateur. Connectez l'adaptateur secteur pour recharger la batterie.
	- **•** Assurez-vous que l'adaptateur secteur est correctement branché à l'ordinateur et à la prise secteur.
- **•** Si l'indicateur est allumé, vérifiez ce qui suit :
	- **•** Le lecteur USB externe contient-il une disquette non-initialisable (non-système)? Retirez-la ou remplacez-la avec une disquette système et appuyez sur <Ctrl> + <Alt> + <Suppr> pour redémarrer le système.

#### Rien n'apparaît à l'écran.

Le système de gestion de l'alimentation de l'ordinateur éteint l'écran automatiquement pour économiser l'énergie. Appuyez sur une touche pour rallumer l'écran.

Si l'appui sur une touche ne rallume pas l'écran, il peut y avoir trois raisons :

- Le niveau de la luminosité est peut-être trop bas. Appuyez sur <Fn> + <→> (augmenter) pour ajuster le niveau de la luminosité.
- **•** Le périphérique d'affichage est peut-être réglé sur un moniteur externe. Appuyez sur la touche spéciale de choix de l'affichage <Fn> + <F5> pour retourner l'affichage à l'ordinateur.
- **•** Si l'indicateur de Sommeil est allumé, l'ordinateur est en mode de Sommeil. Appuyez et relâchez le bouton d'alimentation pour la reprise.

#### L'image n'affiche pas en plein écran.

Chaque ordinateur a un affichage avec une résolution native différente selon l'écran. Si vous définissez une résolution inférieure à cette résolution native, l'écran s'agrandit pour remplir l'affichage de l'ordinateur. Cliquez du bouton droit sur le bureau de Windows et sélectionnez Propriétés pour faire apparaître la boîte de dialogue "Propriétés de Affichage". Cliquez ensuite sur l'onglet Paramètres pour vous assurer que la résolution est définie sur la résolution appropriée. Des résolutions inférieures à la résolution spécifiée n'affichent pas en plein écran sur le notebook ou sur un moniteur externe.

#### Aucun son ne sort de l'ordinateur.

Vérifiez ce qui suit :

- **•** Le son est peut-être désactivé. Dans Windows, vérifiez l'icône de contrôle du son (un haut-parleur) sur la barre des tâches. Si elle est barrée, cliquez sur l'icône et désélectionnez l'option Tous muets.
- **•** Le niveau du volume est peut-être trop bas. Dans Windows, vérifiez l'icône de contrôle du son sur la barre des tâches. Vous pouvez utilisez les boutons de contrôle du volume pour ajuster le volume. Voir « Touches spéciales » à [la page 35](#page-56-0) pour plus de détails.
- **•** Si un casque stéréo, des écouteurs ou des haut-parleurs externes sont connectés au port de sortie audio de l'ordinateur, les haut-parleurs internes sont éteints automatiquement.

Je veux éjecter le plateau du lecteur optique sans mettre l'ordinateur sous tension.

Le lecteur optique a un trou d'éjection mécanique. Insérez tout simplement la pointe d'un stylo ou d'un trombone dans le trou et appuyez pour éjecter le plateau. (Si l'unité optique de votre ordinateur est à fente, vous n'aurez pas d'orifice d'éjection.)

#### Le clavier ne répond pas.

Essayez de connecter un clavier externe au port USB sur l'ordinateur. S'il fonctionne, contactez votre revendeur ou un centre de service agréé car le câble interne du clavier est peut-être déconnecté.

#### Le port infrarouge ne fonctionne pas.

Vérifiez ce qui suit :

- **•** Assurez-vous que les ports infrarouges des deux appareils sont face à face (± 15°) à un maximum de 1 m de distance.
- **•** Assurez-vous que rien n'est entre les deux ports infrarouges. Rien ne doit bloquer les ports.
- **•** Assurez-vous que vous avez le logiciel approprié exécuté sur les deux appareils (transfert de fichier) ou que vous avez les pilotes appropriés (pour l'impression sur une imprimante infrarouge).
- **•** Pendant le POST, appuyez sur <F2> pour accéder à l'utilitaire du BIOS et vérifier si le port infrarouge est activé.
- **•** Assurez-vous que les deux appareils sont conformes à la norme IrDA.

#### L'imprimante ne fonctionne pas.

Vérifiez ce qui suit :

- **•** Assurez-vous que l'imprimante est branchée à une prise secteur et est sous tension.
- **•** Assurez-vous que le câble de l'imprimante est bien branché dans le port parallèle ou USB de l'ordinateur et dans le port correspondant de l'imprimante.

Je veux configurer mon lieu d'appel pour utiliser le modem interne.

Pour utiliser votre logiciel de communication (par exemple HyperTerminal), vous devez configurer votre lieu d'appel :

- 1 Cliquez sur Démarrer, Paramètres Panneau de configuration.
- 2 Double-cliquez sur Options de modems et téléphonie.
- 3 Cliquez sur Propriétés de numérotation et configurez votre lieu d'appel.

Consultez le manuel de Windows pour des détails.

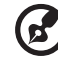

Remarque : Veuillez noter que lors de la première initialisation de votre notebook vous pouvez ignorer la configuration de la connexion à Internet, car cela n'est pas nécessaire pour terminer l'installation de votre système d'exploitation. Après la configuration du système d'exploitation, vous pouvez installer la connexion à Internet.

Français

Je veux restaurer mon ordinateur à sa configuration d'origine sans les CD de récupération.

Remarque : Si votre système est la version multilingue, le système

d'exploitation et la langue que vous choisissez lorsque vous mettez le système sous tension pour la première fois seront les seules options pour les opérations de récupération futures.

Ce processus de récupération vous aide à restaurer le lecteur C: avec les logiciels d'origine installés lorsque vous avez acheté votre notebook. Suivez les étapes cidessous pour reconstruire votre lecteur C:. (Votre lecteur C: sera reformaté et toutes les données seront effacées.) Il est important de sauvegarder tous les fichiers données avant d'utiliser cette option.

Avant d'effectuer une opération de restauration, veuillez vérifier les paramètres du BIOS.

- 1 Vérifiez si la fonction Acer disk-to-disk recovery est activée ou non.
- 2 Assurez-vous que le paramètre D2D Recovery dans Main est réglé sur Enabled.
- 3 Quittez l'utilitaire du BIOS et enregistrez les modifications. Le système se réinitialise.

Remarque : Pour activer l'utilitaire du BIOS, appuyez sur <F2> pendant le POST.

Pour commencer le processus de récupération :

- 1 Redémarrez le système.
- 2 Lorsque le logo Acer est affiché, appuyez sur <Alt> + <F10> en même temps pour accéder au processus de récupération.
- 3 Reportez-vous aux instructions à l'écran pour effectuer une récupération du système.

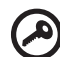

Important ! Cette fonction occupe 10 Go dans une partition cachée de votre disque dur.

#### Demande de service

#### Garantie internationale des voyageurs (International Travelers Warranty; ITW)

Votre ordinateur est couvert par une garantie internationale des voyageurs (ITW) qui vous permet d'avoir l'esprit libre et tranquille lorsque vous voyagez. Notre réseau de centres de maintenance agréés est prêt à vous venir en aide.

Un passeport ITW est fourni avec votre ordinateur. Ce passeport contient tout ce que vous devez savoir sur le programme ITW. Ce livret contient la liste des centres de maintenance agréés. Lisez le passeport avec soin.

Ayez toujours le passeport ITW avec vous, surtout lorsque vous voyagez, pour pouvoir bénéficier du support de nos centres de maintenance. Placez votre preuve d'achat dans le rabat à l'intérieur de la couverture du passeport ITW.

Si le pays dans lequel vous voyagez n'a pas de centre de maintenance agréé ITW, vous pouvez tout de même contacter nos bureaux internationaux. Veuillez consulter<http://global.acer.com>.

#### Avant d'appeler

Veuillez préparer les informations qui suivent avant d'appeler Acer pour un service en ligne, et veuillez être à côté de votre ordinateur lorsque vous appelez. Avec votre aide, nous pouvons réduire la durée de l'appel et vous aider à résoudre vos problèmes efficacement. Si votre ordinateur affiche des messages d'erreur ou émet des avertissements sonores, notez-les lorsqu'ils apparaissent à l'écran (ou leur nombre et leur séquence pour les avertissements sonores).

Il vous est demandé de fournir les informations suivantes :

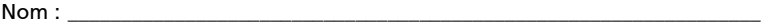

Adresse :

Numéro de téléphone : \_\_\_\_\_\_\_\_\_\_\_\_\_\_\_\_\_\_\_\_\_\_\_\_\_\_\_\_\_\_\_\_\_\_\_\_\_\_\_\_\_\_\_\_\_\_\_\_\_

Type de système et modèle : \_\_\_\_\_\_\_\_\_\_\_\_\_\_\_\_\_\_\_\_\_\_\_\_\_\_\_\_\_\_\_\_\_\_\_\_\_\_\_\_\_\_\_\_

No. de série :

Date d'achat : \_\_\_\_\_\_\_\_\_\_\_\_\_\_\_\_\_\_\_\_\_\_\_\_\_\_\_\_\_\_\_\_\_\_\_\_\_\_\_\_\_\_\_\_\_\_\_\_\_\_\_\_\_\_\_\_\_

# Batterie

L'ordinateur utilise une batterie qui vous offre de longues durées d'utilisation entre chaque recharge.

#### Caractéristiques de la batterie

La batterie a les caractéristiques qui suivent :

- Utilisation des standards technologiques actuels.
- Émission d'un avertissement de batterie basse.

La batterie se recharge à chaque fois que vous connectez l'adaptateur secteur à l'ordinateur. Votre ordinateur a une fonction de charge en utilisation, permettant de recharger la batterie tout en continuant à utiliser l'ordinateur. Cependant, la recharge avec l'ordinateur éteint permet un temps de charge beaucoup plus rapide.

La batterie est pratique lorsque vous voyagez ou lors de coupures d'électricité. Il est recommandé d'avoir une batterie de rechange chargée, disponible pour un éventuel remplacement. Contactez votre revendeur pour des détails sur la commande d'une batterie supplémentaire.

#### Maximalisation de la durée de vie de la batterie

Comme toutes les autres batteries, la batterie de votre ordinateur se dégrade à la longue. Cela signifie que les performances de la batterie diminuent avec le temps et l'utilisation. Pour maximaliser l'autonomie de la batterie, il est conseillé de respecter les recommandations cidessous.

#### Conditionnement d'une nouvelle batterie

Avant la première utilisation d'une batterie, un processus de « conditionnement » doit d'abord être suivi :

- 1 Insérez la nouvelle batterie dans l'ordinateur. Ne mettez pas l'ordinateur sous tension.
- 2 Connectez l'adaptateur secteur et chargez complètement la batterie.
- 3 Déconnectez l'adaptateur secteur.
- 4 Mettez l'ordinateur sous tension et utilisez-le sur l'alimentation de la batterie.
- 5 Videz entièrement la batterie jusqu'à ce que l'avertissement de batterie basse apparaisse.
- 6 Connectez de nouveau l'adaptateur secteur et chargez encore complètement la batterie.

Procédez encore ainsi jusqu'à ce que la batterie se charge et se décharge trois fois.

Utilisez ce processus de conditionnement pour toutes les nouvelles batteries ou si une batterie n'a pas été utilisée depuis longtemps. Lorsque l'ordinateur n'est pas en utilisation pendant plus de deux semaines, il est conseillé de retirer la batterie de l'unité.

### Avertissement : N'exposez pas les batteries à des températures inférieures à 0°C (32°F) ou supérieures à 45°C (113°F). Les températures extrêmes peuvent être néfastes pour la batterie.

En suivant ce processus de conditionnement, vous conditionnez votre batterie pour accepter la charge maximale possible. Le non-respect de cette procédure ne permet pas d'avoir la charge maximale de la batterie et raccourcira également la durée de vie effective de votre batterie.

De plus, la durée de vie utile de la batterie est affectée de manière négative par ces types d'utilisation :

- Utilisation constante de l'ordinateur sur l'alimentation du secteur avec la batterie insérée. Si vous souhaitez utiliser l'ordinateur constamment sur l'alimentation secteur, il est conseillé de retirer la batterie de l'ordinateur une fois pleinement chargée.
- Ne pas décharger/recharger la batterie à ses extrêmes comme décrit ci-dessus.
- Fréquence d'utilisation ; la batterie atteindra la fin de sa vie effective d'autant plus vite que vous l'utilisez souvent. Une batterie d'ordinateur standard a une durée de vie d'environ 300 charges.

# Installation et retrait de la batterie

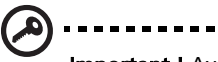

Important ! Avant de retirer la batterie de l'unité, connectez l'adaptateur secteur si vous souhaitez continuer à utiliser l'ordinateur. Dans le cas contraire, mettez d'abord l'ordinateur hors tension.

-----------

<span id="page-73-1"></span>Pour installer une batterie :

- 1 Alignez la batterie sur la baie de la batterie ouverte. Assurez-vous que l'extrémité avec les contacts entre en premier et que la surface supérieure de la batterie est dirigée vers le haut.
- 2 Faites glisser la batterie dans sa baie et poussez la batterie doucement jusqu'à ce qu'elle se verrouille en place.

<span id="page-73-2"></span>Pour retirer une batterie :

- 1 Faites glisser le loquet de libération de la batterie pour libérer la batterie.
- 2 Tirez la batterie de sa baie.

## Charge de la batterie

<span id="page-73-0"></span>Pour charger la batterie, assurez-vous d'abord qu'elle est correctement installée dans la baie de la batterie. Branchez l'adaptateur secteur à l'ordinateur et connectez à une prise secteur. Vous pouvez continuer à utiliser votre ordinateur sur l'alimentation du secteur pendant la recharge de votre batterie. Cependant, la recharge de la batterie avec l'ordinateur éteint permet un temps de charge beaucoup plus rapide.

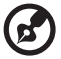

Remarque : Il est recommandé de recharger la batterie avant le coucher. Charger la batterie la nuit avant un voyage permet de commencer la journée suivante avec une batterie pleinement chargée.

# Vérification du niveau de la batterie

<span id="page-74-2"></span><span id="page-74-1"></span>La jauge de la batterie de Windows indique le niveau actuel de la batterie. Placez le curseur sur l'icône batterie/alimentation sur la barre des tâches pour voir le niveau actuel de la batterie.

# Optimisation de l'autonomie de la batterie

<span id="page-74-0"></span>L'optimisation de l'autonomie de la batterie vous aide à obtenir le maximum des batteries, prolongeant le cycle charge/recharge et améliorant l'efficacité de la recharge. Il est recommandé de suivre les suggestions ci-dessous :

- Achetez une batterie supplémentaire.
- Utilisez l'adaptateur secteur autant que possible, réservant la batterie pour l'utilisation en déplacement.
- Éjectez la Carte PC lorsqu'elle n'est pas utilisée, car elle continue à consommer de l'énergie (our certains modèles).
- Conservez la batterie dans un endroit frais et sec. La température recommandée est 10°C à 30°C. Des températures conduisent la batterie à s'auto-décharger plus rapidement.
- Trop de recharges réduisent l'autonomie de la batterie.
- Prenez soin de votre adaptateur secteur et de la batterie.

# Avertissement de batterie basse

Lors de l'utilisation de l'alimentation de la batterie, surveillez la jauge de la batterie de Windows.

> <span id="page-75-1"></span><span id="page-75-0"></span>.................................... Avertissement : connectez l'adaptateur secteur dès que possible après que l'avertissement de batterie basse apparaît. Les données seront perdues si la batterie se vide complément et l'ordinateur s'éteint.

Lorsque l'avertissement de batterie basse apparaît, la liste des actions recommandées dépend de votre situation :

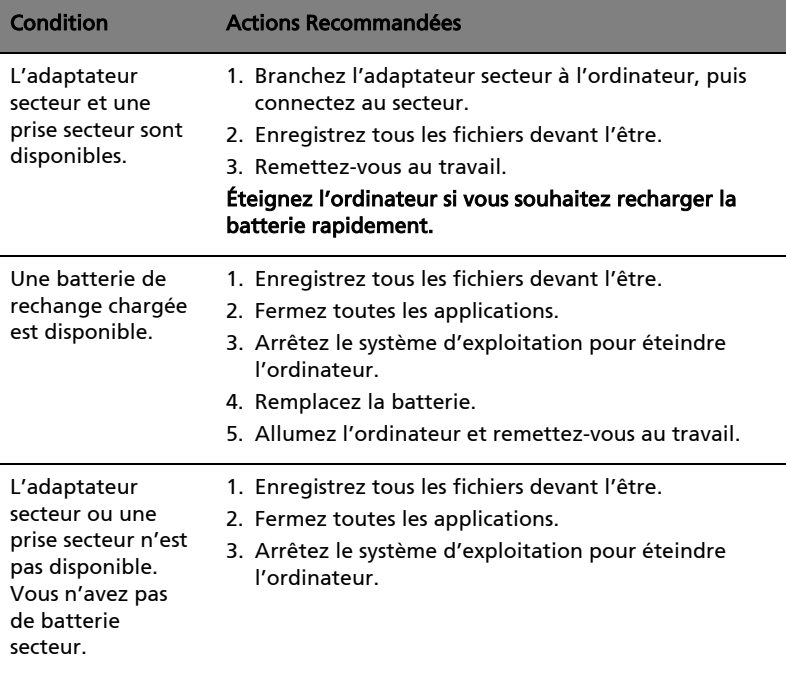

# Déplacements avec votre ordinateur notebook

Cette section vous donne des conseils et des suggestions à prendre en considération lors des déplacements, courts ou longs, avec votre ordinateur.

# Déconnexion du bureau

<span id="page-76-1"></span>Procédez comme suit pour déconnecter votre ordinateur des accessoires externes :

- 1 Enregistrez les fichiers ouverts.
- 2 Retirez les médias éventuels, disquettes ou disques compacts, des lecteurs.
- 3 Arrêtez l'ordinateur.
- 4 Fermez l'écran.
- 5 Déconnectez le cordon de l'adaptateur secteur.
- 6 Déconnectez le clavier, le périphérique de pointage, l'imprimante, le moniteur externe et autres périphériques externes.
- 7 Déconnectez le cadenas Kensington si vous en utilisez un pour verrouiller votre ordinateur.

# Courts déplacements

Lorsque vous vous déplacez pour de courtes distances, par exemple, de votre bureau à une salle de réunion.

### Préparation de l'ordinateur

<span id="page-76-0"></span>Avant de déplacer l'ordinateur, fermez et verrouillez l'écran pour le placer en mode de Sommeil. Vous pouvez maintenant emporter l'ordinateur en toute sécurité n'importe où dans l'immeuble. Pour réveiller l'ordinateur depuis le mode de sommeil, ouvrez l'écran; puis appuyez et relâchez le bouton d'alimentation.

Si vous emportez l'ordinateur au bureau d'un client ou dans un autre immeuble, vous pouvez décider d'arrêter l'ordinateur :

Cliquez sur Démarrez, Arrêter l'ordinateur, puis cliquez sur Arrêter.

Ou :

Vous pouvez placer l'ordinateur en mode de Sommeil en appuyant sur <Fn> + <F4>. Puis fermez et verrouillez l'écran.

Lorsque vous êtes prêt à utiliser l'ordinateur à nouveau, déverrouillez et ouvrez l'écran; puis appuyez et relâchez le bouton d'alimentation.

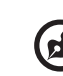

Remarque : Si l'indicateur de Sommeil est éteint, l'ordinateur est entré en mode d'Hibernation et est éteint. Si l'indicateur d'alimentation est éteint mais l'indicateur de Sommeil est allumé, l'ordinateur est entré en mode de Sommeil. Dans les deux cas, appuyez et relâchez le bouton d'alimentation pour rallumer l'ordinateur. Remarquez que l'ordinateur peut entrer en mode d'Hibernation après une certaine durée s'il est en mode de Sommeil.

### Choses à emporter pour les réunions

Si votre réunion est assez courte, il n'est probablement pas nécessaire d'emporter autre chose que votre ordinateur. Si votre réunion est plus longue ou si votre batterie n'est pas complètement chargée, il peut être utile d'emporter l'adaptateur secteur pour brancher votre ordinateur dans la salle de réunion.

Si la salle de réunion n'a pas de prise secteur, réduisez la consommation de la batterie en mettant l'ordinateur en mode de Sommeil. Appuyez sur <Fn> + <F4> ou fermez l'écran à chaque fois que vous n'utilisez pas l'ordinateur de manière active. Pour la reprise, ouvrez l'écran (s'il est fermé), puis appuyez et relâchez le bouton d'alimentation.

## Emporter l'ordinateur à la maison

Lorsque vous vous déplacez de votre bureau à votre maison ou inversement.

### Préparation de l'ordinateur

<span id="page-77-0"></span>Après avoir déconnecté votre ordinateur de votre bureau, procédez comme suit pour le préparer pour le trajet vers la maison :

- **•** Vérifiez que vous avez retiré tous les médias et disques compacts des lecteurs. Si cela n'est pas fait, vous pourriez endommager les têtes de lecture.
- **•** Placez l'ordinateur dans une mallette de protection qui peut empêcher à l'ordinateur d'être ballotté et le protéger en cas de chute.

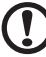

-----------

Attention : Ne mettez rien contre l'écran de l'ordinateur. La pression exercée par d'autres objets empilés sur l'écran pourrait l'endommager.

Français

## Choses à emporter

À moins que vous n'ayez certaines de ces choses à la maison, emportez-les avec vous :

- **•** Adaptateur secteur et cordon d'alimentation
- **•** Le Manuel d'utilisation imprimé

## Considérations spéciales

Suivez ces conseils pour protéger votre ordinateur pendant le trajet de et vers la maison :

- **•** Minimisez les effets des variations de température en gardant l'ordinateur avec vous.
- **•** En cas d'arrêt prolongé et si vous ne pouvez pas emporter l'ordinateur avec vous, placez-le dans le coffre de la voiture pour lui éviter une surchauffe.
- **•** Les écarts de température et d'humidité peuvent provoquer de la condensation. Avant de mettre l'ordinateur en marche, laissez-le revenir à la température ambiante et vérifiez l'absence de condensation sur l'affichage. Lorsqu'il a subi un écart de température de plus de 10 °C (18 °F), laissez-lui le temps de s'acclimater progressivement. Dans la mesure du possible, laissez-le 30 minutes dans un endroit dont la température se situe à mi-chemin entre la température extérieure et celle de la pièce où il doit fonctionner.

## Mise en place d'un bureau à la maison

<span id="page-78-0"></span>Si vous travaillez fréquemment sur votre ordinateur à la maison, il peut être utile d'acheter un second adaptateur secteur pour l'utilisation à la maison. Avec un second adaptateur secteur, vous diminuerez le poids à porter.

Si vous utilisez votre ordinateur à la maison très souvent, vous pouvez aussi ajouter un clavier, un moniteur ou une souris externe.

# Voyage avec l'ordinateur

Lorsque vous vous déplacez pour une plus longue distance, par exemple de votre bureau au bureau d'un client ou pour un voyage local.

## Préparation de l'ordinateur

<span id="page-79-0"></span>Préparez l'ordinateur comme pour l'emporter à la maison. Assurez-vous que la batterie dans l'ordinateur est chargée. Les services de sécurité des aéroports peuvent vous demander de le mettre sous tension.

## Choses à emporter

Prenez les choses suivantes avec vous :

- **•** Adaptateur secteur
- **•** Batteries de rechange complètement chargées
- **•** Fichiers de pilotes imprimantes complémentaires si vous prévoyez d'utiliser une autre imprimante

## Considérations spéciales

En plus des conseils pour le trajet à la maison, suivez ces conseils pour protéger votre ordinateur pendant les voyages :

- **•** Gardez toujours l'ordinateur avec vous, en bagage à main.
- **•** Si possible, demandez que l'ordinateur soit inspecté manuellement. Les machines de sécurité à rayons X des aéroports sont sûres, mais ne faites pas passer l'ordinateur dans les détecteurs de métaux.
- **•** Évitez d'exposer les disquettes aux détecteurs de métaux à main.

# Voyage international avec l'ordinateur

Lorsque vous vous déplacez d'un pays à un autre.

## Préparation de l'ordinateur

<span id="page-79-1"></span>Préparez l'ordinateur comme pour un voyage normal.

## Choses à emporter

Emportez les choses suivantes avec vous :

- **•** Adaptateur secteur
- **•** Les cordons d'alimentation dont vous aurez besoin pour le ou les pays de destination
- **•** Batteries de rechange complètement chargées
- **•** Fichiers de pilotes imprimantes complémentaires si vous prévoyez d'utiliser une autre imprimante
- **•** Justificatif d'achat pour les vérifications douanières éventuelles
- **•** Passeport de garantie internationale des voyageurs

### Considérations spéciales

Suivez les mêmes conseils que pour un voyage normal. De plus, ces conseils sont utiles lors des voyages internationaux :

- **•** En voyage à l'étranger, vérifiez que la tension locale et les spécifications du cordon de l'adaptateur secteur sont compatibles. Si ce n'est pas le cas, achetez un cordon d'alimentation compatible avec la tension locale. N'utilisez pas de convertisseur de tension vendu pour les appareils électroménagers pour alimenter l'ordinateur.
- **•** Si vous utilisez le modem, vérifiez si le modem et le connecteur sont compatibles avec le système télécoms du pays dans lequel vous allez.

# Sécurité de l'ordinateur

Votre ordinateur est un investissement important dont vous devez prendre soin. Apprenez à protéger et prendre soin de votre ordinateur.

<span id="page-81-2"></span>Les fonctionnalités de sécurité comprennent des verrous matériels et logiciels sous la forme d'une encoche de sécurité et de mots de passe.

# Utilisation d'un cadenas pour ordinateur

Le notebook intègre une fente de sécurité compatible Kensington pour un verrou de sécurité.

Enroulez le câble du cadenas de sécurité pour ordinateur autour d'une table, de la poignée d'un tiroir verrouillé, ou de tout autre objet fixe. Insérez le cadenas dans l'encoche et tournez la clef pour verrouiller le cadenas. Certains modèles ne possèdent pas de clef.

# Utilisation de mots de passe

<span id="page-81-1"></span><span id="page-81-0"></span>Votre ordinateur est protégé des accès non autorisés par des mots de passe. La création de ces mots de passe crée plusieurs niveaux de protection pour votre ordinateur et vos données :

- **•** Le mot de passe du superviseur (Supervisor Password) prévient l'accès non autorisé à l'utilitaire du BIOS. Lorsqu'il est défini, vous devez entrer ce mot de passe pour accéder à l'utilitaire du BIOS. Voir [« Utilitaire du BIOS » à la](#page-89-0)  [page 68.](#page-89-0)
- **•** Le mot de passe de l'utilisateur prévient l'utilisation (User Password) non autorisée de votre ordinateur. Combinez l'utilisation de ce mot de passe avec des vérifications du mot de passe à la mise sous tension et à la reprise depuis l'Hibernation pour une sécurité maximale.
- **•** Le mot de passe à l'initialisation (Password on Boot) prévient l'utilisation non autorisée de votre ordinateur. Combinez l'utilisation de ce mot de passe avec des vérifications du mot de passe à la mise sous tension et à la reprise depuis l'Hibernation pour une sécurité maximale.

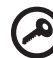

Important ! N'oubliez pas votre mot de passe du superviseur ! Si vous oubliez ces mots de passe, veuillez contacter votre revendeur ou un centre de service agréé.

## Entrée d'un mot de passe

Lorsqu'un mot de passe est défini, une invite de mot de passe apparaît au centre de l'écran.

- **•** Lorsque le mot de passe du superviseur est défini, une invite apparaît lorsque vous appuyez sur <F2> pour accéder à l'utilitaire du BIOS lors de l'initialisation.
- **•** Entrez le mot de passe du superviseur et appuyez sur <Entrée> pour accéder à l'utilitaire du BIOS. Si le mot de passe est incorrect, un message d'avertissement apparaît. Essayez de nouveau et appuyez sur <Entrée>.
- **•** Lorsque le mot de passe de l'utilisateur est défini et le mot de passe à l'initialisation est activé, une invite apparaît lors de l'initialisation.
- **•** Entrez le mot de passe de l'utilisateur et appuyez sur <**Entrée>** pour utiliser l'ordinateur. Si le mot de passe est incorrect, un message d'avertissement apparaît. Essayez de nouveau et appuyez sur <Entrée>.

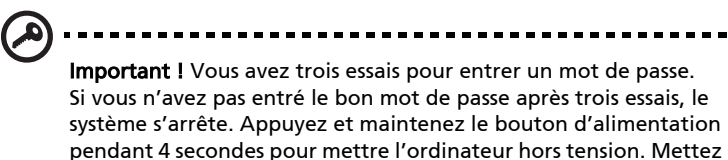

de nouveau l'ordinateur sous tension, et essayez de nouveau.

## Définition des mots de passe

Vous pouvez définir les mots de passe en utilisant l'utilitaire du BIOS.

# Extension avec des options

Votre ordinateur notebook vous offre une expérience informatique mobile complète.

# Options de connectivité

<span id="page-83-1"></span>Les ports vous permettent de connecter des périphériques à l'ordinateur comme vous le feriez pour un ordinateur de bureau. Pour des instructions sur la connexion des différents périphériques à l'ordinateur, lisez la section suivante.

## Modem fax/données

<span id="page-83-0"></span>Votre ordinateur a un modem fax/données V.92 56 Kbps intégré.

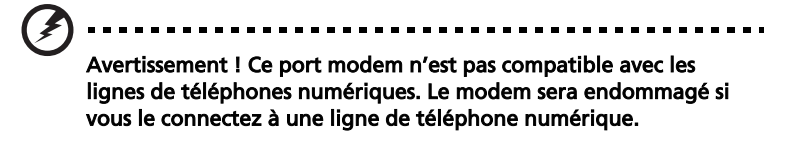

Pour utiliser le port modem fax/données, connectez un câble téléphonique du port du modem à une prise téléphonique.

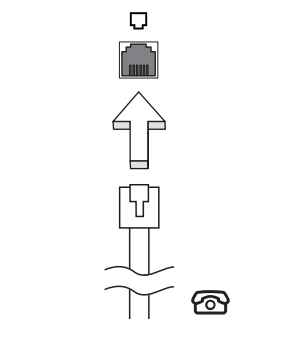

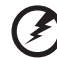

Avertissement ! Veuillez vous assurer que le câble que vous utilisez est approprié pour le pays dans lequel vous travaillez.

63

## Fonction réseau intégrée

<span id="page-84-0"></span>La fonction réseau intégrée vous permet de connecter votre ordinateur à un réseau Ethernet.

Pour utiliser la fonction réseau, connectez un câble Ethernet du port Ethernet (RJ-45) à l'arrière de l'ordinateur à une prise réseau ou à un concentrateur réseau.

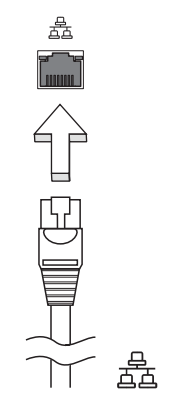

## Infrarouge rapide (FIR)

<span id="page-84-1"></span>Le port infrarouge rapide (FIR) de l'ordinateur permet d'effectuer des transferts de données sans fil vers d'autres ordinateurs compatibles IR, et périphériques tels que les organiseurs, les téléphones portables et les imprimantes à infrarouge. Le port infrarouge peut effectuer des transferts de données à des vitesses allant jusqu'à 4 Mbps à une distance maximum d'un mètre.

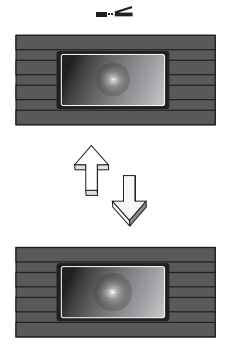

## USB (Universal Serial Bus)

<span id="page-85-1"></span>Le port USB 2.0 est un port série à haute vitesse qui permet de connecter des périphériques USB sans occuper les ressources précieuses du système.

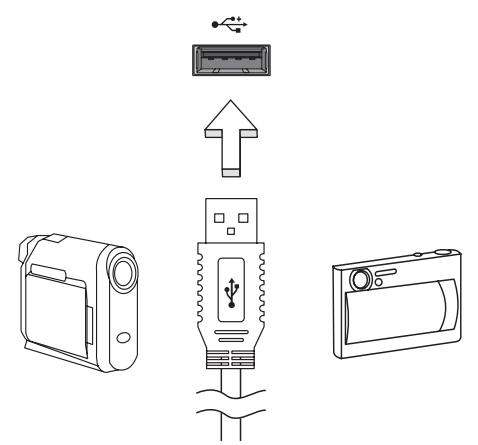

### Port IEEE 1394

<span id="page-85-0"></span>Le port IEEE 1394 de l'ordinateur permet de connecter des périphériques prenant en charge la norme IEEE 1394, tels qu'un lecteur combo DVD/CD-RW ou un lecteur double DVD.

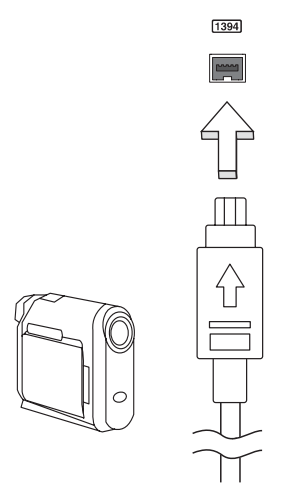

## Emplacement de carte PC

<span id="page-86-0"></span>L'emplacement de carte PC de Type II de l'ordinateur accepte les cartes PC qui accroissent l'utilisabilité et l'extensibilité de l'ordinateur. Ces cartes doivent avoir un logo PC Card.

Les cartes PC (anciennement PCMCIA) sont des cartes d'extension pour ordinateurs portables qui offrent des possibilités d'extension qui n'étaient avant possible que pour les ordinateurs de bureau. Les cartes PC les plus populaires comprennent les modems fax/données, les cartes réseau, SCSI et de mémoire Flash. CardBus améliore la technologie 16 bits des cartes PC en l'étendant à 32 bits.

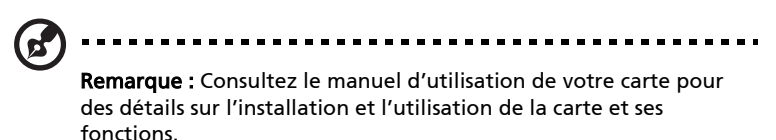

### Insertion d'une carte PC

<span id="page-86-2"></span>Insérez la carte PC dans l'emplacement et effectuez les connexions appropriées (p.ex. réseau), si nécessaire. Consultez le manuel de votre carte pour des détails.

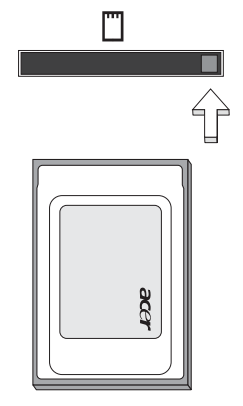

### Éjection d'une carte

<span id="page-86-1"></span>Avant d'éjecter une carte PC :

- 1 Quittez l'application qui utilise la carte.
- 2 Cliquez du bouton gauche sur l'icône de la carte PC sur la barre des tâches et arrêtez le fonctionnement de la carte.
- 3 Appuyez sur le bouton d'éjection pour le faire sortir, puis appuyez-le de nouveau pour éjecter la carte.

L'ExpressCard est la dernière version de la carte PC. Elle a une interface plus petite et plus rapide qui améliore encore plus l'ergonomie et l'extensibilité de votre ordinateur.

Les ExpressCard prennent en charge un grand nombre d'options d'extension, y compris les adaptateurs de carte mémoire Flash, les tuners TV, la connectivité Bluetooth et les adaptateurs IEEE 1394B. Les ExpressCard prennent en charge les applications USB 2.0 et PCI Express.

------------------------------Important ! Il y a deux types, ExpressCard/54 et ExpressCard/34 (54 mm et 34 mm), chacun avec différentes fonctions. Touts les emplacements ExpressCard ne prennent pas en charge les deux types. Veuillez vous reporter au le manuel d'utilisation de votre carte pour des détails sur l'installation et l'utilisation de la carte et ses fonctions.

### Insertion d'une ExpressCard

Inserez la carte dans l'emplacement et poussez doucement jusqu'a ce qu'elle se positionne avec un clic.

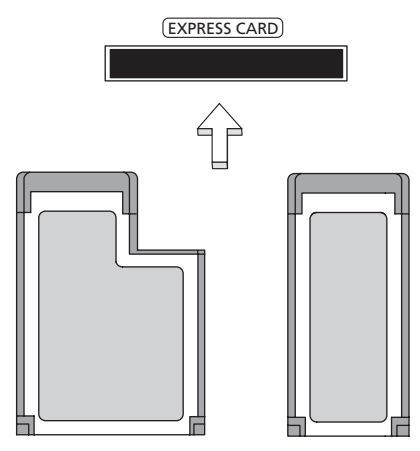

### Éjection d'une ExpressCard

Avant d'éjecter une ExpressCard :

- 1 Quittez l'application qui utilise la carte.
- 2 Cliquez du bouton gauche sur l'icône de retrait de matériel sur la barre des tâches et arrêtez le fonctionnement de la carte.

3 Poussez la carte doucement dans le connecteur et relâchez pour éjecter la carte. Puis retirez la carte de l'emplacement.

### Installation de la mémoire

<span id="page-88-0"></span>Procédez comme suit pour installer la mémoire :

- 1 Mettez le notebook hors tension, débranchez l'adaptateur secteur (s'il est branché), et retirez la batterie. Tournez ensuite le notebook à l'envers pour accéder à la base.
- 2 Retirez les vis du couvercle de la mémoire, soulevez-le, puis soulevez et retirez le couvercle de la mémoire.
- 3 (a) Insérez le module mémoire en diagonale dans le connecteur, puis appuyez (b) doucement sur le module jusqu'à ce qu'il se mette en place avec un déclic.

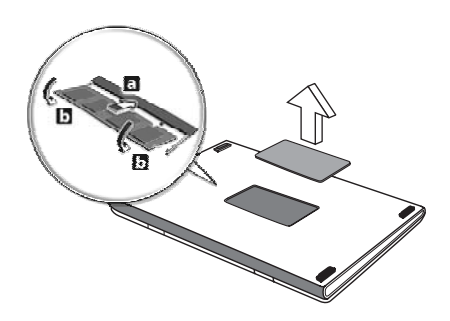

- 4 Remettez le couvercle de la mémoire en place et fixez-le avec la vis.
- 5 Réinstallez la batterie et reconnectez l'adaptateur secteur.
- 6 Mettez l'ordinateur sous tension.

La nouvelle taille totale de la mémoire est détectée et reconfigurée automatiquement par l'ordinateur. Veuillez consulter un technicien qualifié ou contacter votre revendeur Acer.

# <span id="page-89-0"></span>Utilitaire du BIOS

<span id="page-89-1"></span>L'utilitaire du BIOS est un programme de configuration matérielle intégré dans le BIOS de l'ordinateur.

Votre ordinateur est déjà configuré et optimisé de manière appropriée et il n'est pas nécessaire d'exécuter cette utilitaire. Cependant, si vous avez des problèmes de configuration, il est nécessaire de l'exécuter.

Pour activer l'utilitaire du BIOS, appuyez sur <F2> pendant POST, lorsque le logo de l'ordinateur notebook est affiché.

# Séquence d'initialisation

Pour définir la séquence d'initialisation dans l'utilitaire du BIOS, activez l'utilitaire du BIOS, puis sélectionnez Boot dans les catégories affichées en haut de l'écran.

# Activation de la récupération disque à disque

Pour activer la récupération disque à disque (récupération du disque dur), activez l'utilitaire du BIOS, puis sélectionnez Main dans les catégories affichées en haut de l'écran. Trouvez D2D Recovery en bas de l'écran et utilisez les touches <F5> et <F6> pour définir cette valeur sur Enabled.

# Mot de passe

Pour définir un mot de passe à l'initialisation, activez l'utilitaire du BIOS, puis sélectionnez Security dans les catégories affichées en haut de l'écran. Trouvez Password on boot: et utilisez les touches <F5> et <F6> pour activer cette fonction.

# Utilisation de logiciel

## Lecture de films DVD

<span id="page-90-0"></span>Lorsque le module lecteur de DVD est installé dans la baie lecteur optique, vous pouvez lire les films DVD sur votre ordinateur.

1 Éjectez le plateau du DVD et insérez un disque film DVD, puis fermez le plateau.

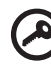

Important ! Lorsque vous exécutez DVD Player pour la première fois, le programme vous demande d'entrer le code de zone. Les disques DVD sont divisés en 6 zones. Lorsque votre ordinateur est réglé sur un code de zone, il ne lira que les disques de cette zone. Vous pouvez choisir le code de zone cinq fois au maximum (y compris la première fois), après quoi cette sélection est définitive. Une restauration de votre disque dur ne réinitialise pas le nombre de sélections du code de zone. Consultez le tableau suivant pour les informations des codes de zone des films DVD.

.............................

2 La lecture du film DVD commence automatiquement après quelques secondes.

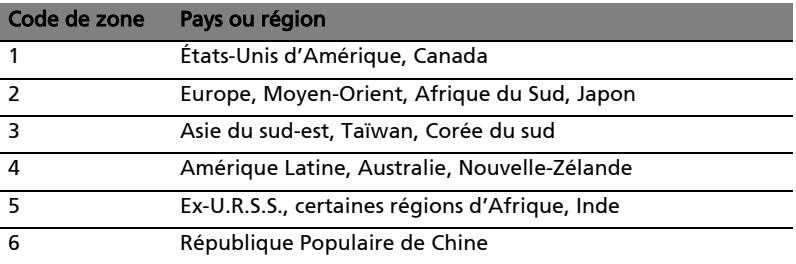

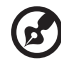

Remarque : Pour modifier le code de zone, insérez un film DVD d'une zone différente dans le lecteur de DVD. Veuillez consulter l'aide en ligne pour plus d'informations.

70

# Acer eRecovery Management

Acer eRecovery Management est un outil pour sauvegarder et restaurer rapidement le système. Vous pouvez créer et enregistrer une sauvegarde de la configuration actuelle du système sur disque dur, CD ou DVD. Vous pouvez également sauvegarder/restaurer l'image par défaut de l'usine et réinstaller les applications et les pilotes.

Acer eRecovery Management est composé des fonctions suivantes :

- 1 Créer la sauvegarde
- 2 Graver le disque de sauvegarde
- 3 Restauration et récupération

Ce chapitre va vous guider dans chaque processus.

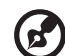

Remarque : Cette fonction est disponible sur certains modèles seulement. Pour les système qui n'ont pas de graveur de disque optique intégré, branchez un graveur de disque optique externe avant d'accéder à Acer eRecovery Management pour les tâches utilisant un disque optique.

Lorsque vous utilisez Acer eRecovery Management, vous pourrez être invité à entrer le mot de passe de Acer Empowering Technology pour continuer. Le mot de passe Empowering Technology est défini en utilisant la barre d'outils Empowering Technology ou lors de la première exécution de Acer eLock Management ou Acer eRecovery Management.

# Créer la sauvegarde

Vous pouvez facilement créer des images de sauvegarde complètes et rapides (incrémentielles) de la configuration de votre système sur le disque dur depuis l'écran principal de Acer eRecovery Management.

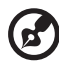

Remarque : Sauvegarde rapide (incrémentielle) n'est disponible qu'après l'utilisation de Sauvegarde complète.

- 1 Appuyez sur <Alt> + <F10> ou sélectionnez Acer eRecovery Management dans la barre d'outils Empowering Technology pour démarrer Acer eRecovery Management.
- 2 Dans la fenêtre Acer eRecovery Management, sélectionnez le type de sauvegarde que vous souhaitez créer en utilisant Full ou Fast.
- 3 Suivez les instructions à l'écran pour terminer le processus.

# Graver un disque de sauvegarde

En utilisant la page **Burn Disc** de Acer eRecovery Management, vous pouvez graver une image par défaut de l'usine, une image de sauvegarde utilisateur, la configuration actuelle du système ou une image de sauvegarde des applications sur CD ou DVD.

- 1 Appuyez sur <Alt> + <F10> ou sélectionnez Acer eRecovery Management dans la barre d'outils Empowering Technology pour démarrer Acer eRecovery Management.
- 2 Passez à la page Graver disque en sélectionnant le bouton Burn Disc.
- 3 Sélectionnez le type de sauvegarde (par défaut de l'usine, utilisateur, actuelle du système, applications) que vous souhaitez graver sur disque. Le choix de graver une sauvegarde utilisateur gravera l'image de sauvegarde la plus récemment créée sur disque.
- 4 Suivez les instructions à l'écran pour terminer le processus.

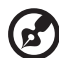

Remarque : Créez une image par défaut de l'usine lorsque vous souhaitez graver un disque initialisable qui contient le système d'exploitation complet de votre ordinateur comme il a vous été livré depuis l'usine. Si vous souhaitez avoir un disque qui vous permet de parcourir le contenu et d'installer une sélection de pilotes et d'applications, créez une image de sauvegarde des applications – ce disque ne sera pas initialisable.

# Restauration et récupération

Les fonctions de restauration et récupération permettent de restaurer ou de récupérer le système depuis une image par défaut de l'usine, depuis une image créée par l'utilisateur ou depuis des sauvegardes préalablement créées sur CD et DVD. Vous pouvez également réinstaller les applications et les pilotes pour votre système Acer.

- 1 Appuyez sur <Alt> + <F10> ou sélectionnez Acer eRecovery Management dans la barre d'outils Empowering Technology pour démarrer Acer eRecovery Management.
- 2 Passez à la page de restauration et de récupération en sélectionnant le bouton Restore.
- 3 Sélectionnez le point de sauvegarde à partir duquel vous souhaitez restaurer. Vous pouvez choisir de récupérer le système depuis une image par défaut de l'usine, de récupérer depuis un CD/DVD préalablement créé ou de réinstaller les applications et les pilotes.
- 4 Suivez les instructions à l'écran pour terminer le processus.

# Dépannage

<span id="page-93-0"></span>Ce chapitre présente les solutions aux problèmes relativement courants. Lisez-le avant d'appeler un technicien à l'apparition d'un problème. Les solutions à des problèmes plus sérieux demandent l'ouverture de l'ordinateur. N'essayez pas d'ouvrir l'ordinateur par vous-même. Contactez votre revendeur ou un centre de service agréé pour assistance.

# Conseils de dépannage

<span id="page-93-1"></span>Cet ordinateur portable a une conception avancée qui affiche des messages d'erreur à l'écran pour vous aider à résoudre les problèmes.

Si le système affiche un message d'erreur ou un symptôme d'erreur survient, consultez « Messages d'erreur » ci-dessous. Si le problème ne peut pas être résolu, contactez votre revendeur. Voir ["Demande de service" à la page 49.](#page-70-0)

## Messages d'erreur

<span id="page-93-2"></span>Si vous recevez un message d'erreur, notez-le et prenez les mesures correctrices. Le tableau qui suit donne la liste des messages d'erreur système en ordre alphabétique et les mesures correctrices recommandées.

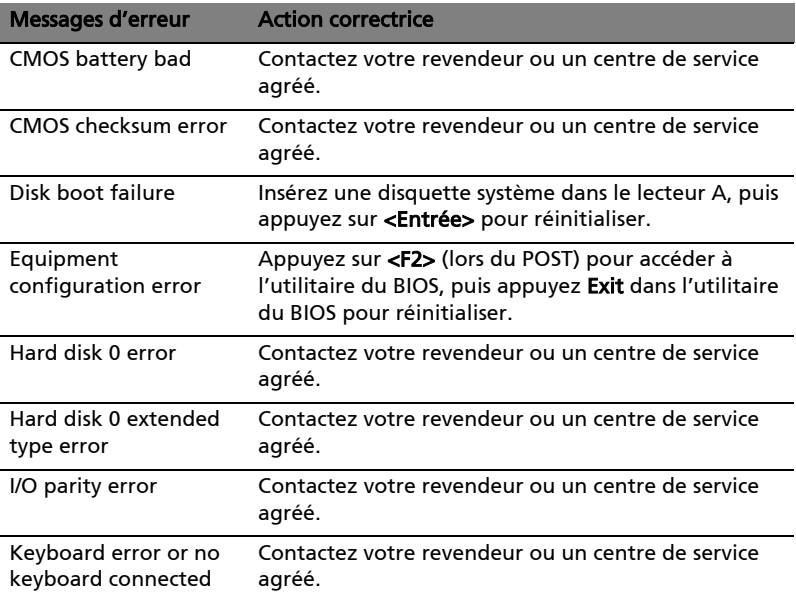

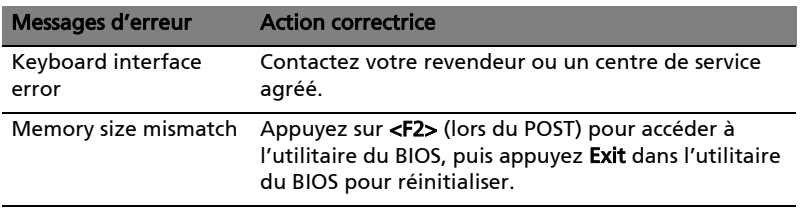

Si vous avez toujours des problèmes après avoir passé en revue les mesures correctrices, veuillez contacter votre revendeur ou un centre de service agréé. Certains problèmes peuvent être résolus en utilisant l'utilitaire du BIOS.

# Avis réglementaires et de sécurité

# Avis FCC

Cet appareil a été testé et reconnu conforme aux normes applicables au matériel informatique de Classe B, en vertu de l'article 15 des Réglementations de la FCC. Ces normes visent à fournir aux installations résidantes une protection raisonnable contre les interférences. Cet appareil génère, utilise et peut diffuser des signaux radioélectriques. En outre, s'il n'est pas installé et employé conformément aux instructions, il peut provoquer des interférences nuisibles aux communications radio.

Quoi qu'il en soit, on ne peut pas garantir que des interférences ne se produiront pas dans certaines installations. Si l'appareil est à l'origine de nuisances vis-à-vis de la réception de la radio ou de la télévision, ce que l'on peut déterminer en l'allumant puis en l'éteignant, il est recommandé à l'utilisateur de prendre l'une des mesures suivantes pour tenter de remédier à ces interférences :

- Réorientez ou changez l'antenne réceptrice de place.
- Éloignez l'appareil du récepteur.
- Branchez l'appareil à une prise appartenant à un circuit différent de celui du récepteur.
- Consultez le fournisseur ou un technicien radiotélévision expérimenté.

## Avis : Câbles blindés

Des câbles blindés doivent être utilisés pour la connexion avec d'autres appareils informatiques afin de conserver la conformité aux normes FCC.

## Avis : Appareils périphériques

Seuls des périphériques (appareils entrée/sortie, terminaux, imprimantes) certifiés comme étant conformes aux limites de la classe B peuvent être connectés à cet appareil. Le fonctionnement avec des périphériques non certifiés causera probablement nuisances vis-à-vis de la réception de la radio ou de la télévision.

## Attention

Les changements ou modifications qui ne seraient pas expressément approuvés par le fabricant, pourraient faire perdre à l'utilisateur le droit à faire fonctionner l'appareil qui est décerné par la Federal Communications Commission.

### Conditions de fonctionnement

Cet appareil est conforme à l'article 15 des Réglementations de la FCC. Le fonctionnement est subordonné aux deux conditions suivantes : (1) cet appareil ne doit pas provoquer d'interférences nuisibles, et (2) cet appareil doit accepter toute interférence reçue, y compris des interférences qui peuvent provoquer un fonctionnement non désiré.

## Avis : Canadian users

This Class B digital apparatus complies with Canadian ICES-003.

## Remarque à l'intention des utilisateurs canadiens

Cet appareil numérique de la classe B est conforme a la norme NMB-003 du Canada.

## Déclaration de conformité pour les pays de l'UE.

Acer déclare par la présente que cet ordinateur notebook est conforme aux exigences essentielles et autres dispositions concernées de la Directive 1999/5/EC. (Veuillez visiter [http://global.acer.com/products/notebook/reg-nb/](http://global.acer.com/products/notebook/reg-nb/index.htm) [index.htm](http://global.acer.com/products/notebook/reg-nb/index.htm) pour les documents complets.)

# Avis pour le modem

### TBR 21

Cet appareil a été approuvé [décision du conseil 98/482/EC - « TBR 21 »] pour une connexion de terminal simple au réseau téléphonique public commuté (RTPC). Cependant, du fait de différences entre les RTPC fournis dans les différents pays, l'approbation, par elle-même, ne garantit pas un bon fonctionnement à chaque point de terminaison du RTPC. En cas de problème, vous devez contacter en premier le fournisseur de votre appareil.

### Liste de pays concernés

Les pays membres de l'UE en mai 2004 sont : Allemagne, Autriche, Belgique, Chypre, Danemark, Grèce, Espagne, Estonie, France, Finlande, Hongrie, Irlande, Italie, Lettonie, Lituanie, Luxembourg, Malte, Pays Bas, Pologne, Portugal, Suède et République Slovaque, République Tchèque, Royaume Uni et Slovénie. L'utilisation est permise dans les pays de l'Union européenne, ainsi qu'en Norvège, Suisse, Islande et Liechtenstein. Ce périphérique doit être utilisé en stricte conformité les réglementations et les contraintes du pays d'utilisation. Pour des informations complémentaires, veuillez contacter le bureau local du pays d'utilisation.

# Déclaration de conformité laser

<span id="page-97-0"></span>Le lecteur de CD ou DVD utilisé avec cet ordinateur est à produit à laser. L'étiquette de classification du lecteur (montrée ci-dessous) est située sur le lecteur ou graveur.

APPAREIL À LASER DE CLASSE 1 ATTENTION : RADIATION LASER VISIBLE ET INVISIBLE EN CAS D'OUVERTURE. ÉVITER TOUTE EXPOSITION AUX RAYONS.

APPAREIL A LASER DE CLASSE 1 PRODUIT LASERATTENTION: RADIATION DU FAISCEAU LASER INVISIBLE EN CAS D'OUVERTURE. EVITTER TOUTE EXPOSITION AUX RAYONS.

LUOKAN 1 LASERLAITE LASER KLASSE 1 VORSICHT: UNSICHTBARE LASERSTRAHLUNG, WENN ABDECKUNG GEÖFFNET NICHT DEM STRAHLL AUSSETZEN

PRODUCTO LÁSER DE LA CLASE I ADVERTENCIA: RADIACIÓN LÁSER INVISIBLE AL SER ABIERTO. EVITE EXPONERSE A LOS RAYOS.

ADVARSEL: LASERSTRÅLING VEDÅBNING SE IKKE IND I STRÅLEN.

VARO! LAVATTAESSA OLET ALTTINA LASERSÅTEILYLLE. VARNING: LASERSTRÅLNING NÅR DENNA DEL ÅR ÖPPNAD ÅLÅ TUIJOTA SÅTEESEENSTIRRA EJ IN I STRÅLEN

VARNING: LASERSTRÅLNING NAR DENNA DEL ÅR ÖPPNADSTIRRA EJ IN I STRÅLEN

ADVARSEL: LASERSTRÅLING NAR DEKSEL ÅPNESSTIRR IKKE INN I STRÅLEN

# Déclaration sur les pixels de l'écran LCD

L'écran LCD est produit avec des techniques de fabrication à haute précision. Néanmoins, certains pixels parfois avoir des ratés ou apparaître comme étant des points noirs ou rouges. Ceci n'a pas d'impact sur l'image enregistrée et ne constitue pas un dysfonctionnement.

# Avis de protection du droit d'auteur de Macrovision

#### "Brevets U.S. Nos. 4,631,603, 4,819,098, 4,907,093, 5,315,448 et 6,516,132."

Ce produit incorpore une technologie de protection du droit d'auteur qui est protégée par des brevets U.S. et d'autres droits de propriété intellectuelle. L'utilisation de cette technologie de protection du droit d'auteur doit être autorisée par Macrovision, et est destinée à l'utilisation domestique et autres utilisations limitées à moins d'une autorisation implicite de Macrovision. L'ingénierie à rebours et le désassemblage sont interdits.

# Avis réglementaire du périphérique radio

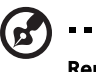

Remarque : Les informations réglementaires ci-dessous sont pour les modèles avec réseau sans fil et/ou Bluetooth seulement.

. . . . . . . . . . . . .

## Général

Ce produit est conforme aux standards de fréquence radioélectrique et de sécurité des pays et régions dans lesquels il a été approuvé pour une utilisation sans fil. Selon les configurations, ce produit peut ou non contenir des périphériques de radio sans fil (p.ex. des modules réseau sans fil et/ou Bluetooth). Les informations ci-dessous sont pour les produits avec de tels périphériques.

# Union européenne (UE)

Directive R&TTE 1999/5/EC comme attesté en conformité avec le standard harmonisé suivant :

- Article 3.1(a) Santé et sécurité
	- EN60950-1:2001
	- EN50371:2002
	- EN50360:2002 (Appliqué aux modèles avec fonction 3G)
- Article 3.1(b) EMC
	- EN301 489-1 V1.4.1:2002
	- EN301 489-17 V1.2.1:2002
	- EN301 489-3 V1.4.1:2002 (Appliqué aux modèles avec souris/ clavier sans fil 27 MHz)
- EN301 489-7 V1.2.1:2002 (Appliqué aux modèles avec fonction 3G)
- EN301 489-24 V1.2.1:2002 (Appliqué aux modèles avec fonction 3G)

#### • Article 3.2 Utilisations de spectre

- $\cdot$  FN300 328 V1.5.1:2004
- EN301 893 V1.2.3:2003
- EN300 220-1 V1.3.1:2000 (Appliqué aux modèles avec souris/ clavier sans fil 27 MHz)
- EN300 220-3 V1.1.1:2000 (Appliqué aux modèles avec souris/ clavier sans fil 27 MHz)
- EN301 511 V9.0.2:2003 (Appliqué aux modèles avec fonction 3G)
- EN301 908-1 V2.2.1:2003 (Appliqué aux modèles avec fonction 3G)
- EN301 908-2 V2.2.1:2003 (Appliqué aux modèles avec fonction 3G)

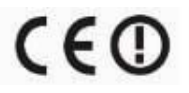

## Liste de pays concernés

Les pays membres de l'UE en mai 2004 sont : Allemagne, Autriche, Belgique, Chypre, Danemark, Grèce, Espagne, Estonie, France, Finlande, Hongrie, Irlande, Italie, Lettonie, Lituanie, Luxembourg, Malte, Pays Bas, Pologne, Portugal, Suède et République Slovaque, République Tchèque, Royaume Uni et Slovénie. L'utilisation est permise dans les pays de l'Union européenne, ainsi qu'en Norvège, Suisse, Islande et Liechtenstein. Ce périphérique doit être utilisé en stricte conformité les réglementations et les contraintes du pays d'utilisation. Pour des informations complémentaires, veuillez contacter le bureau local du pays d'utilisation.

# L'exigence de sécurité RF de la FCC

La puissance radiée en sortie de la carte réseau sans fil Mini PCI et de la carte Bluetooth est bien inférieure aux limites d'exposition de fréquence radioélectrique de la FCC. Néanmoins, l'ordinateur notebook doit être utilisé de manière à ce que le potentiel pour le contact humain pendant l'utilisation normale soit minimisé comme suit :

1 Il est demandé aux utilisateurs de suivre les instructions de sécurité RF sur les appareils sans fil en option qui sont inclues dans le manuel d'utilisation de chaque appareil RF en option.

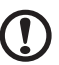

Attention : Pour être conforme aux limites d'exposition RF de la FCC, une distance de séparation d'au moins 20 cm (9 pouces) doit être maintenue entre l'antenne pour la carte mini PC réseau sans fil intégrée à la section de l'écran et toute personne.

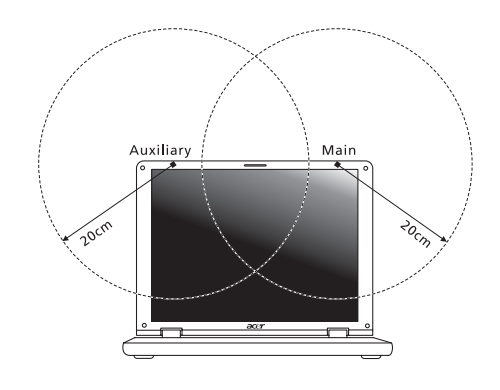

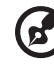

Remarque : L'adaptateur Acer Mini PC sans fil utilise la fonction de diversité de transmission. La fonction n'émet pas de fréquences radio simultanément sur les deux antennes. Une des antennes est sélectionnée automatiquement ou manuellement (par l'utilisateur) pour assurer une bonne qualité de radiocommunication.

--------

2 Cet appareil est restreint à l'utilisation à l'intérieur des bâtiments du fait de son fonctionnement dans la plage de fréquences 5,15 to 5,25 GHz. La FFC exige que ce produit soit utilisé à l'intérieur des bâtiments pour la plage de fréquence de 5,15 à 5,25 GHz pour réduire l'interférence nuisible potentielle aux systèmes satellite mobile à canal commun.

- 3 Les radars à haute puissance sont désignés comme utilisateurs principaux des bandes 5,25 à 5,35 GHz et 5,65 à 5,85 GHz. Ces stations radar peuvent causer des interférences avec ou endommager cet appareil.
	- 4 Une installation inappropriée ou une utilisation non autorisée peut être à l'origine de nuisances vis à vis des communications radio. De même, toute altération de l'antenne interne annulera la certification FCC et de votre garantie.

## Canada – Appareils de radiocommunications de faible puissance, exempts de licence (RSS-210)

- a Informations communes Le fonctionnement est subordonné aux deux conditions suivantes : 1. Cet appareil ne doit pas provoquer d'interférences nuisibles, et 2. Cet appareil doit accepter toute interférence y compris les interférences qui peuvent provoquer un fonctionnement non désiré de l'appareil.
- b Fonctionnement dans la plage 2,4 GHz Pour prévenir les interférences radioélectriques aux services sous licence, cet appareil est destiné à une utilisation dans un bâtiment et l'installation à l'extérieur des bâtiments est soumise à licence.
- c Fonctionnement dans la plage 5 GHz
- L'appareil pour la plage de fréquence de 5150 à 5250 MHz est pour utilisation à l'intérieur des bâtiments seulement, pour réduire l'interférence nuisible potentielle aux systèmes satellite mobile à canal commun.
- Les radars à haute puissance sont désignés comme utilisateurs principaux (ils ont la priorité) des bandes 5250 à 5350 MHz et 5650 à 5850 MHz et ces radars pourraient cause des interférences et/ou endommager les appareils de réseaux locaux exempts de licence (LELAN).

Council Decision 98/482/EC (CTR21) for pan- European single terminal connection to the Public Switched Telephone Network (PSTN).

RoHS Directive 2002/95/EC on the Restriction of the Use of certain Hazardous Substances in Electrical and Electronic Equipment

# LCD panel ergonomic specifications

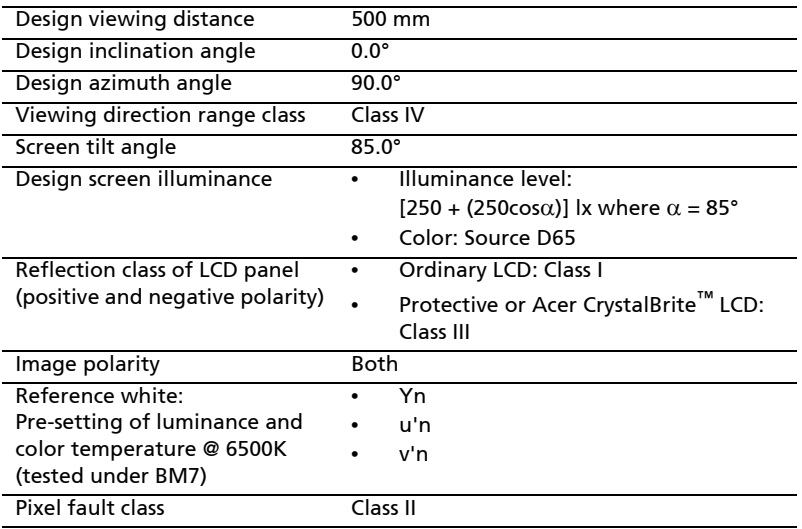

This device complies with Part 15 of the FCC Rules. Operation is subject to the following two conditions: (1) This device may not cause harmful interference, and (2) This device must accept any interference received, including interference that may cause undesired operation.

The following local manufacturer/importer is responsible for this declaration:

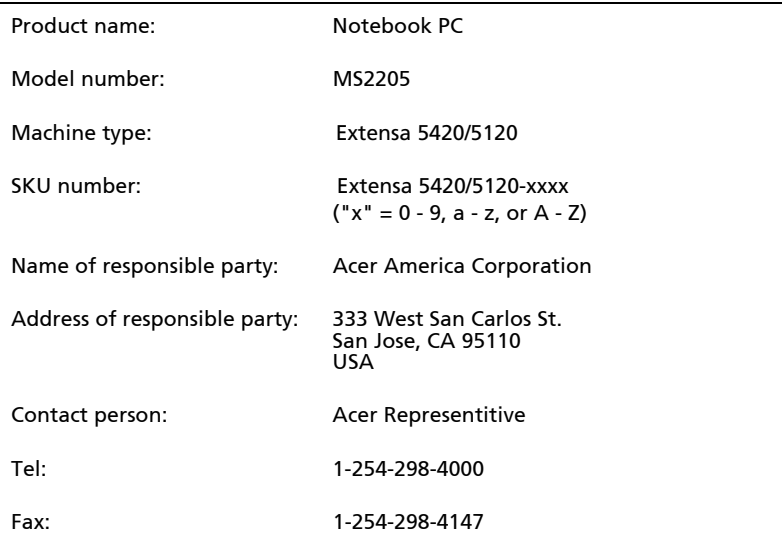

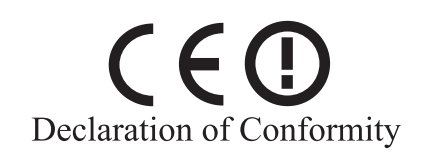

We,

#### Acer Computer (Shanghai) Limited

 3F, No. 168 Xizang medium road, Huangpu District, Shanghai, China

Contact Person: Mr. Easy Lai Tel: 886-2-8691-3089 Fax: 886-2-8691-3000 E-mail: easy\_lai@acer.com.twy

Hereby declare that:

Product: Personal Computer

Trade Name: Acer

Model Number: MS2205

Machine Type: Extensa 5420/5120

SKU Number: Extensa 5420/5120-xxxx  $("x" = 0~9, a ~ z, or A ~ Z)$ 

Is compliant with the essential requirements and other relevant provisions of the following EC directives, and that all the necessary steps have been taken and are in force to assure that production units of the same product will continue comply with the requirements.

EMC Directive 89/336/EEC as attested by conformity with the following harmonized standards:

- EN55022:1998 + A1:2000 + A2:2003, AS/NZS CISPR22:2002, Class B
- EN55024:1998 + A1:2001 + A2:2003
- EN61000-3-2:2000, Class D
- EN61000-3-3:1995 + A1:2001
- $EN55013:2001 + A1:2003$  (applied to models with TV function)
- EN55020:2002 + A1:2003 (applied to models with TV function)

Low Voltage Directive 73/23/EEC as attested by conformity with the following harmonized standard:

• EN60950-1:2001

#### • EN60065:2002 (applied to models with TV function)

Council Decision 98/482/EC (CTR21) for pan- European single terminal connection to the Public Switched Telephone Network (PSTN).

RoHS Directive 2002/95/EC on the Restriction of the Use of certain Hazardous Substances in Electrical and Electronic Equipment

# Index

#### A

Accès média [indicateur d'activation 27](#page-48-0) Adaptateur secteur [prendre soin xvii](#page-16-0) Affichage [dépannage 45](#page-66-0) [touches spéciales 35](#page-56-0) [Arrêt Défil 32](#page-53-0) audio [contrôle du volume 39](#page-60-0) [dépannage 46](#page-67-0)

### B

Batterie [avertissement de batterie](#page-75-0)  basse 54 [caractéristiques 50](#page-71-0) [charge 52](#page-73-0) [condition basse 54](#page-75-1) [installation 52](#page-73-1) [maximalisation de](#page-71-1)  l'autonomie 50 [optimisation 53](#page-74-0) [première utilisation 50](#page-71-2) [prendre soin xvii](#page-16-1) [retrait 52](#page-73-2) [vérification du niveau](#page-74-1)  de charge 53

### $\mathcal{C}$

[Carte PC 65](#page-86-0) [éjection 65](#page-86-1) [insertion 65](#page-86-2) CD-ROM [dépannage 46](#page-67-1) [éjection 38](#page-59-0) [éjection manuelle 46](#page-67-1) Charge [vérification du niveau 53](#page-74-2) [Clavier 32](#page-53-1) [dépannage 46](#page-67-2) [pavé numérique intégré 32](#page-53-2) [touches de verrouillage 32](#page-53-3) [touches spéciales 35](#page-56-1) [touches Windows 33](#page-54-0)

computer [features 42](#page-63-0) Connexions [Réseau 63](#page-84-0)

### D

[dépannage 72](#page-93-0) [conseils 72](#page-93-1) [DVD 69](#page-90-0)

### E

Entretien [Adaptateur secteur xvii](#page-16-0) [Batterie xvii](#page-16-1) [Ordinateur xvi](#page-15-0) [Euro 37](#page-58-0)

### F

[FAQ. Voir Foire aux questions](#page-66-1) Films DVD [lecture 69](#page-90-0) [Foire aux questions 45](#page-66-1)

### H

Haut-parleurs [dépannage 46](#page-67-0) [touche spéciale 36](#page-57-0)

### I

Imprimante [dépannage 47](#page-68-0) [Infrarouge 63](#page-84-1)

### L

Luminosité [touches spéciales 36](#page-57-1)

### M

Mémoire [installation 67](#page-88-0) Messages [erreur 72](#page-93-2) [Messages d'erreur 72](#page-93-2) Mode d'Hibernation [touche spéciale 35](#page-56-2) [Modem 62](#page-83-0) [Mot de passe 60](#page-81-0) [types 60](#page-81-1)

#### N nettoyage [Ordinateur xvii](#page-16-2) Notebook Manager [touche spéciale 35](#page-56-3)

### O

Ordinateur [claviers 32](#page-53-4) [courts déplacements 55](#page-76-0) [déconnexion 55](#page-76-1) [dépannage 72](#page-93-0) [emporter à la maison 56](#page-77-0) [indicateur d'activation 27](#page-48-1) [indicateurs 27](#page-48-2) mise en place d'un [bureau à la maison 57](#page-78-0) [mise hors tension xvi](#page-15-1) [nettoyage xvii](#page-16-2) [prendre soin xvi](#page-15-0) [Sécurité 60](#page-81-2) [voyage avec l'ordinateur 58](#page-79-0) [voyage international 58](#page-79-1) ordinateur [fonctionnalités 15](#page-36-0)

#### P

Pavé numérique [intégré 32](#page-53-2) [Port IEEE 1394 64](#page-85-0) [Ports 62](#page-83-1) [Problèmes 45](#page-66-1) [Affichage 45](#page-66-0) [CD-ROM 46](#page-67-1) [Clavier 46](#page-67-2) [démarrage 45](#page-66-2) [dépannage 72](#page-93-0) [Imprimante 47](#page-68-0)

#### Q

**Ouestions** [configuration du](#page-68-1)  lieu d'appel 47

### R

[Réseau 63](#page-84-0)

### S

Sécurité [CD ou DVD 76](#page-97-0) [instructions générales iii](#page-2-0) [mots de passe 60](#page-81-0) Support [informations 49](#page-70-1)

### T

[touches spéciales 35](#page-56-1) [touches Windows 33](#page-54-0) [Touchpad 30](#page-51-0) [touche spéciale 36](#page-57-2) [utilisation 30 –](#page-51-1) [31](#page-52-0)

### $\overline{U}$

[USB 64](#page-85-1) [Utilitaire du BIOS 68](#page-89-1)

### $\overline{V}$

[Verr Maj 32](#page-53-5) [indicateur d'activation 27](#page-48-3) [Verr Num 32](#page-53-6) [indicateur d'activation 27](#page-48-4) volume [ajustement 39](#page-60-0) Voyage [international 58](#page-79-1) [local 58](#page-79-0) vue [arrière 19](#page-40-0) [avant 18](#page-39-0) [droite 19](#page-40-1) [gauche 18](#page-39-1) [vue frontale 17](#page-38-0) [vue gauche 17](#page-38-0)